Virtualización de servicios con conectividad WiFi

Presentado por:

Andrés Sánchez Mejía ID 000531797

Brandon Albeiro Parra Varela ID 000525821

20 noviembre de 2019.

Corporación Universitaria Minuto de Dios UNIMINUTO Sede Bello.

Tecnología en Gestión de Redes y Comunicación

Proyecto de Grado

#### **Resumen**

La virtualización de máquinas u servicios se trata de simular una máquina real (servidor o PC) con todos sus componentes como lo es la RAM, CPU, DISCO DURO, ETC. Y prestarle todos los recursos necesarios para su funcionamiento. En general, hay una maquina fisca que es el que tiene el sistema operativo principal (PROXMOX, WINDOWS 10, WINDOWS SERVER, ETC). Y controla que las diferentes máquinas virtuales sean atendidas correctamente y que está ubicado entre el hardware y las máquinas virtuales. Ya sean instaladas las plataformas virtuales proxmox, virtual Box Veamware, ETC.

En el presente proyecto, se evidencia el análisis y la creación de un laboratorio virtual, el cual nos brinda un espacio de prácticas en Nube, páginas Web, bases de datos, entre otros. Aprovechando la comunicación y la información de los servicios, en uso de diferentes áreas De UNIMINUTO seccional Bello.

Se plantea dar a conocer tanto a estudiantes como a docentes los beneficios que ofrece la virtualización, una tecnología que nos brinda la creación de equipos basados en software, igual a una maquina física tanto en memoria RAM, CPU, almacenamiento y dispositivos de entrada y salida.

El objetivo es dar a conocer un modelo de virtualización, que innove los procesos de aprendizaje con nuevas tecnologías, ofreciendo herramientas y espacios que fomenten a la participación proactiva de estudiantes y educadores.

#### **Palabras clave:**

Hipervisor, Máquina virtual, Proxmox, MySQL, phpMyAdmin, Página Web.

#### **Abstract**

Machine or service virtualization is about simulating a real machine (server or PC) with all its components such as RAM, CPU, HDD, ETC. And provide all the necessary resources for its operation. In general, there is a fiscal machine that is the one with the main operating system (PROXMOX, WINDOWS 10, WINDOWS SERVER, ETC). And it controls that the different virtual machines are taken care of correctly and that it is located between the hardware and the virtual machines. Whether proxmox virtual platforms, virtual Box Veamware, ETC are installed. In the present project, the analysis and creation of a virtual laboratory is evidenced, which gives us a practice space in Cloud, Web pages, databases, among others. Taking advantage of the communication and information of the services, in use of different areas of sectional Bello.

It is proposed to make known to both students and teachers the benefits offered by virtualization, a technology that gives us the creation of software-based equipment, equal to a physical machine in both RAM, CPU, storage and input and output devices.

The objective is to publicize a virtualization model, which innovates the learning processes with new technologies, offering tools and spaces that encourage the proactive participation of students and educators.

#### **Keywords:**

Hypervisor, Virtual machine, Proxmox, MySQL, phpMyAdmin, Web page.

### **Agradecimientos**

El presente trabajo investigativo lo dedicamos primordialmente a Dios, por ser el inspirador de continuar en este proceso investigativo y de conocimiento y no darnos por vencidos.

A nuestros familiares, por su tiempo incondicional, trabajo y sacrificio en todo el proceso de la elaboracion de la tesis de opción de grado, gracias a ustedes hemos logrado llegar hasta el final del proyecto.

A nuestros profesores en especial (José Alirio Barragán Sanchez), (Andrea Viviana Yanza Hurtado), por estar siempre presentes, acompañándonos y estar pendiente de cada uno en todo momento y por el apoyo moral, y los concejos que nos brindaron a lo largo de la nueva etapa productiva.

### Tabla de contenido

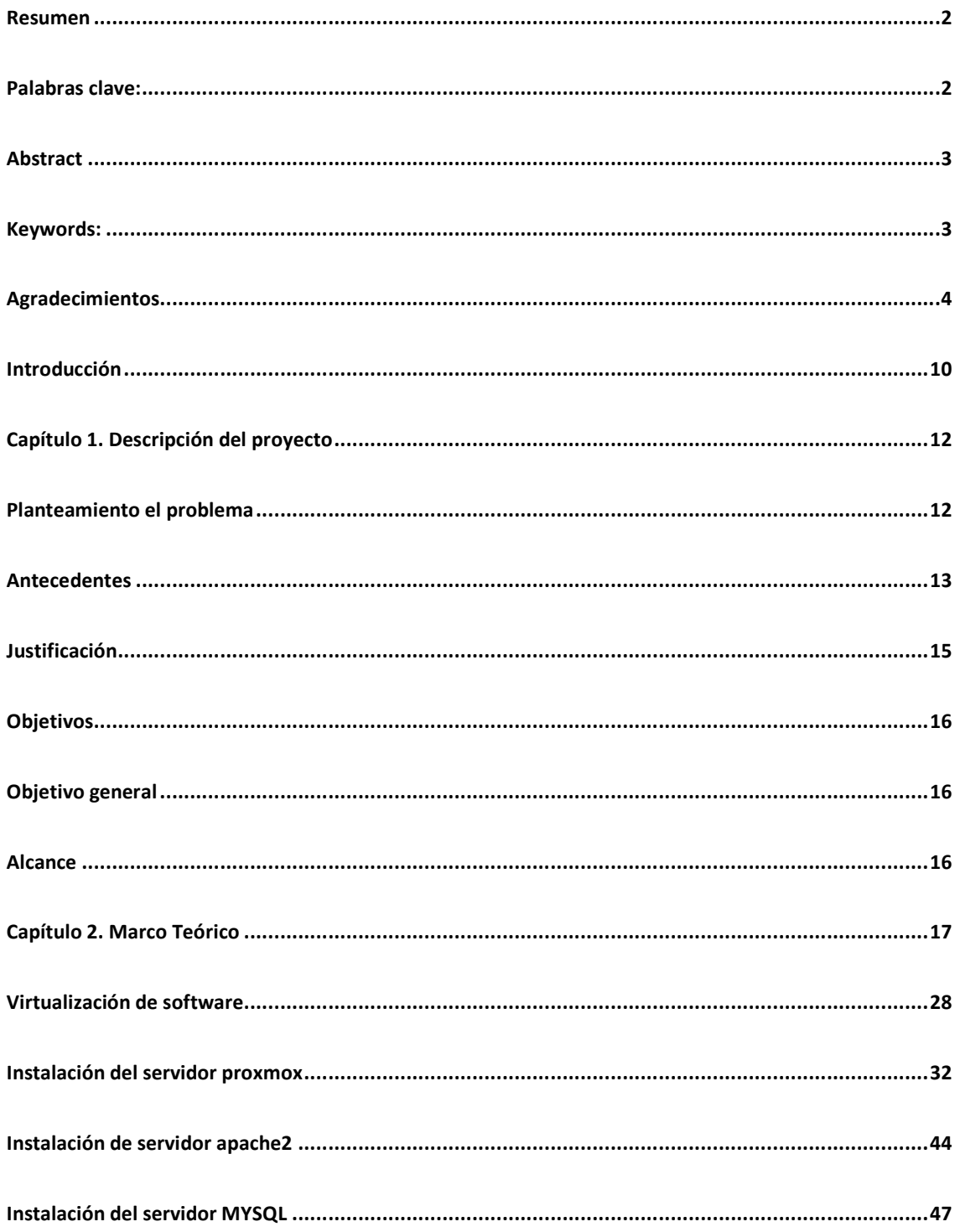

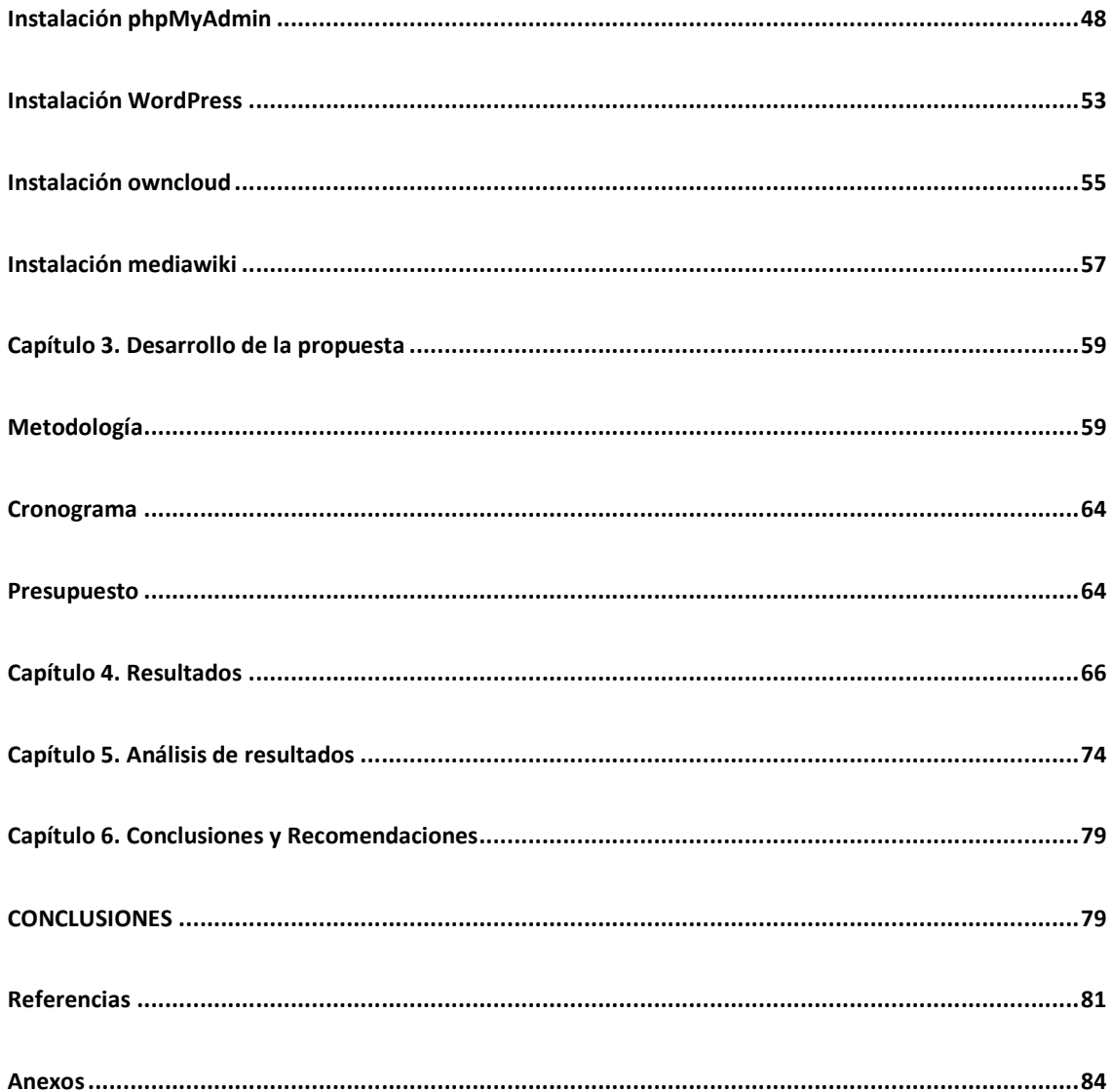

## Lista de tablas

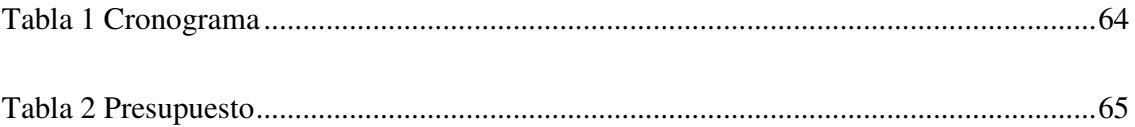

### **Tabla de ilustraciones**

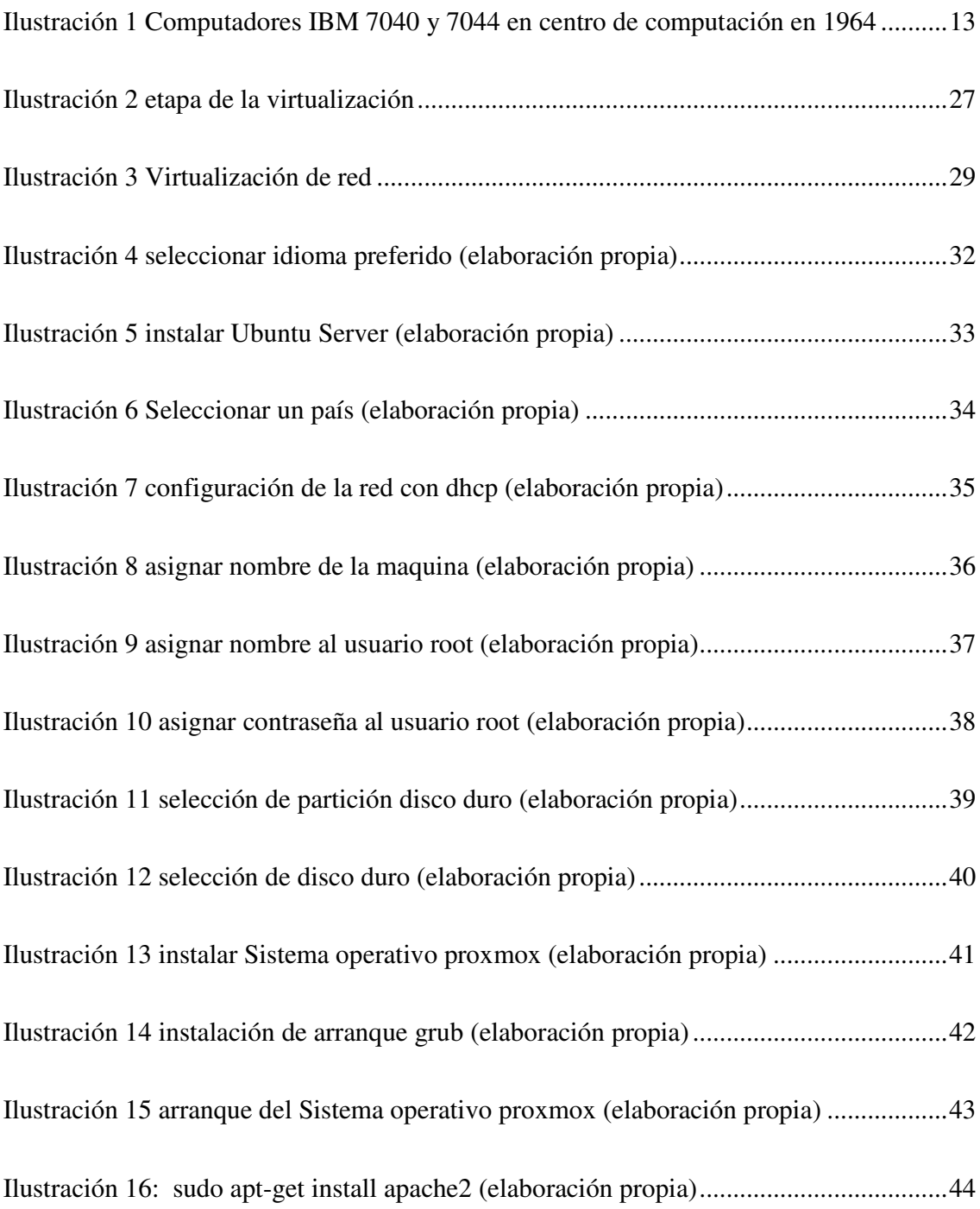

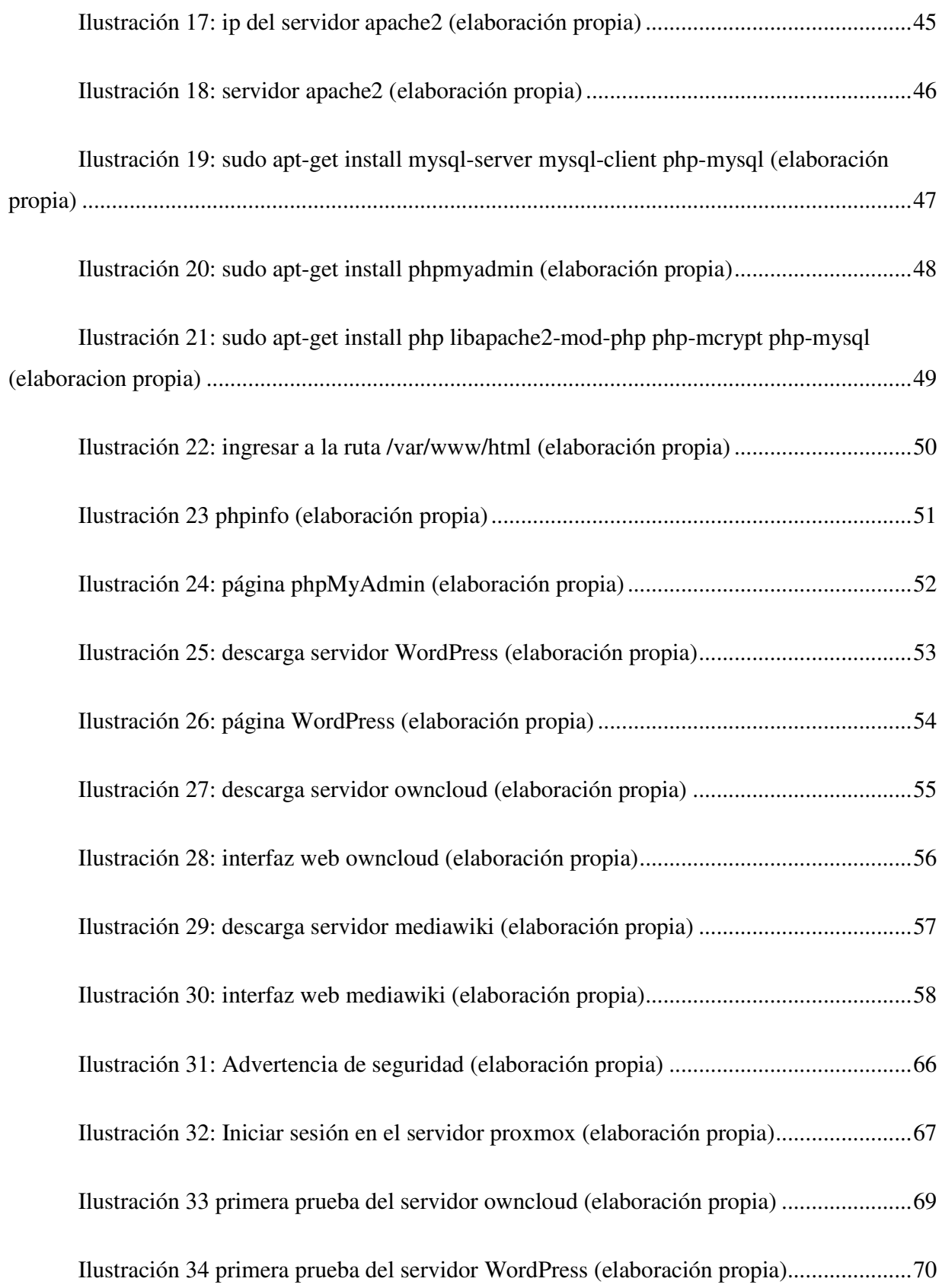

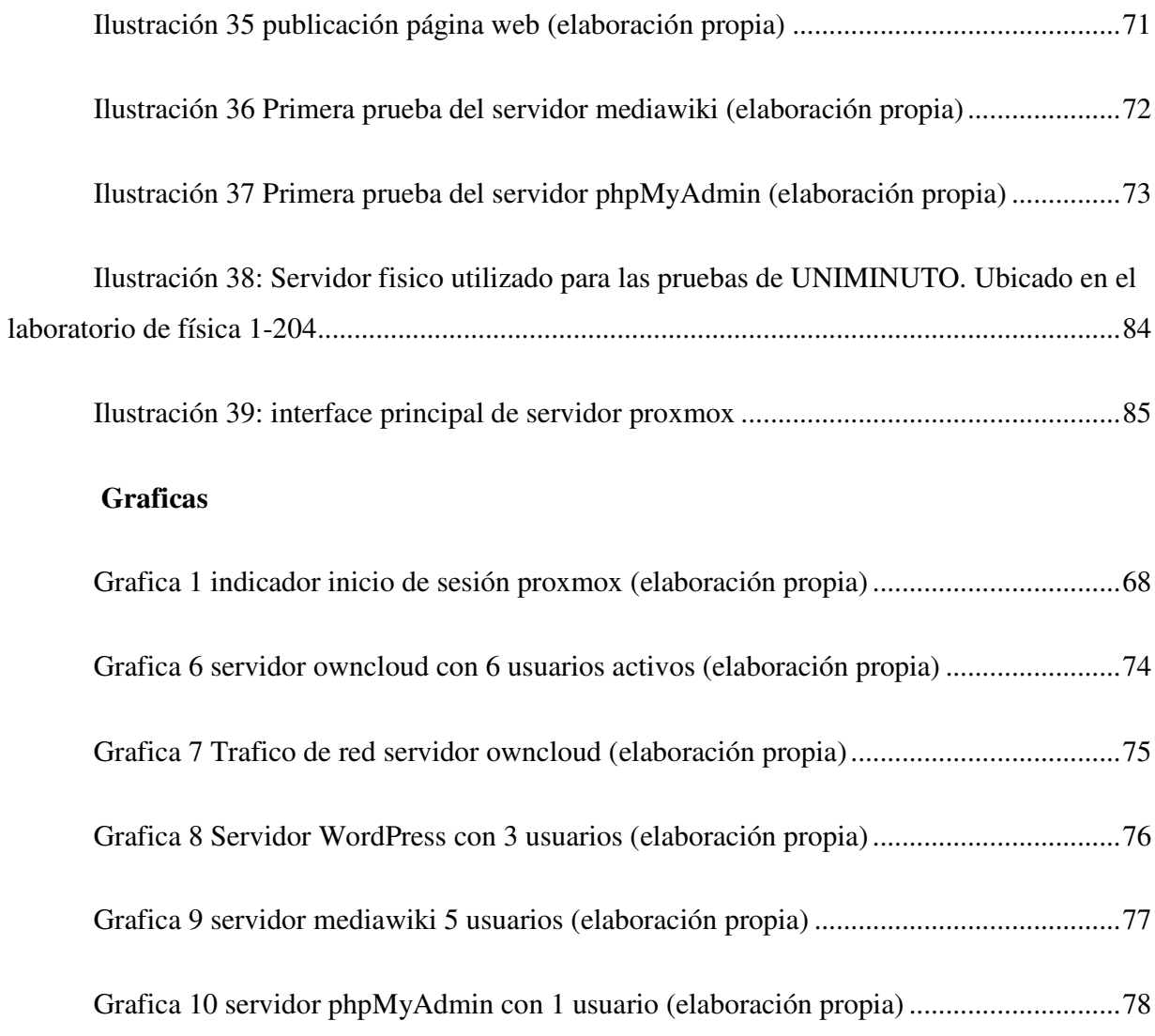

#### **Introducción**

En el presente trabajo se efectuó la configuración y las pruebas de una serie de servicios instalados en un laboratorio virtual, el cual se evidencie lo eficiente y estable que es la virtualización. Además, permita compartir información en la Corporación Universitaria Minuto de Dios seccional Bello con el plan de mejorar los accesos a la información de la comunidad estudiantil. Por tanto, la virtualización de servicios nace como alternativa de aprendizaje y solución a la comunidad estudiantil en UNIMINUTO seccional Bello, se implementó un laboratorio donde los docentes puedan realizar prácticas con los estudiantes, siendo un espacio libre para todos los estudiantes que deseen conocer la virtualización y de algunos servicios instalados que se presentan.

 Actualmente la Corporación Universitaria Minuto de Dios seccional Bello cuenta con un servidor en el cual se desarrollan proyectos y se realizan pruebas de Comunicación e Informática, por otro lado, la universidad no cuenta con un laboratorio de pruebas virtual en el cual la comunidad estudiantil pueda expandir sus conocimientos en bases de datos, blogs, nube o páginas web o puedan compartir información (imágenes, videos, documentos, entre otros).

El poder de tener más de un servidor trabajando dentro del mismo nos ayuda a probar un sin número de aplicaciones que se usan en la actualidad, además, de reducir costos, disminución de equipos, aprovechamos la seguridad y la disponibilidad de las aplicaciones se aprovechan en campos tecnológicos de la información.

El área académica puede aprovechar el espacio para realizar pruebas de bases de datos, sistemas operativos, desempeño de aplicaciones, transferencia de datos y nube, entre otros. Así verificar que tal es el funcionamiento de la aplicación o la actualización que prueben antes de usarla en un ambiente físico.

La virtualización consiste en la creación de un entorno virtual, sobre una máquina real o física, en el que podemos ejecutar programas sobre otro sistema operativo, de manera independiente. Es decir, la virtualización es un programa que proporciona soporte para instalar otros sistemas operativos sobre la misma máquina real o física, y que funcionarán de manera individual. (mifsud, 2012)

Virtualizar Permite reducir costos en prácticamente todos los campos de actuación de la administración de sistemas; desde la compra del equipo hasta la configuración de equipos hasta los procesos de aplicativos de seguridad, monitorización, gestión y administración de la infraestructura. Disminuye el número de servidores físicos necesarios así aumentando su eficiencia energética. También nos brinda la posibilidad de centralizar y automatizar procesos cuya administración normalmente consume mucho tiempo, pudiendo aprovisionar y migrar máquinas virtuales de una manera rápida y fiable, manteniendo alta la calidad del servicio y bajo el tiempo de respuesta ante una caída de este. (Villar & Gómez, 2010).

#### **Capítulo 1. Descripción del proyecto**

#### **Planteamiento el problema**

La comunidad estudiantil de diferente facultad ha tomado clases en los laboratorios de la Universidad Minuto de Dios seccional Bello y los docentes que no encuentran las herramientas necesarias en los laboratorios, han encontrado inconformidad y problemas como acceder a pruebas en equipos de red, se ha limitado al acceso de aplicaciones tecnológicas y en algunas salas tienen instalados algún software y otras no hay, gran parte de la comunidad no pueden trabajar en bases de datos, sistemas operativos por la seguridad instalada en los equipos y no poder trabajar en servidores web.

Con el avance tecnológico en software y hardware se ha llegado a crear una correlación de optimización en los recursos, siento más rentable con los administradores de centros tecnológicos y el área de infraestructura.

Las restricciones y limitaciones que tienen los docentes y estudiantes al realizar pruebas de bases de datos, nube, transferencia de archivos, servidor web crean una necesidad de poder mejorar más.

Actualmente no se cuenta con un Servidor con máquinas virtuales conectado a una red WiFi en las instalaciones de la Universidad minuto de Dios seccional bello que permita un enlace con los Servidores del Instituto tecnológico Metropolitano de Medellín.... La conexión a internet se ve interrumpida por la línea de vista, atenuando la información que pasa por el cableado y el ruido provoca la interferencia de la señal haciendo que disminuya o se caiga por completo la red.

Se pretende implementar una serie de servicios, donde el usuario ingrese sus datos personales de la UNIMINUTO sede Bello; al acceder a la página se encuentra con una interfaz gráfica donde se alojan las bases de datos que contienen información profesional. Es una interfaz donde puedes ejecutar múltiples tareas en tiempo real sin perder la conexión con los demás servidores.

### **Antecedentes**

Algunos de los pioneros de la virtualización incluyen al IBM 7044 (en el que la máquina física era la M44, que albergaba varias máquinas lógicas 44X para los procesos) el CTSS (Compatible Time Sharing System) desarrollado por el MIT (Massachusetts Institute of Technology) en el IBM 7044, y el proyecto Atlas de la Manchester University (uno de los primeros supercomputadores del mundo, operativo en 1962), pionero en el uso de paginación bajo demanda y llamadas en modo supervisor.

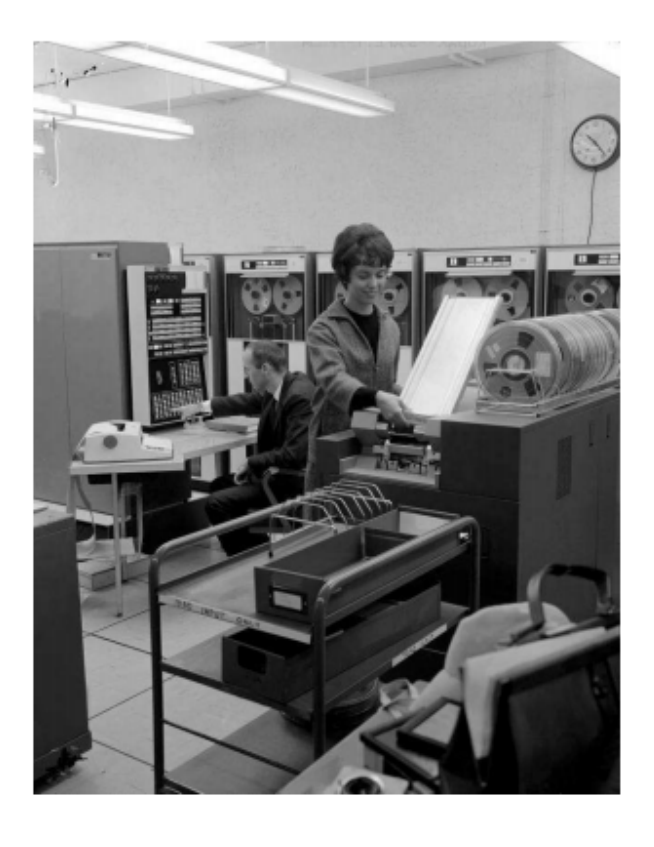

*Ilustración 1 Computadores IBM 7040 y 7044 en centro de computación en 1964* 

Tomado de: (Villar & Gómez, 2010, pág. 3)

La virtualización refiere a la abstracción de recursos de un servidor, llamado Hipervisor o VMM (Virtual Machine Monitor) crea una capa de abstracción entre el hardware de la maquina física (host) y el sistema operativo de la máquina virtual (virtual machine, guest), optimizando los recursos en uno o más entornos de ejecución.

Siendo la clave para la gestión completa para la gestión de la data centers en el futuro y el máximo aprovechamientos de las grandes posibilidades económicas que puede ofrecer la industria del hardware, al incrementar la eficiencia. Se está viviendo una revolución en la informática a tos los niveles (además conjuntamente con técnicas como el Grid Computing, Cloud Computing…) como se puede ver la transformación de modelos de todo tipo: económicos, de diseño, de los servicios ofrecidos, de gestión de las infraestructuras informáticas, del desarrollo de software, que ocasiona su aplicación. (Villar & Gómez, 2010, pág. 24)

La virtualización es un entorno de comunicación en una red punto a punto, nos permite realizar múltiples tareas de distinta índole en un mismo sistema real… Así mismo las máquinas virtuales mejoran y simplifican los balances de carga y el mantenimiento en los equipos, compartiendo sus recursos por medios de particiones virtuales. Al estar conectado un servidor a una red de área local se conectan tanto el hardware como el software con las máquinas virtuales teniendo una conexión inalámbrica interna en las máquinas virtuales.

En los últimos años ha avanzado el proceso de virtualización tanto en grandes empresas como en reconocidas universidades, con uso de nuevas tecnologías que han dado gran paso por los últimos años generando cambios en la educación y el conocimiento.

La virtualización en grandes organizaciones y este proyecto de la Universidad Minuto de Dios dan a conocer la virtualización como un instrumento de cambio, de calidad, mejora de cobertura y una equidad al acceso que nos permite identificarnos más como sociedad del conocimiento y transformación.

La Universidad Minuto de Dios fue fundada en el año 1990 por el sacerdote Rafael García Herreros. Actualmente cuenta con los programas académicos de pregrado, posgrado en especialización y maestrías entre ellos Ingeniería de Sistemas, Ingeniería Industrial,

### **Justificación**

El desarrollo de este trabajo de grados se da a la necesidad que presenta la Universidad Minuto de Dios seccional Bello de mejorar las restricciones de software y espacio, rendimiento de los equipos, transferencias de archivos y mejora en la seguridad de la información. Para este problema se han planteado algunas ideas muy costosas que requieren de infraestructura y equipos.

Con la fiabilidad de la virtualización y disponibilidad de las herramientas, de la información, de los recursos; así brindar un mejor desempeño para docentes y la comunidad estudiantil en la Universidad Minuto de Dios seccional Bello.

#### **Objetivos**

#### **Objetivo general**

Implementar una serie de servicios en máquinas virtuales usando las redes inalámbricas externas e internas como medio de enlace y comunicación entre las máquinas virtuales a distancia que va a comunicar y enlazar.

### **Objetivos específicos**

- 1. Identificar debilidades en las salas de computo o laboratorios la necesidad de un ambiente virtual.
- 2. Implementar una serie de servicios presentados virtuales para los laboratorios de la Universidad Minuto de Dios seccional Bello.
- 3. Documentar resultados adquiridos.

### **Alcance**

Se pretende brindar una herramienta apropiada para el ambiente aplicado en la universidad para así aumentar la disponibilidad de los equipos para todos los estudiantes y tengan todos los recursos que ellos requieran.

Se busca compartir información y una buena comunicación entre los equipos o móviles conectados a la red interna, fortaleciendo la eficiencia tecnología de la universidad.

#### **Capítulo 2. Marco Teórico**

El termino virtualización de sesión se utiliza para la ejecución de aplicaciones con servidores en modo presentación: la aplicación se ejecuta en un servidor remoto y se visualiza en el puesto de trabajo apareciendo completamente integrada en el ordenador del usuario. (DORDOIGNE, 2016, pág. 67)

 La virtualización de sesión se utiliza desde hace muchos años y ha visto crecer su éxito alrededor de las tecnologías terminal services, de Microsoft (actualmente llamados Remote Desktop Services con Windows Server 2012 R2) (DORDOIGNE, 2016, pág. 69)

Se puede configurar la cache del puesto de trabajo para permitir a la aplicación ejecutarse en modo fuera de conexión. Así, contrariamente a una solución de virtualización de sesión, es posible trabajar con la aplicación sin tener conexión de red activa permanentemente. (DORDOIGNE, 2016, pág. 70)

Los estándares 802.11 definen diferentes aspectos relativos al acceso inalámbrico a redes LAN. El estándar 802.11a se refiere a un modo de acceso que alcanza hasta 54 Mbps en el rango de frecuencia de los 5 GHz y con la posibilidad de utilizar 8 canales no solapados. Por otro lado, el estándar 802.11b define un acceso de hasta 11 Mbps en el rango de frecuencia de los 2,5 GHz y con la posibilidad de utilizar 3 canales no solapados. (Castro, 2016)

#### **Seguridad en redes WiFi**

ataques característicos a nivel de seguridad que es importante conocer que se implantan soluciones con configuraciones de arranque en el que prácticamente todas las medidas de seguridad están deshabilitadas: dispositivos cliente que se activan de manera automática, una WLAN (Wireless LAN) operativa, software cliente que detecta y conecta de manera automática con una WLAN, etc. Por otro lado, los límites del medio de transmisión resultan difusos y se extienden más allá de lo que puede, en muchos casos, ser controlado. (Castro, 2016)

#### **Encriptación**

#### 1.- WEP

Este esquema de encriptación fue incluido en el estándar 802.11 Está basado en clave simétrica, por lo que tanto el cliente como la estación base deben conocer la clave a utilizar. El tamaño de ésta puede ser de 40 o 104 bits, y se completa con un vector de inicialización de 24 bits. (Castro, 2016)

### 802.1X

Es un estándar de control de acceso a nivel de acceso al medio de comunicación, con lo que a diferencia de otros sistemas. (Castro, 2016)

#### **Máquinas virtuales**

Las máquinas virtuales son específicamente para integrar uno o varios sistemas operativos en la maquina físicas. (Maya Pérez, 2015, pág. 25)

Estas máquinas virtuales no son máquinas reales, sino una réplica de la máquina real, de manera que en cada una de ellas se trata de un tipo de SO mostrando una máquina que parece idéntica a la máquina real subyacente. (Maya Pérez, 2015, pág. 25)

Estos servidores virtuales deben tener seguridad y protección que también serán filtrados por el núcleo que controla el hardware. (UNIX)" (Maya Pérez, 2015, pág. 26)

Oracle VM VirtualBox

Actualmente es desarrollado por Oracle Corporation Por medio de esta aplicación es posible instalar sistemas operativos adicionales, dentro de otro sistema operativo "anfitrión", cada uno con su propio ambiente virtual. (Ortiz Romero, 2017, pág. 10)

#### Xen

es una máquina virtual de código abierto desarrollada por la Universidad de Cambridge. Esta máquina virtual permite ejecutar instancias de sistemas operativos con todas sus características, de forma completamente funcional en un equipo sencillo ya que proporciona aislamiento seguro. (Ortiz Romero, 2017, pág. 10)

### **Monousuarios**

Son aquellos que solo permiten un usuario a la vez, sin importar el número de procesadores que tenga la computadora o el número de procesos o tareas que el usuario pueda ejecutar. (Maya Pérez, 2015, pág. 29)

### **Multiusuarios**

Son aquellos que pueden dar el servicio a más de un usuario a la vez, ya sea por medio de varias terminales conectadas a la computadora o por medio de sesiones remotas en una red de comunicaciones. (Maya Pérez, 2015, pág. 29)

### **Monotarea**

Sólo permiten una tarea a la vez por usuario. (Maya Pérez, 2015, pág. 30)

### **Multitareas**

Permite al usuario estar realizando varias labores al mismo tiempo. Por ejemplo, puede estar ejecutando un programa mientras compila otro programa, a la vez. (Maya Pérez, 2015, pág. 30).

### **Hipervisor**

Un hipervisor o Monitor de Máquina Virtual (VMM) es un software para ordenadores, firmware o hardware que crea y ejecuta máquinas virtuales. Las máquinas virtuales se ejecutan sobre el hipervisor. Gracias a ello, podemos disponer de varias máquinas trabajando en un mismo hardware o software. La máquina donde se ejecuta el hipervisor se llama maquina Host. Cada máquina virtual se denomina maquina huésped. (de la Cuesta, 2016)

### **Tipos de hipervisor**

### **Hipervisor de tipo 1, nativos o bare-metal.**

Estos hipervisores se ejecutan directamente sobre el hardware, no sobre el software o sistema operativo instalado. El primer hipervisor, desarrollado por IBM en 1960 fue nativo. Poseen gran capacidad y suelen ser los más rápidos al ser diseñados específicamente para el hardware donde se ejecutan. (de la Cuesta, 2016)

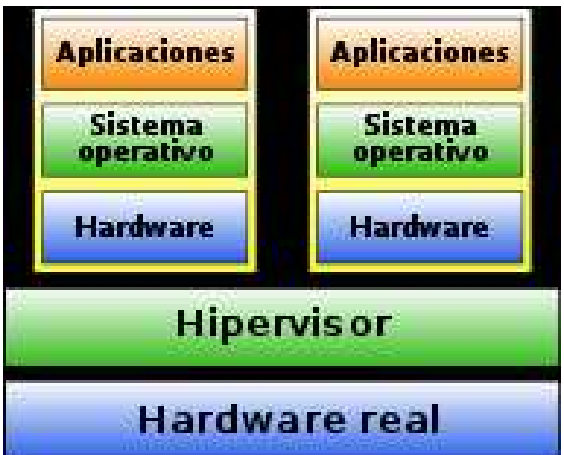

### **Hipervisor de tipo 2, o Hosted**

Estos se ejecutan sobre el sistema operativo instalado. Por no tanto es necesario disponer de un sistema previamente instalado. La instalación es como la de cualquier otra aplicación. Por lo tanto, son más compatibles con el hardware existente, ya que el sistema operativo posee los drivers. Como desventaja, al no poder acceder directamente al hardware, el rendimiento es menor. (de la Cuesta, 2016)

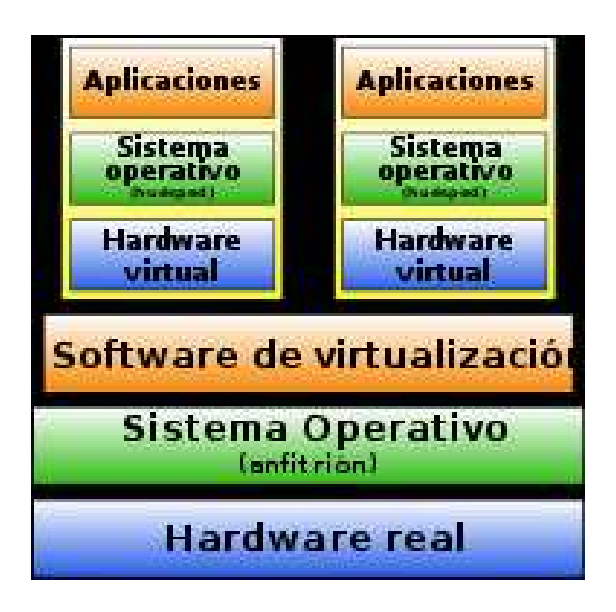

### **Servidor Web Apache**

Se caracteriza por ser un proyecto de código abierto y gratuito, es una multiplataforma que se utiliza para los sistemas operativos más importantes, es demasiado robusto y sobresale porque es el que ofrece mayor seguridad y rendimiento. (Ramìrez, 2017)

### **¿Cuál es su funcionalidad?**

Es un software, cuya principal función es la de aceptar las peticiones de las distintas páginas, a la que acceden gran flujo de visitantes, quienes desean acceder a su sitio web, por esta razón la labor de este software es crítica, puesto que debe gestionar ya sea la entrega o denegaciones, de acuerdo a las políticas establecidas por cada página. (Ramìrez, 2017)

#### **phpMyAdmin**

es una herramienta gratuita, que permite de una manera muy completa acceder a todas las funciones de la base de datos MySQL, mediante una interfaz web muy intuitiva. (Vergara Pineda, 2016)

Esta aplicación consta de un conjunto de archivos escritos en PHP que podemos copiar en un directorio de nuestro servidor web y así cuando accedamos a esos archivos nos mostrara unas

páginas donde estarán las bases de datos a las que tenemos acceso en nuestro servidor de base de datos con sus tablas. (Vergara Pineda, 2016)

Esta aplicación nos permitirá realizar las operaciones básicas en base de datos MySQL, como son: crear y eliminar bases de datos, crear, eliminar y alterar tablas, borrar, editar y añadir campos, ejecutar sentencias SQL, administrar claves de campos, administrar privilegios y exportar datos en varios formatos. La función de exportar datos se emplea muchas veces para realizar Backus de la base de datos y poder restaurar esta copia de seguridad en el futuro a través de phpMyAdmin mediante la opción "importar. (Vergara Pineda, 2016)

phpMyAdmin es el administrador de bases de datos por defecto en muchos paneles de control comerciales como son cPanel, Plesk o DirectAdmin. (Vergara Pineda, 2016)

Los usuarios no deberían tener problemas a la hora de manejar esta herramienta, ya que es fácil de usar. (Vergara Pineda, 2016)

Otra de las funciones más importantes que nos ofrece es que permite optimizar y reparar tablas, las cuales son dos tareas de mantenimiento fundamentales. (Vergara Pineda, 2016)

Nos da la posibilidad de realizar búsquedas en las bases de datos, además de poder escribir nuestras propias consultas SQL de manera directa y ejecutarlas. (Vergara Pineda, 2016)

Esta herramienta también es de gran ayuda para desarrolladores de aplicaciones que empleen MySQL, ya que permite depurar consultas y hacer test de forma rápida y sencilla. (Vergara Pineda, 2016)

### **MYSQL**

es un sistema de administración de bases de datos, no es más que una aplicación que permite gestionar archivos llamados de bases de datos. (Garcia, 2014)

sirve para almacenar y administrar datos en bases de datos relacionales utilizando de entre los diferentes artilugios con los que cuenta con tablas, vistas, procedimientos almacenados, funciones, etc. (Garcia, 2014)

Si el administrador crea su base de datos en el mismo momento que le otorga privilegios, puede comenzar a utilizarla, de lo contrario necesitará crearla. Las bases de datos sólo necesitan ser creadas una sola vez, pero deben ser seleccionadas cada vez que se inicia una sesión de mysql. (Garcia, 2014)

### **WordPress**

La definición más simple de WordPress es que se trata de una aplicación software para crear y gestionar sitios web (crear sus contenidos, etc.). (Lopez, 2018)

Hay muchas aplicaciones de este tipo, las cuales se conocen también como CMS ("Content Management System", sistema de gestión de contenidos). (Lopez, 2018)

WordPress tiene, además, la peculiaridad de ser un proyecto de software libre y de fuentes abiertas que depende de la Fundación WordPress, una fundación sin ánimo de lucro, presidida por Matt Mullenweg, el creador de WordPress. (Lopez, 2018)

La razón para usar este tipo de aplicaciones (CMS) es muy simple: permiten crear webs y sus contenidos de una forma visual, sin tener que programar, de una manera parecida a cómo se trabaja en un editor de texto moderno como Microsoft Word, por ejemplo. (Lopez, 2018)

#### **Virtualización en la UC3M**

A mediados de 2009 se inicia un análisis para la virtualización de los servidores del parque informático de la Universidad Carlos III de Madrid gestionado por el Servicio de Informática y Comunicaciones de esta. Este proyecto se inicia en el año 2010 un proceso de virtualización de servidores que continúa en la actualidad. Hoy en día se han virtualizado 40 servidores correspondientes a áreas de sistemas, desarrollo, aulas informáticas, audiovisuales, etc. (Martín, Marrero, Urbano, Barra, & Moreiro, 2011, pág. 6)

#### **Virtualización en Chesapeake, VA, EUA**

El calor producido por los servidores del centro de datos de la ciudad de Chesapeake, Virginia, estaba reduciendo la vida útil de los equipos que albergaba. En lugar de ampliar el

centro de datos y volver a tener servidores infrautilizados, la ciudad decidió instalar 84 servidores virtuales reduciendo significativamente su costo en instalación de hardware. El proyecto se empezó en agosto de 2010 y se pasó de tener 135 servidores físicos a 20. (Martín, Marrero, Urbano, Barra, & Moreiro, 2011, pág. 6)

### **IMPLEMENTACIÓN DE UN SERVIDOR LINUX**

Internet, durante los últimos años se ha convertido en una gran herramienta de trabajo que facilita la realización de diversos negocios sin la existencia de obstáculos como la ubicación de estos. A pesar de que se está eliminando día a día el contacto persona-apersona, los logros alcanzados a nivel comercial son bastante altos; sin embargo, la preocupación de muchos es la seguridad que deben tener los aplicativos para hacer que las transacciones se ejecuten completamente y la información que se maneje a través de ellas sea veraz. (Salazar Chamorro, 2018)

Con relación a lo anterior, muchas empresas han optado por escoger computadores con características superiores a los demás equipos de la red, los cuales se destinan como servidores de aplicaciones. Estos últimos se protegen ya sea mediante software o hardware para evitar posibles intromisiones de agentes externos (hackers); esto implica menores costos y trabajo, por cuanto es mucho más fácil proteger al servidor que hacerlo con cada uno de los equipos de la red. (Salazar Chamorro, 2018)

Los servidores proporcionan enormes ventajas ya que permiten, mantener un control sobre todos los recursos de la red, establecer políticas de acceso y de manejo de los mismos, compartir recursos entre los equipos y los usuarios, organizar el tráfico de la información, manejar las cuentas de correo, entre otros; hechos que lleven a las organizaciones a investigar al respecto y tomar las medidas necesarias para su implementación. (Salazar Chamorro, 2018)

El presente trabajo busca presentar una recopilación del proceso a seguir para implementar un servidor, teniendo como soporte el sistema operativo Linux, el cual fue usado con el ánimo de disminuir costos, por cuanto el software utilizado es de libre distribución. En el desarrollo del trabajo, en primera instancia se da unas generalidades sobre el proyecto (objetivos, justificación), luego se expone el marco teórico necesario para la investigación, a continuación,

se muestra un resumen de los procedimientos seguidos en la implementación del servidor, y finalmente, se dan unas conclusiones sobre la investigación realizada. (Salazar Chamorro, 2018)

La realización de investigaciones de este tipo, permite a los miembros de la Unidad de Informática de la Facultad de Ciencias Económicas, usar tecnologías y herramientas que se están imponiendo en el mercado, las cuales se obtienen por libre distribución y sin costos, pero que implican un conocimiento y aprendizaje de los desarrolladores, pues constituyen un reto personal frente a las limitaciones de los mismos. (Salazar Chamorro, 2018)

El llamado Hipervisor es el núcleo central de algunas aplicaciones de virtualización, software que permite varios sistemas operativos que pueden acceder a un equipo de forma concurrente, como si cada uno de ellos fuera un cliente coordinando el acceso y uso de sus recursos. (Bolivar & Osorio, 2014, pág. 26)

Las capas de virtualización pueden ser directamente un sistema operativo o una aplicación que permite aislar los sistemas virtuales del sistema físico, le proporciona hardware virtual uniforme. La RAM, las CPUS, los discos duros pasan a ser un recurso que ofrece la máquina virtual para su uso.

Las máquinas virtuales son muy portátiles, se pueden mover o copiar a cualquier plataforma de hardware estándar (basado en x86), independientemente de la maquina o el modelo. Facilita la gestión de los recursos de TI de adaptación y mayor capacidad de respuesta a condiciones del negocio. (Bolivar & Osorio, 2014, pág. 26)

Proxmox nos ofrece una sólida plataforma de virtualización que puede ampliarse por muchos dispositivos de almacenamiento, laptops o servidores interconectados para formar la infraestructura.

### **La ventaja de un entorno virtual es:**

- Ahorro energético: Aumenta perceptiblemente la utilización y la productividad.
- Aumento en la seguridad y la disponibilidad de las aplicaciones.
- Ahorro de espacio: tener nuevos servicios en menos tiempo.
- Rápida recuperación del entorno: se pueden hacer copias de seguridad completa del servidor virtual.
- Los docentes y la comunidad estudiantil pueden acceder a nuevas tecnologías de la información y comunicación. (Bolivar & Osorio, 2014, pág. 27)

# **Hay términos claves que conforman el lenguaje de la virtualización del centro de datos:**

- Servidor host: Servidor físico que ejecuta las funciones de la máquina virtual.
- Encapsulamiento: Se crea una interfaz para ocultar la complejidad y características de los recursos.
- Memoria virtual: Crea al sistema una cantidad de memoria virtual y se compone de segmentos continuos.
- Dispositivos virtuales: Ejecuta las aplicaciones o una carga de trabajo.
- Unión de interfaces de red: Combina los enlaces de red para usarlos como único enlace de ancho de banda. (Bolivar & Osorio, 2014, pág. 29)

### **Las capas de Virtualización son**

- Virtualización de aplicaciones: La virtualización de aplicaciones de software permiten que las aplicaciones ejecuten en diferentes sistemas operativos y plataformas de hardware
- Virtualización de Procesamiento: Esconde la configuración del hardware y software de los servicios del sistema, sistemas operativos y aplicaciones. Hace que el sistema se vea único, fiable, de más rendimiento, niveles de escalabilidad y disponibilidad en un solo sistema.

• Virtualización de acceso: Gracias al servidor físico cualquier dispositivo puede acceder a cualquier aplicación que tenga en funcionamiento el servidor. (Bolivar & Osorio, 2014, pág. 27)

### **Tipos de Virtualización**

### **Virtualización de hardware**

En esta forma de virtualizar se encuentra la capa de software que representa el hardware, esta virtualización tiene una gran ventaja donde proporciona una capa que emula los recursos del ordenador para que el sistema operativo creyendo que solo hay un sistema operativo, se pueden cargar sistemas operativos como Windows, Linux, Solaris.

 Optimización en la red y aceleración de la transferencia entre Hipervisor y el sistema operativo.

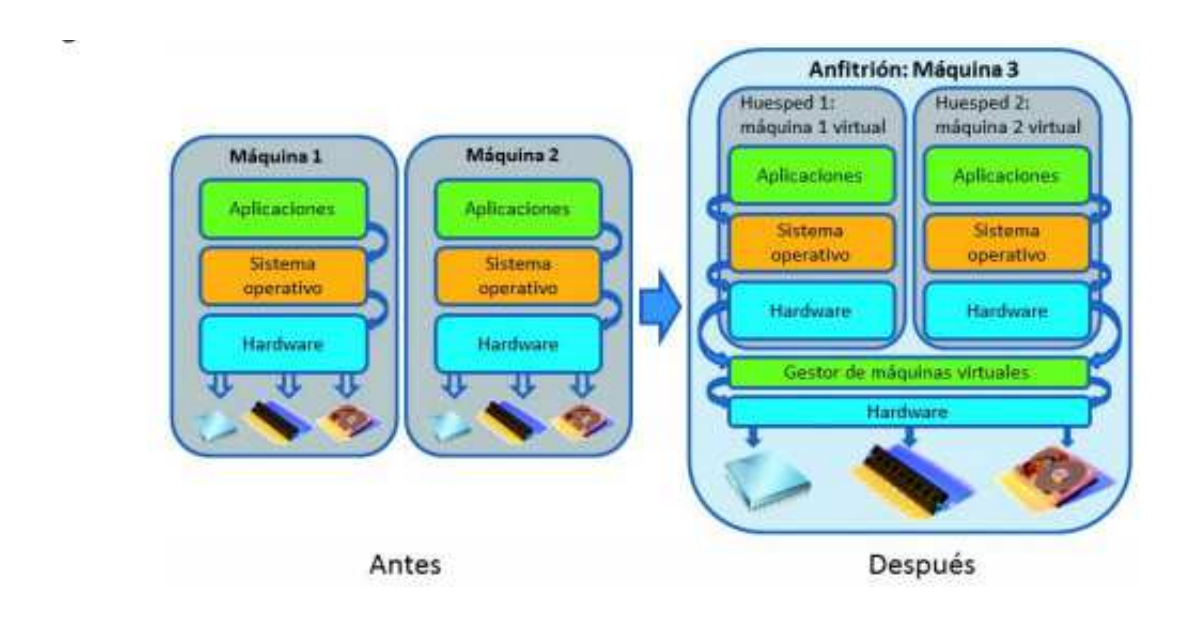

*Ilustración 2 etapa de la virtualización* 

(Bolivar & Osorio, 2014, pág. 30)

#### **Virtualización de software**

Permite que el hardware ejecute varios sistemas operativos al mismo tiempo en tiempo real, no se virtualiza el hardware, solo tiene una capa, encima del sistema operativo estándar, es la que procesa todos los recursos del servidor, incluyendo la parte delicada, el manejo de I/O, por tanto, hay una sola posibilidad de fallo de controlador, la VPS se comunica con la capa de virtualización y si en esta funcionan los drivers entonces las capas de nivel superior no fallarán. (Bolivar & Osorio, 2014, pág. 30)

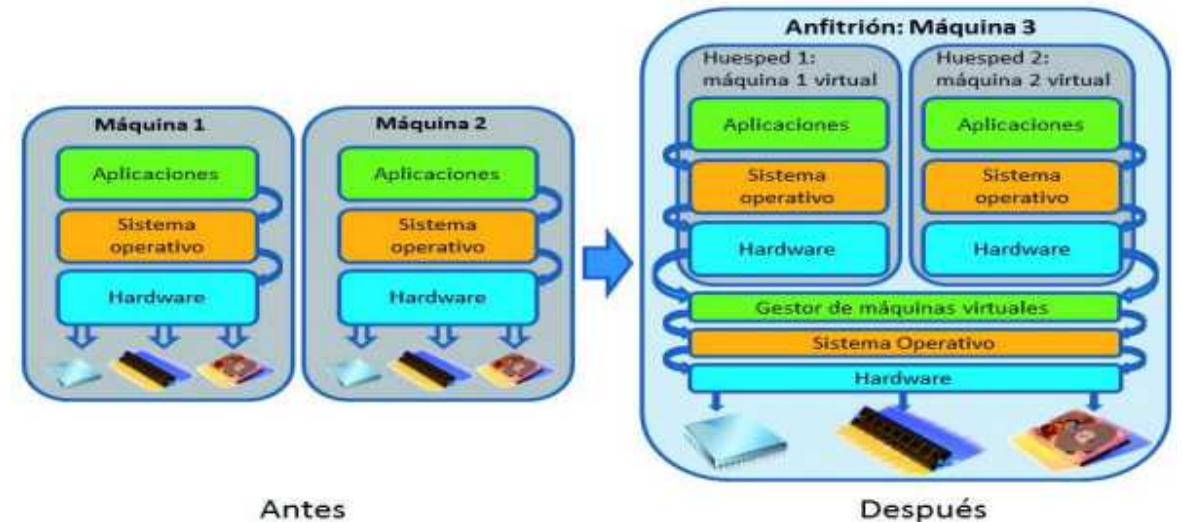

(Bolivar & Osorio, 2014, pág. 30)

#### **Virtualización de red**

Consiste en unir en red virtual varios elementos de red heterogéneos, sea de hardware o software conectados a distintas redes y dispersos topológicamente, podemos tener varios elementos de red como laptops, impresoras, servidores que, con una sola conexión a internet, podamos agrupar formando una red virtual con las ventajas administrativas que ello conlleva. La virtualización se apoya en routers de red, servidores de red. (Bolivar & Osorio, 2014, pág. 33)

La virtualización de red desacopla las redes virtuales de la red física y quita las restricciones que tengan la red asignada de VLAN y IP, permitiendo a los usuarios administrar más fácil la infraestructura y el aislamiento necesario. (Bolivar & Osorio, 2014, pág. 33)

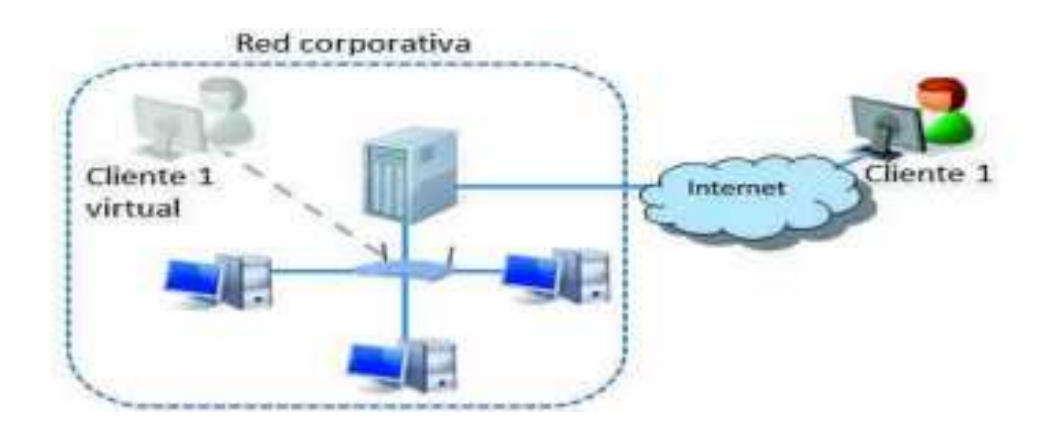

*Ilustración 3 Virtualización de red* 

(Bolivar & Osorio, 2014, pág. 34)

### **Metodología del proceso de virtualización**

Antes de realizar cualquier virtualización de sistemas, se analiza que tipo de plataforma se encuentra alojada en el servidor. Ahí servidores de tecnología procesadores Power Pc que usan arquitectura RISC, existen servidores que usar arquitectura tipo x86 el cual es el más común en las organizaciones y universidades.

Se analiza el tipo de Hipervisor que se va a usar para virtualizar los sistemas operativos de los actuales fabricantes de virtualización entre estos citrix, red Hat, vmware, Microsoft, Adeos Xtratum, proxmox y se elige el vsphere, al tener fácil acceso a la descarga de los medios de instalación, gran cantidad de sistemas operativos, compatibilidad con los fabricantes de hardware; se cuenta con la experiencia y certificación necesaria para realizar una optimización virtual. (Bolivar & Osorio, 2014, pág. 35)

La instalación y configuración de la plataforma sobre el servidor que se destina para el uso realiza las posteriores pruebas de conectividad, funcionamiento de la plataforma virtual realizando acceso desde varios dispositivos. (Bolivar & Osorio, 2014, pág. 35)

### **Casos de éxito**

#### **Virtualización en shokie**

"En el 2010 el pueblo de Skokie sufrió una grande inundación que dejo sin sistema de información al pueblo, tras enfrentarse a este inconveniente decidieron mejorarlos y afrontar un cambio de virtualización del almacenamiento para recuperarse ante desastres en el futuro. Con la virtualización han encontrado una estrategia de recuperación de información ante desastres, también han conseguido reducción en el consumo de energía, mejora en el servicio a los empleados y a los ciudadanos". (Bolivar & Osorio, 2014, pág. 36)

#### **Virtualización Mayor Nacional de San Marcos**

"Con la implementación de la virtualización se buscó la mejor estrategia de modernización e innovación educativa de la universidad Nacional de San marcos para contribuir a la mejora permanente de la calidad en los diferentes programas que ofrece la universidad en el cual encontraron los siguientes beneficios en el momento de la implementación: un soporte virtual de actividades académicas, soporte virtual en los programas de educación a larga distancia, soporte continuo, ahorro de energía y compatibilidad entre plataformas" (Bolivar & Osorio, 2014, pág. 36)

### **Virtualización en los laboratorios de IBM**

En el 2006 uno de los laboratorios de IBM se tuvo que enfrentar a un gran desafío, muchos de los servidores que allí manejaban utilizaban varios sistemas operativos instalados sobre un mismo hardware y se puede ver afectada la seguridad y la información. IBM desplego un sistema de virtualización de los servidores de sus laboratorios de esta manera pueden capturar el estado completo de un entorno de pruebas y redesplegar dichas pruebas en otras máquinas; con esta implementación de virtualización se redujo el número de servidores, se disminuyó. (Bolivar & Osorio, 2014, pág. 36)

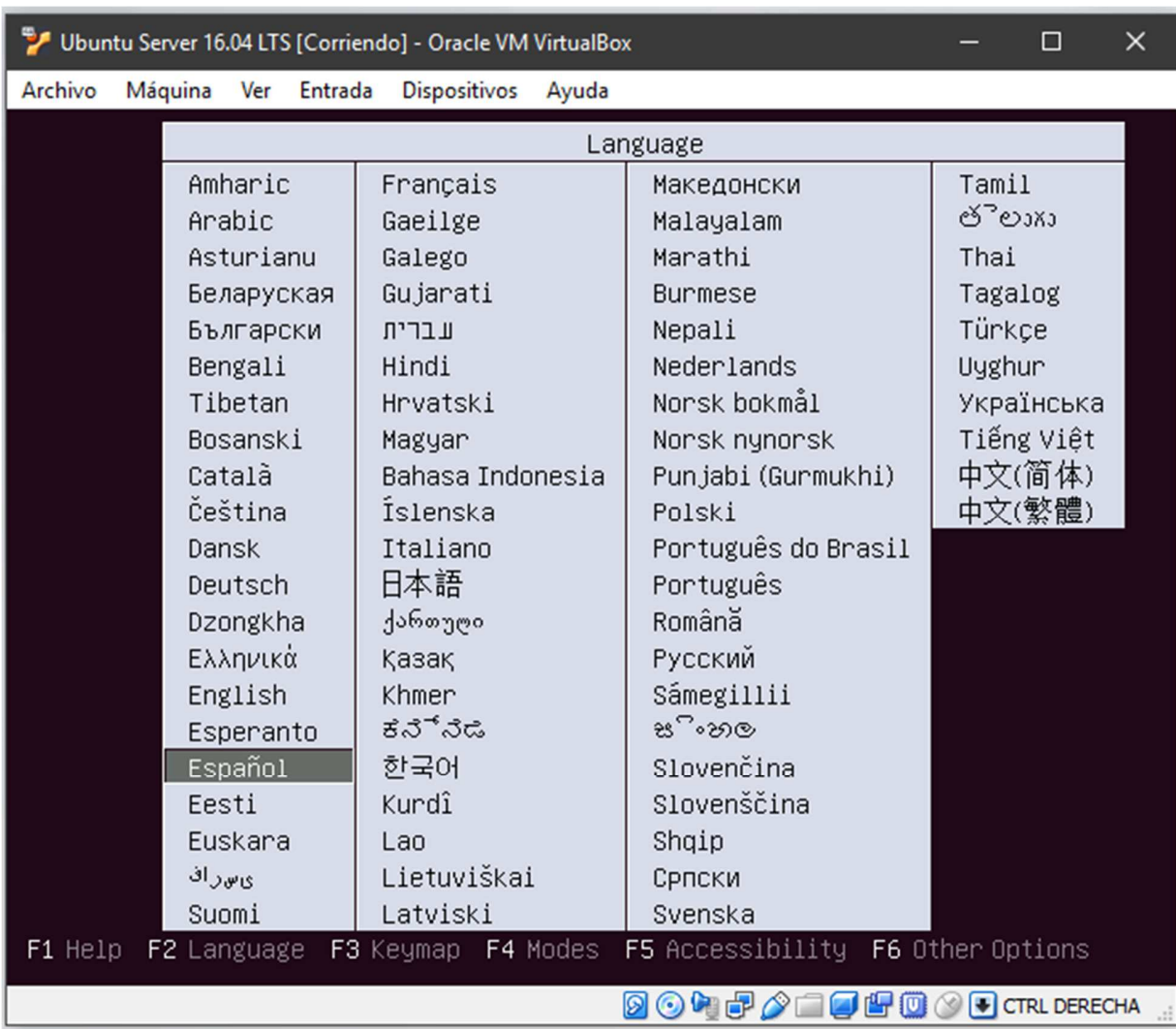

# **Instalación del servidor proxmox**

*Ilustración 4 seleccionar idioma preferido (elaboración propia)* 

En primer lugar, se selecciona dando clic en el idioma deseado para el sistema operativo proxmox.

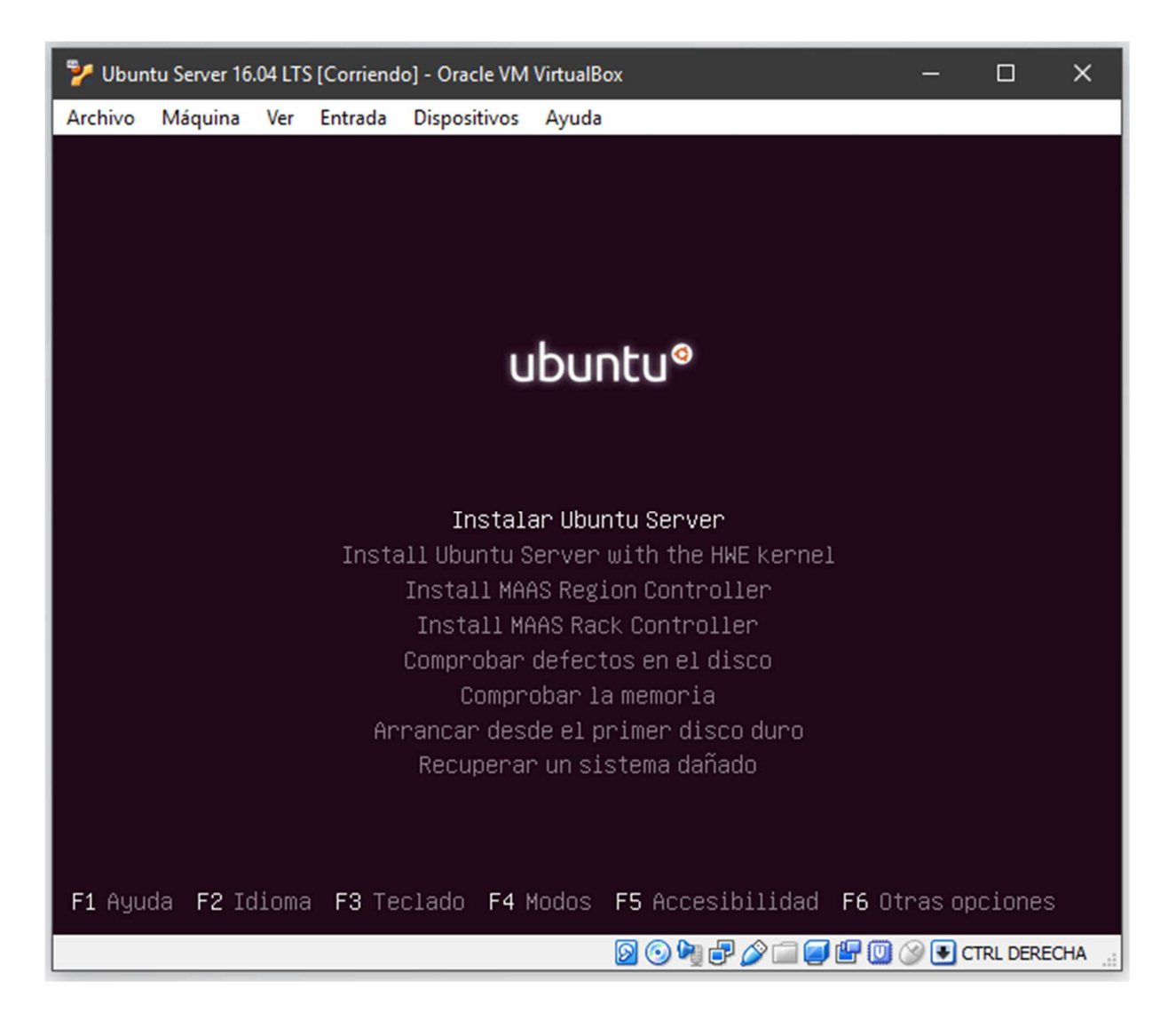

*Ilustración 5 instalar Ubuntu Server (elaboración propia)* 

El siguiente paso consiste en dar clic a la opción que se desea ejecutar ya sea instalar el sistema operativo como reparar daños en el sistema operativo causados por un mal manejo de la instalación o de la máquina.

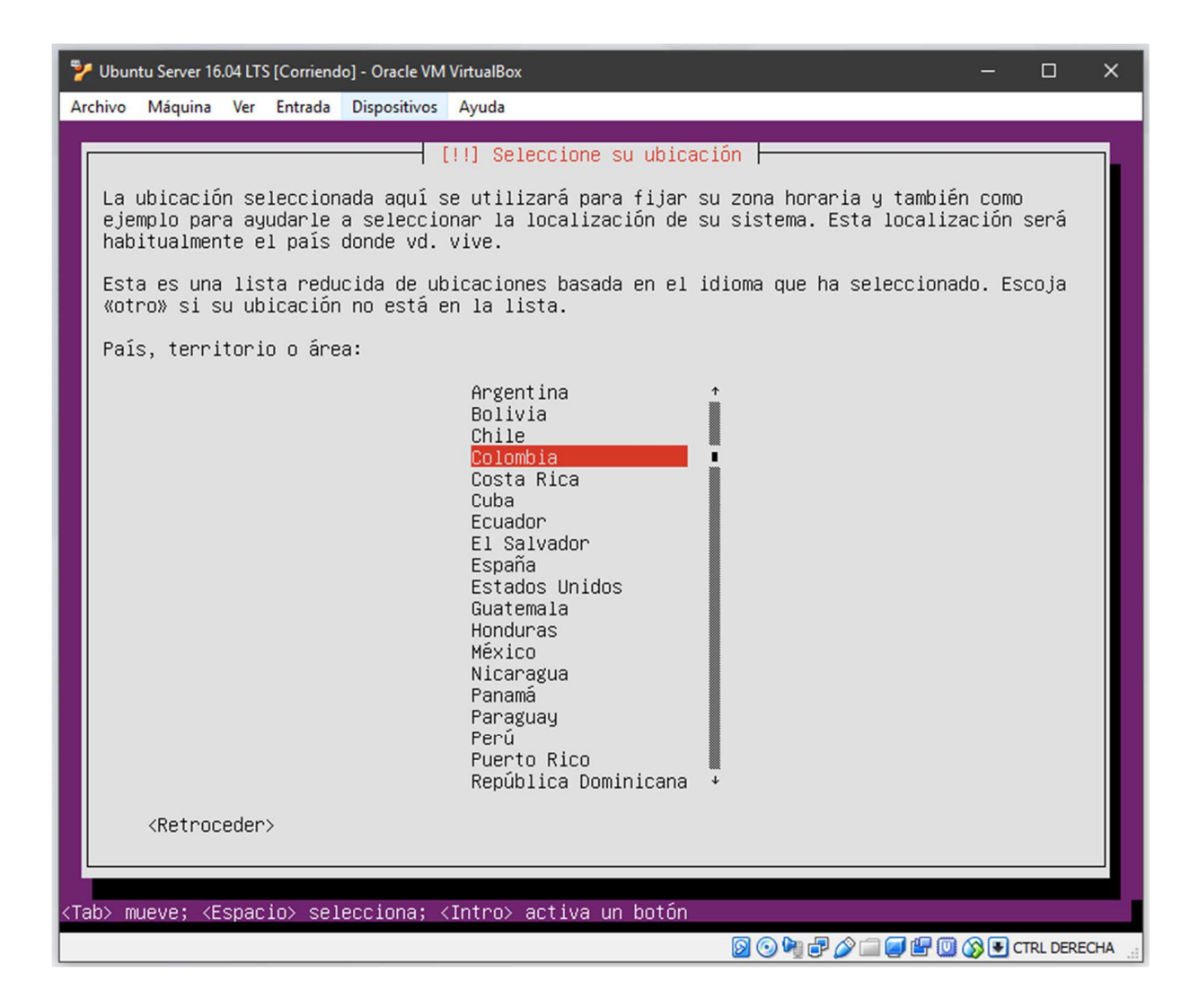

*Ilustración 6 Seleccionar un país (elaboración propia)* 

El siguiente paso consiste en seleccionar y dar clic el país de acuerdo en la ubicación geográfica que nos encontremos realizando la instalación del servidor proxmox.

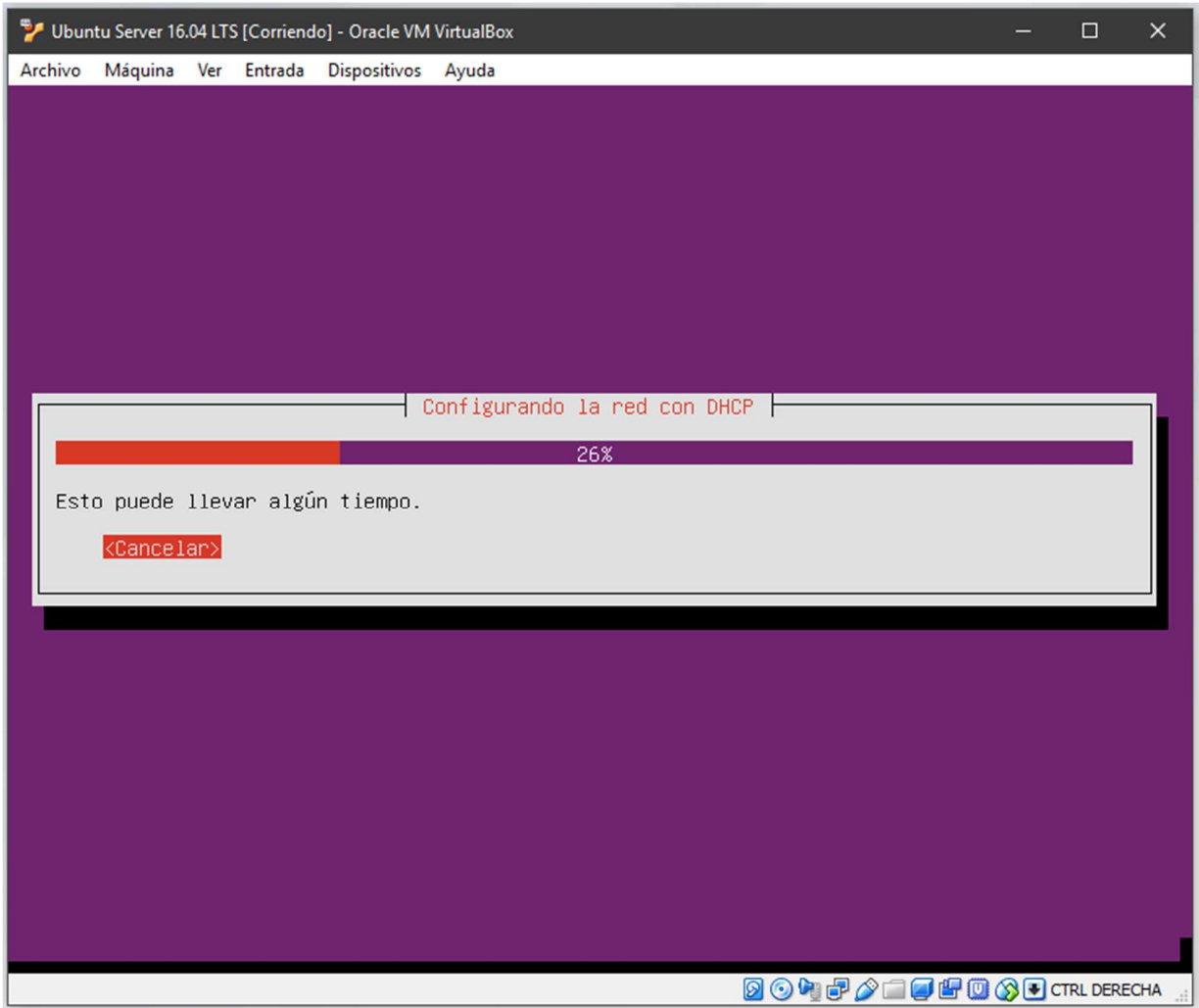

*Ilustración 7 configuración de la red con dhcp (elaboración propia)* 

El siguiente paso es automático y verifica la placa de red y cargar la configuración de la red correspondiente. Si falla la detección automática puede dar clic en la opción cargar manualmente.

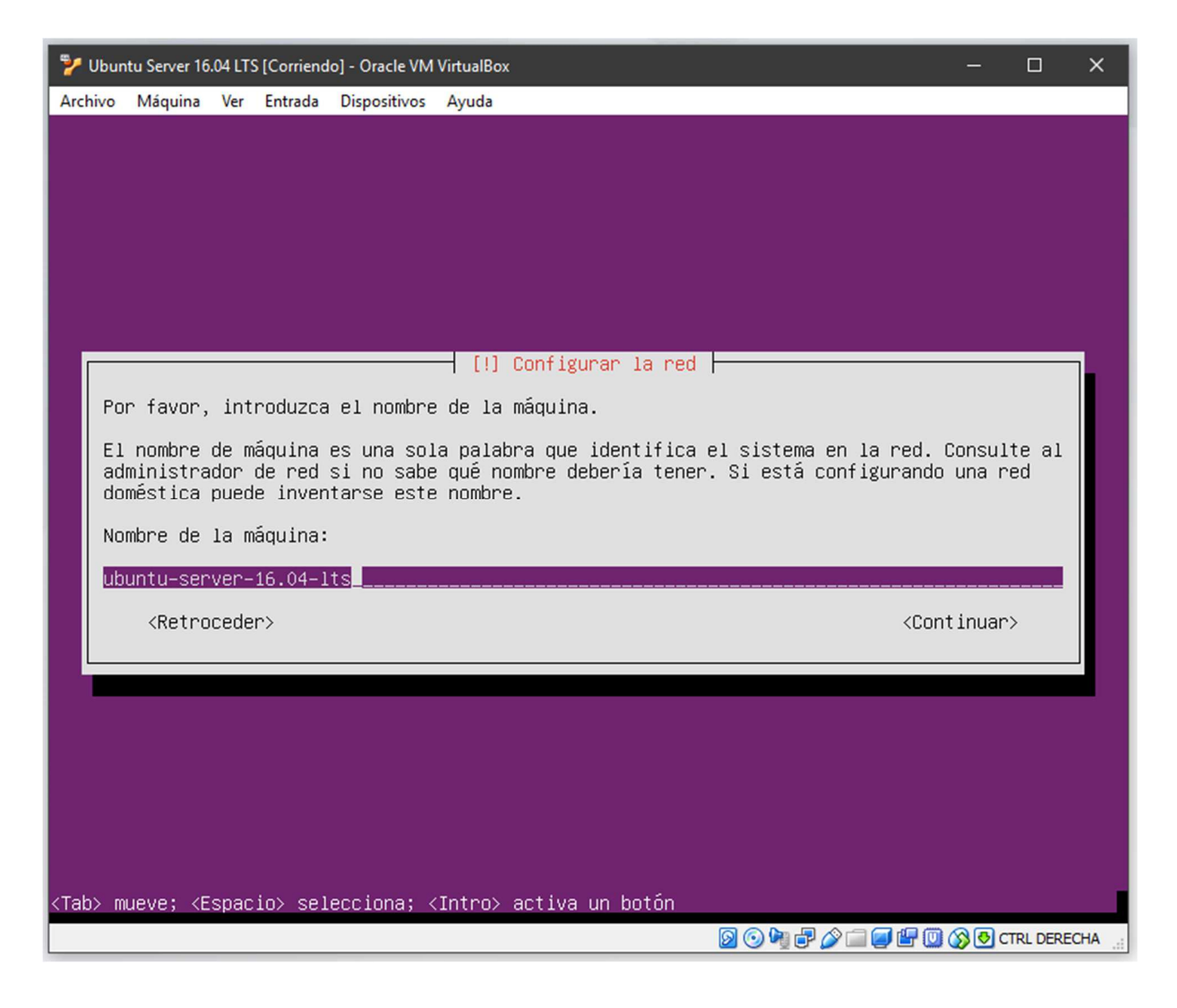

*Ilustración 8 asignar nombre de la maquina (elaboración propia)* 

El siguiente paso se procede a escribir el nombre principal de la maquina a instalar, ya sea el nombre del sistema operativo a instalar o el nombre que desee poner el administrador del servidor proxmox.
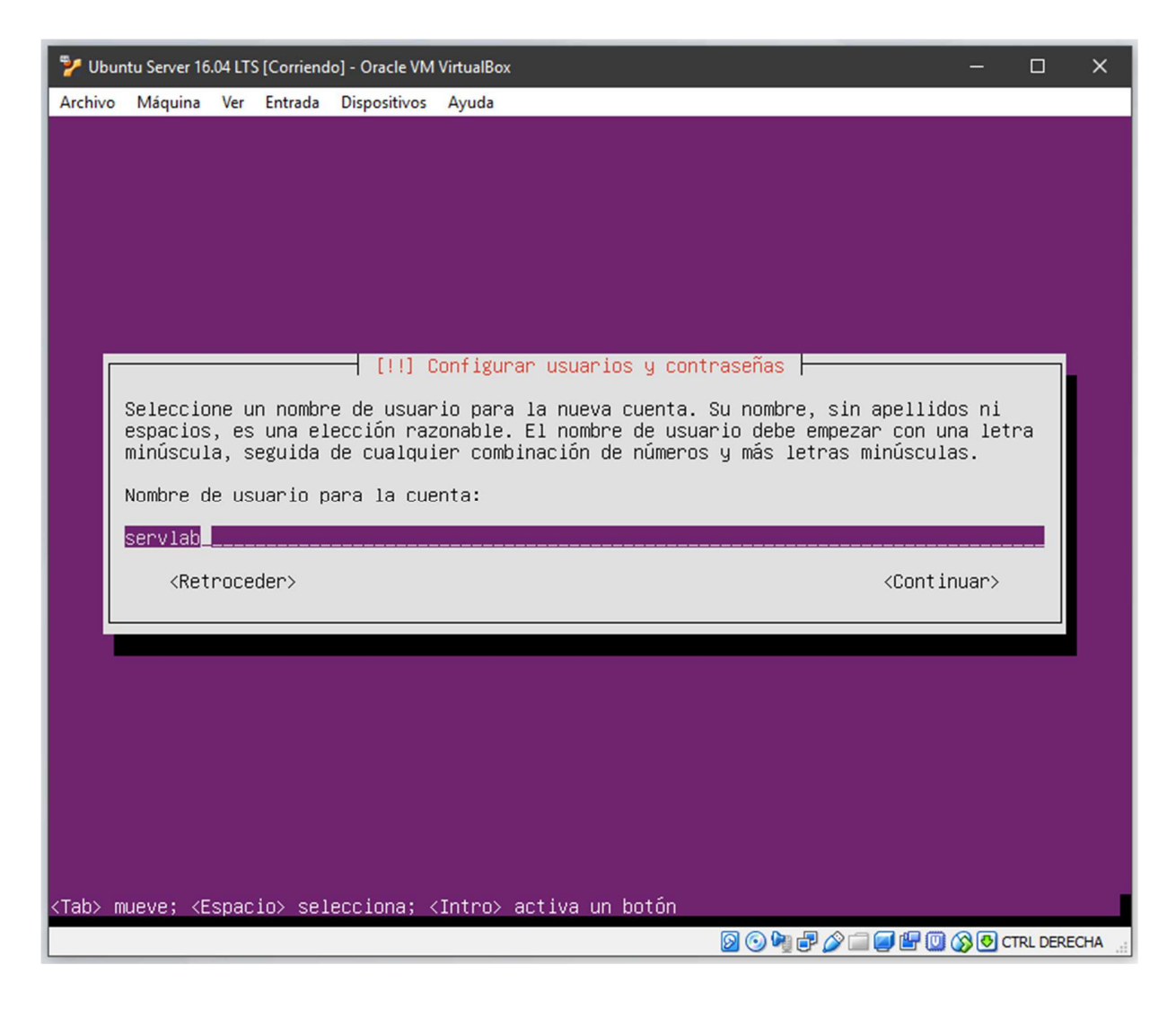

*Ilustración 9 asignar nombre al usuario root (elaboración propia)* 

El siguiente paso se procede a escribir el nombre al usuario (estándar o secundario) con el cual se utiliza para ingresar a la interfaz de dicha máquina virtual.

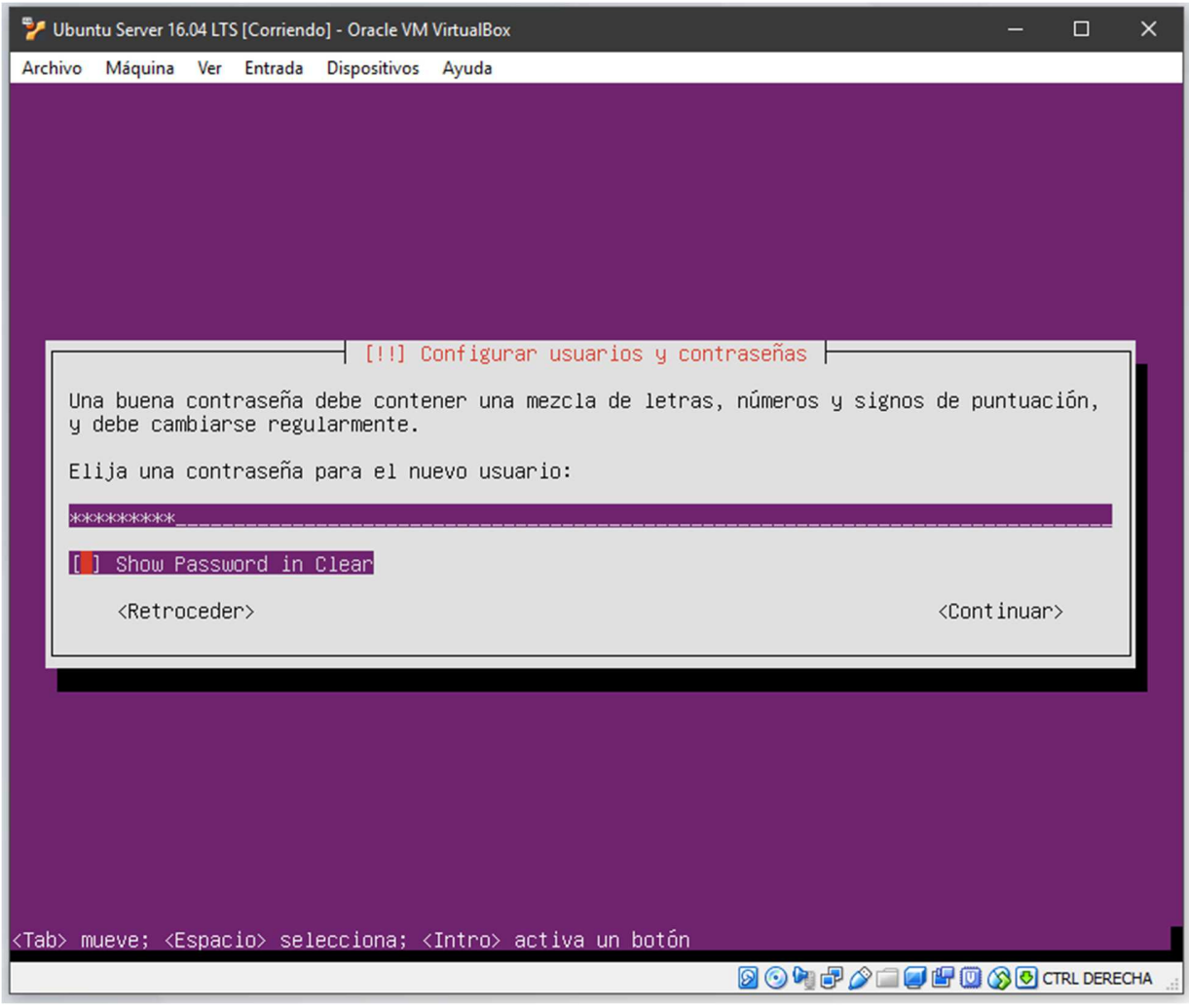

*Ilustración 10 asignar contraseña al usuario root (elaboración propia)* 

El siguiente paso consiste en la asignación de una contraseña segura al usuario root (administrador) creado en el paso anterior.

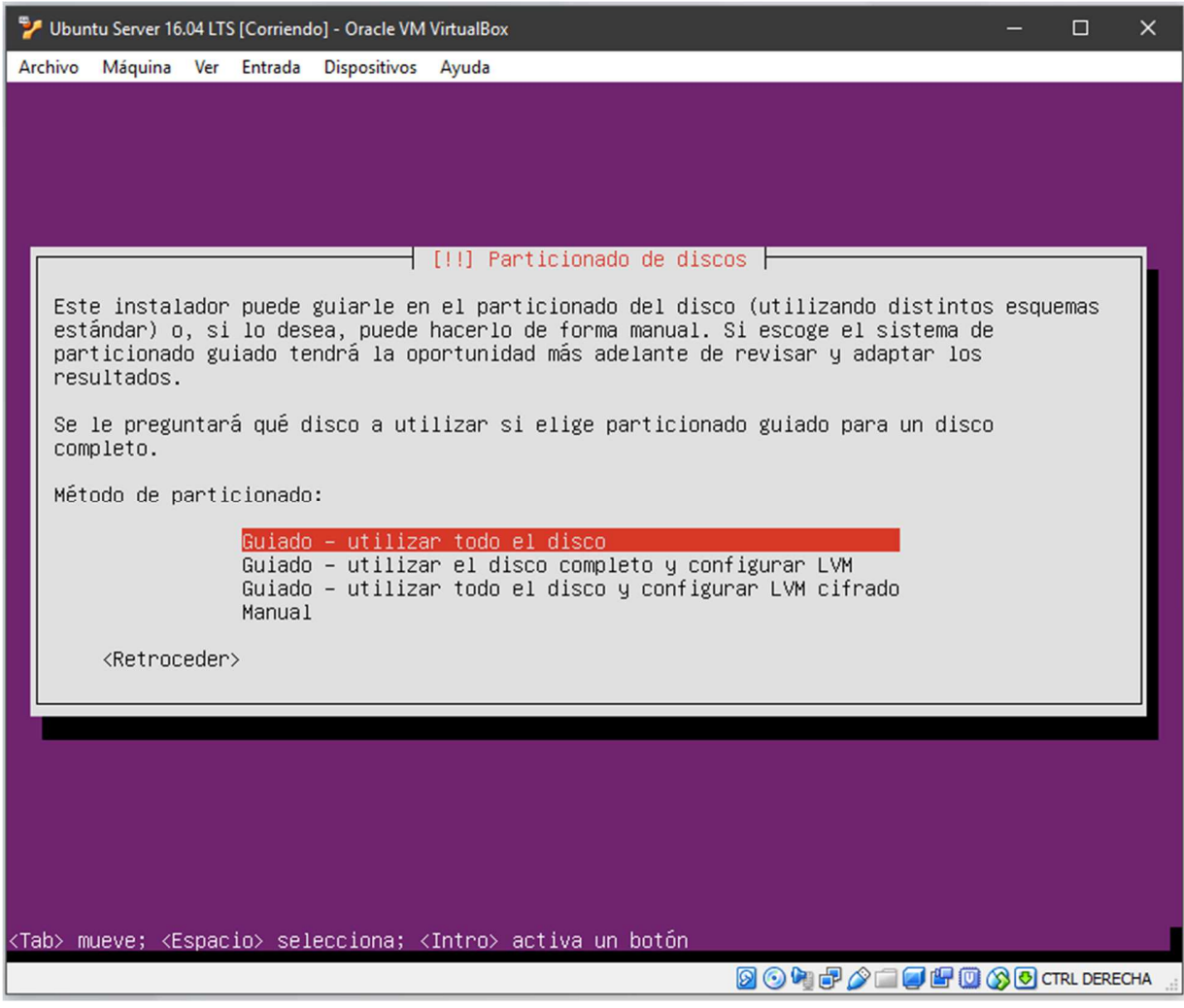

*Ilustración 11 selección de partición disco duro (elaboración propia)* 

El siguiente paso es seleccionar la opción que desea particionar la unidad de disco duro.

El modo guiado configura todo el disco y crear las particiones necesarias que trae por defecto el sistema operativo.

El modo manual se configura de acuerdo como el administrador lo necesite ya sea formateo completo solo un porcentaje del disco a formatear.

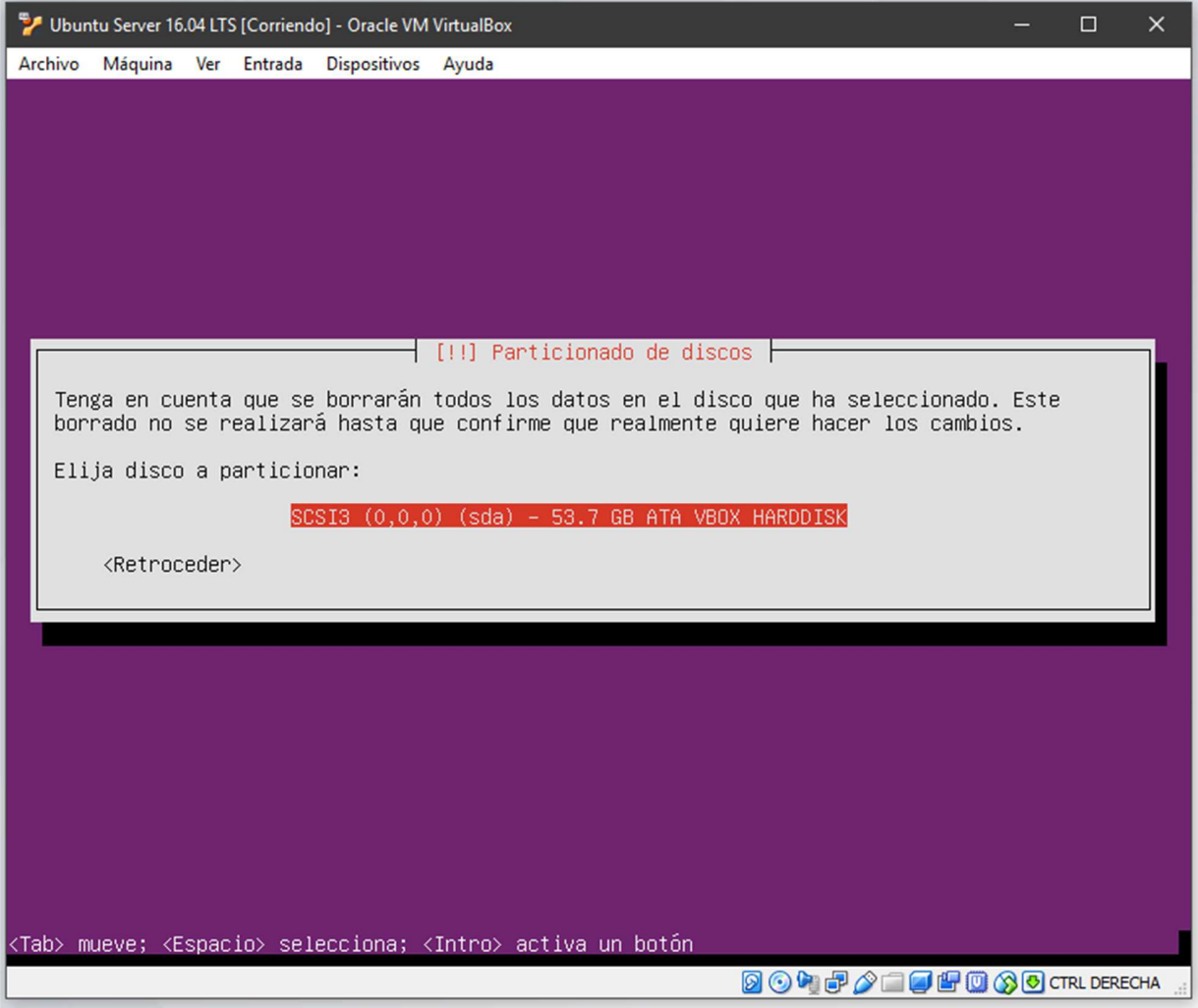

*Ilustración 12 selección de disco duro (elaboración propia)* 

El siguiente paso es dar clic al disco duro que se desea seleccionar. Si el equipo tiene dos discos duros para dos sistemas operativos, definir un disco para cada sistema operativo. Luego de dar clic en el disco duro a instar se procederá a realizar el debido formateo.

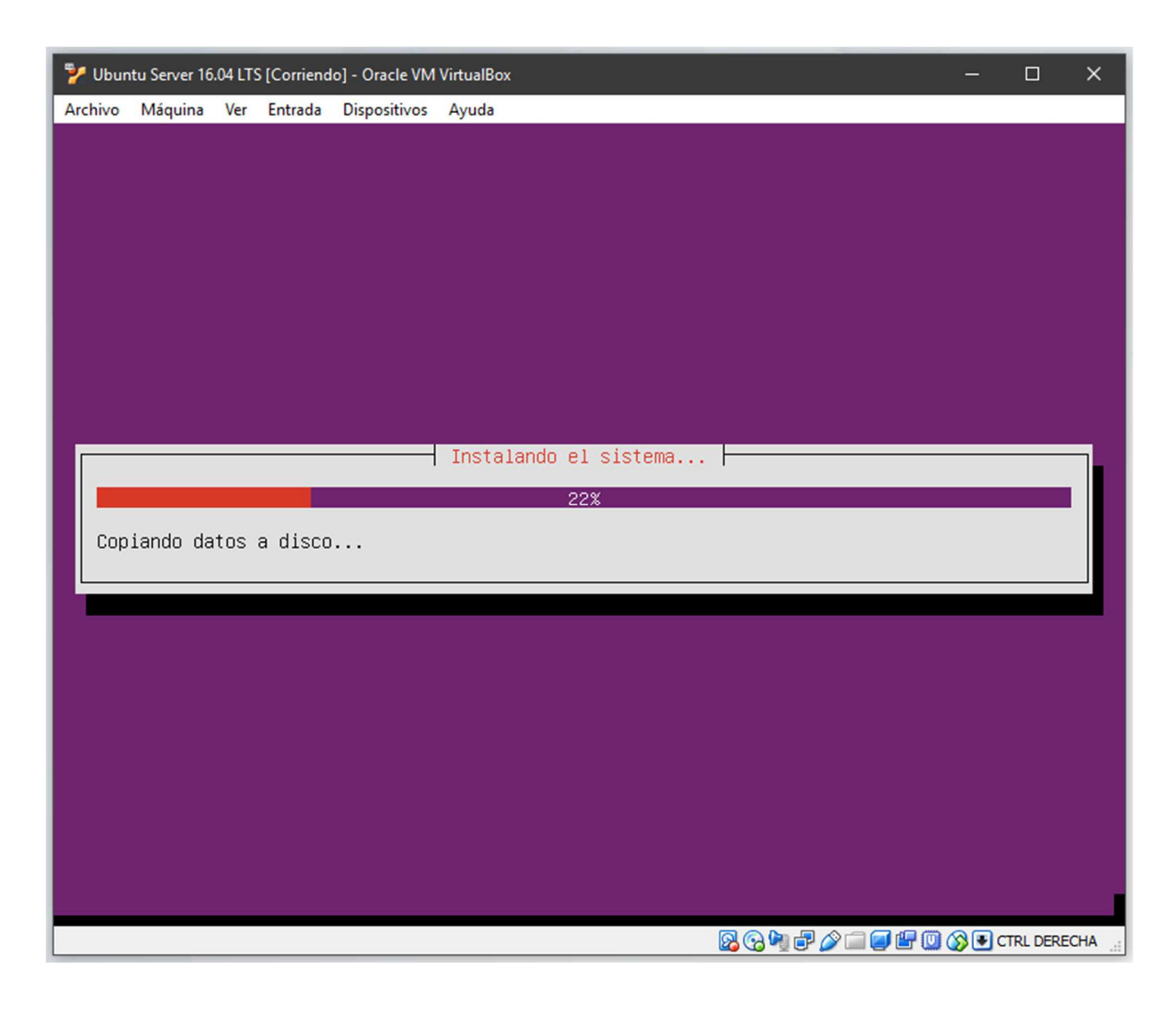

*Ilustración 13 instalar Sistema operativo proxmox (elaboración propia)* 

En el siguiente paso sistema operativo proxmox se empieza a instalar en el disco duro seleccionado anteriormente.

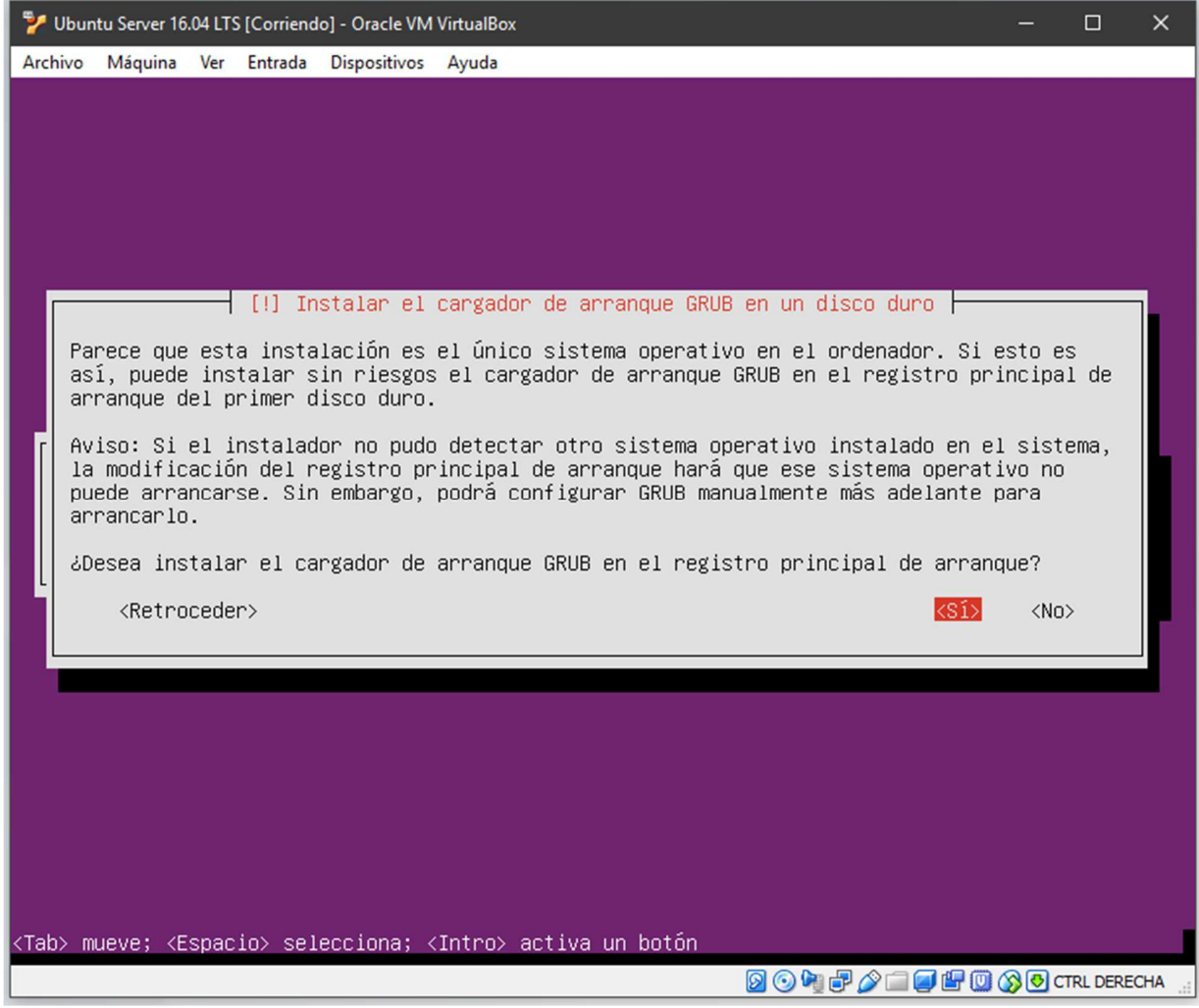

*Ilustración 14 instalación de arranque grub (elaboración propia)* 

En este paso generalmente ofrece un menú que le permite al usuario seleccionar el núcleo y/o sistema operativo a iniciar. En caso de tener varios discos duros con diferente sistema operativo se procede con la instalación del arranque GRUB esto con el fin de seleccionar el arranque automáticamente que deseemos en nuestra máquina. Si por lo contrario tiene 1 solo disco con 1 solo sistema operativo, se omite este paso.

| Ubuntu Server 16.04 LTS [Corriendo] - Oracle VM VirtualBox<br>$\times$<br>□ |                                                                                            |  |  |  |  |  |  |  |  |  |  |
|-----------------------------------------------------------------------------|--------------------------------------------------------------------------------------------|--|--|--|--|--|--|--|--|--|--|
|                                                                             | Archivo Máquina Ver Entrada Dispositivos Ayuda                                             |  |  |  |  |  |  |  |  |  |  |
| OK                                                                          | I Started Login Service.                                                                   |  |  |  |  |  |  |  |  |  |  |
| OK                                                                          | I Started LSB: Record successful boot for GRUB.                                            |  |  |  |  |  |  |  |  |  |  |
| OK                                                                          | ] Started Raise network interfaces.                                                        |  |  |  |  |  |  |  |  |  |  |
|                                                                             | OK ] Reached target Network.                                                               |  |  |  |  |  |  |  |  |  |  |
|                                                                             | OK ] Started Unattended Upgrades Shutdown.                                                 |  |  |  |  |  |  |  |  |  |  |
|                                                                             | Starting OpenBSD Secure Shell server                                                       |  |  |  |  |  |  |  |  |  |  |
| OK                                                                          | I Reached target Network is Online.                                                        |  |  |  |  |  |  |  |  |  |  |
|                                                                             | Starting /etc/rc.local Compatibility                                                       |  |  |  |  |  |  |  |  |  |  |
|                                                                             | Starting iSCSI initiator daemon (iscsid)                                                   |  |  |  |  |  |  |  |  |  |  |
|                                                                             | OK ] Started $\angle$ etc $\angle$ rc.local Compatibility.                                 |  |  |  |  |  |  |  |  |  |  |
|                                                                             | OK I Started System Logging Service.                                                       |  |  |  |  |  |  |  |  |  |  |
|                                                                             | OK ] Started iSCSI initiator daemon (iscsid).                                              |  |  |  |  |  |  |  |  |  |  |
|                                                                             | Starting Login to default iSCSI targets                                                    |  |  |  |  |  |  |  |  |  |  |
|                                                                             | Starting Authenticate and Authorize Users to Run Privileged Tasks                          |  |  |  |  |  |  |  |  |  |  |
|                                                                             | OK ] Started Login to default iSCSI targets.                                               |  |  |  |  |  |  |  |  |  |  |
|                                                                             | OK ] Reached target Remote File Systems (Pre).<br>OK I Reached target Remote File Sustems. |  |  |  |  |  |  |  |  |  |  |
|                                                                             | Starting LSB: automatic crash report generation                                            |  |  |  |  |  |  |  |  |  |  |
|                                                                             | Starting LSB: Set the CPU Frequency Scaling governor to "ondemand"                         |  |  |  |  |  |  |  |  |  |  |
|                                                                             | Starting Permit User Sessions                                                              |  |  |  |  |  |  |  |  |  |  |
|                                                                             | Starting LSB: daemon to balance interrupts for SMP systems                                 |  |  |  |  |  |  |  |  |  |  |
|                                                                             | OK ] Started LSB: Set the CPU Frequency Scaling governor to "ondemand".                    |  |  |  |  |  |  |  |  |  |  |
| OK                                                                          | I Started Permit User Sessions.                                                            |  |  |  |  |  |  |  |  |  |  |
|                                                                             | Starting Hold until boot process finishes up                                               |  |  |  |  |  |  |  |  |  |  |
|                                                                             | Starting Terminate Plymouth Boot Screen                                                    |  |  |  |  |  |  |  |  |  |  |
|                                                                             | OK I Started LSB: daemon to balance interrupts for SMP systems.                            |  |  |  |  |  |  |  |  |  |  |
|                                                                             | OK ] Started Hold until boot process finishes up.                                          |  |  |  |  |  |  |  |  |  |  |
|                                                                             | OK ] Started Terminate Plymouth Boot Screen.                                               |  |  |  |  |  |  |  |  |  |  |
|                                                                             | OK ] Started Getty on tty1.                                                                |  |  |  |  |  |  |  |  |  |  |
| OK                                                                          | I Reached target Login Prompts.                                                            |  |  |  |  |  |  |  |  |  |  |
|                                                                             | Starting Set console scheme                                                                |  |  |  |  |  |  |  |  |  |  |
| OK                                                                          | I Started LSB: automatic crash report generation.                                          |  |  |  |  |  |  |  |  |  |  |
|                                                                             | OK ] Started Set console scheme.                                                           |  |  |  |  |  |  |  |  |  |  |
|                                                                             | OK 1 Started Authenticate and Authorize Users to Run Privileged Tasks.                     |  |  |  |  |  |  |  |  |  |  |
| OK                                                                          | 1 Started Accounts Service.                                                                |  |  |  |  |  |  |  |  |  |  |
| OK                                                                          | I Started OpenBSD Secure Shell server.                                                     |  |  |  |  |  |  |  |  |  |  |
|                                                                             |                                                                                            |  |  |  |  |  |  |  |  |  |  |
|                                                                             | 899 PO 2 □ 9 B 3 O CTRL DERECHA                                                            |  |  |  |  |  |  |  |  |  |  |

*Ilustración 15 arranque del Sistema operativo proxmox (elaboración propia)* 

En este paso una vez finalizada la instalación arrancara con un registro de todo el sistema operativo que se instaló bien. Si todo está bien con la instalación. Se iniciaría el sistema operativo con normalidad y se procede a usar el proxmox.

#### **Instalación de servidor apache2**

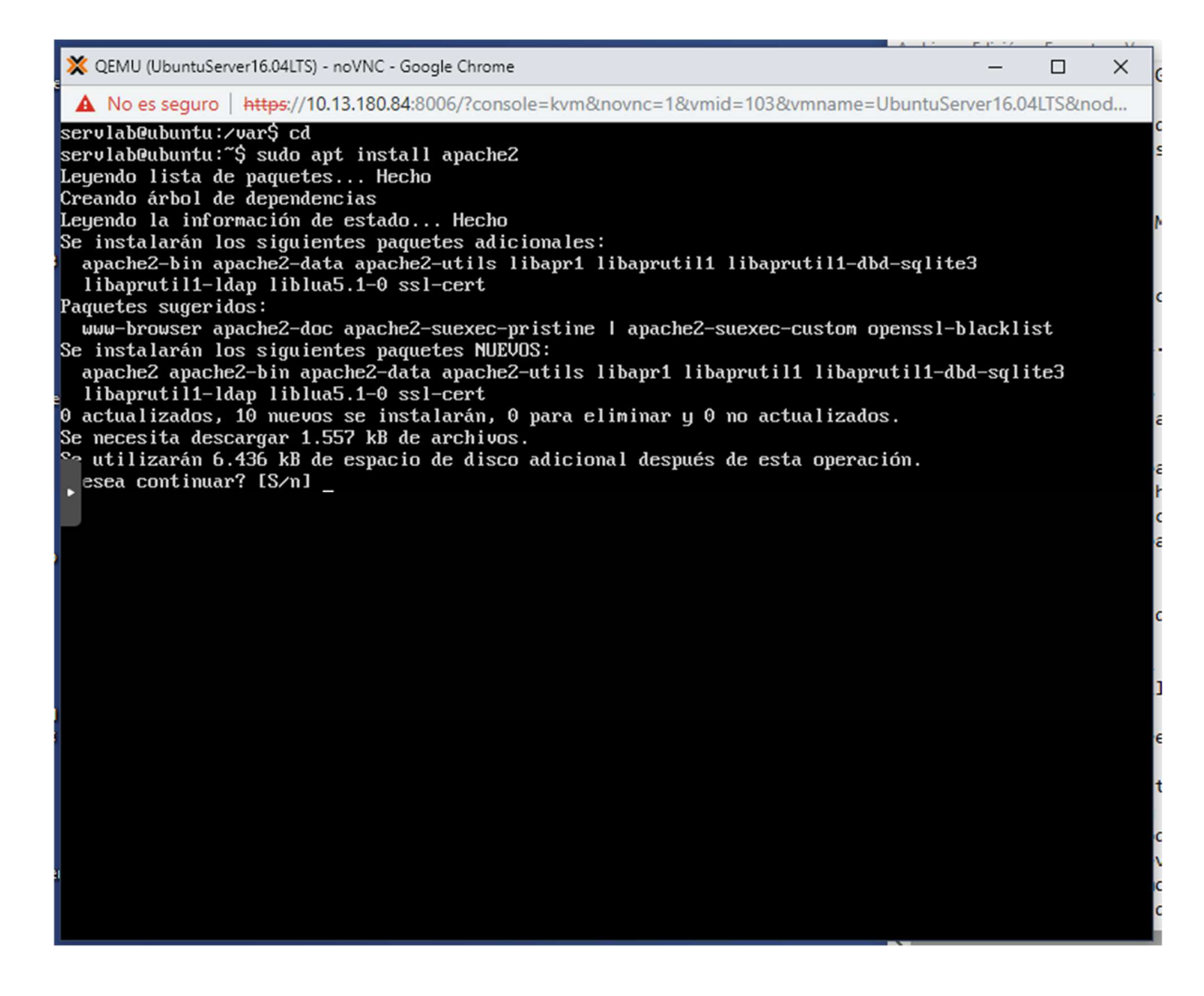

*Ilustración 16: sudo apt-get install apache2 (elaboración propia)* 

El primer paso para instalar el servidor apache2 se ejecuta el comando sudo apt-get install apache2. Con este comando se descomprime los paquetes de instalación e instala los archivos para activar el servidor apache2

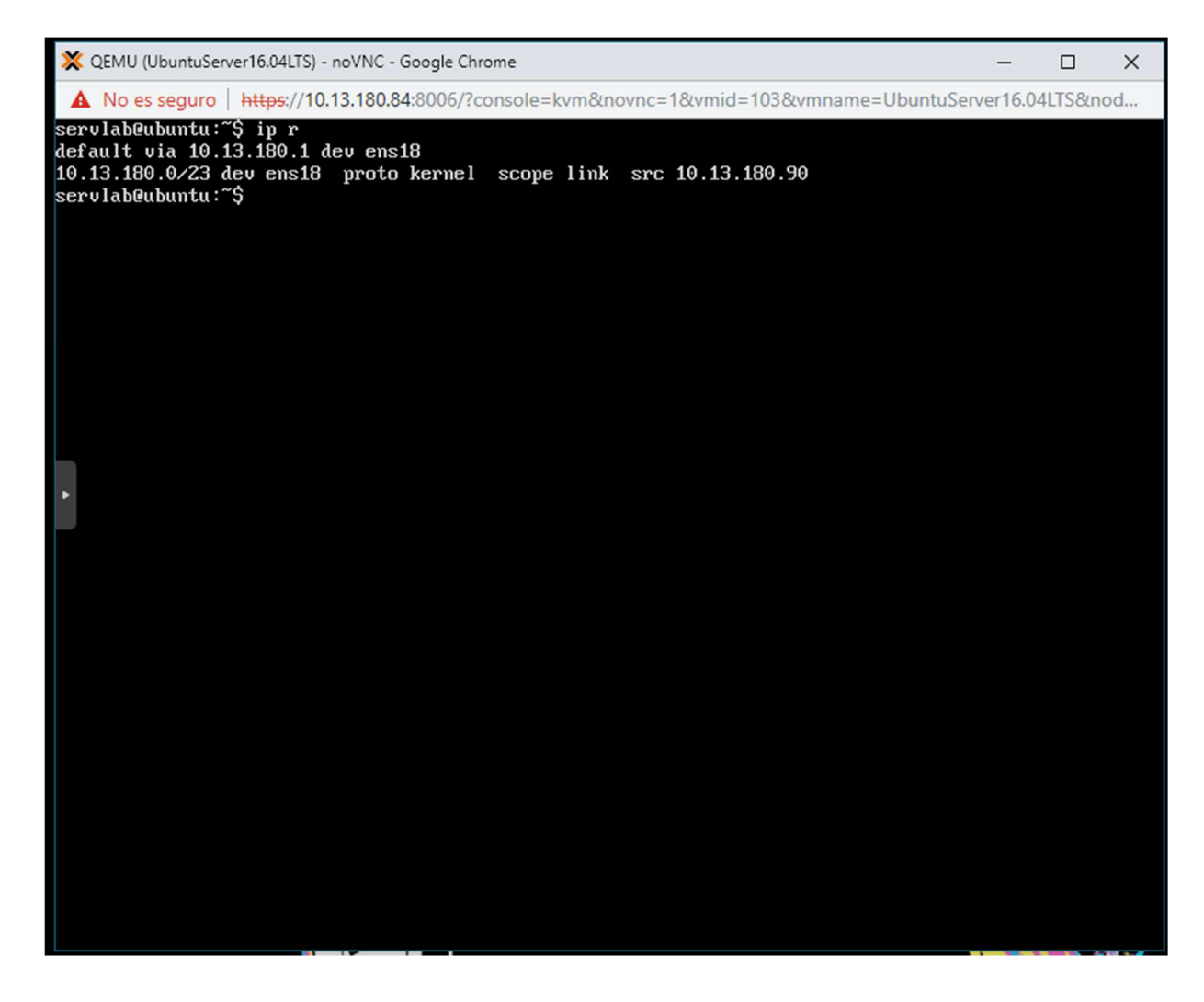

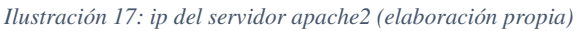

En el siguiente paso escribes el comando ip r (comando reducido de ip route) con el fin de verificar la ip que se asigna al servidor apache2.

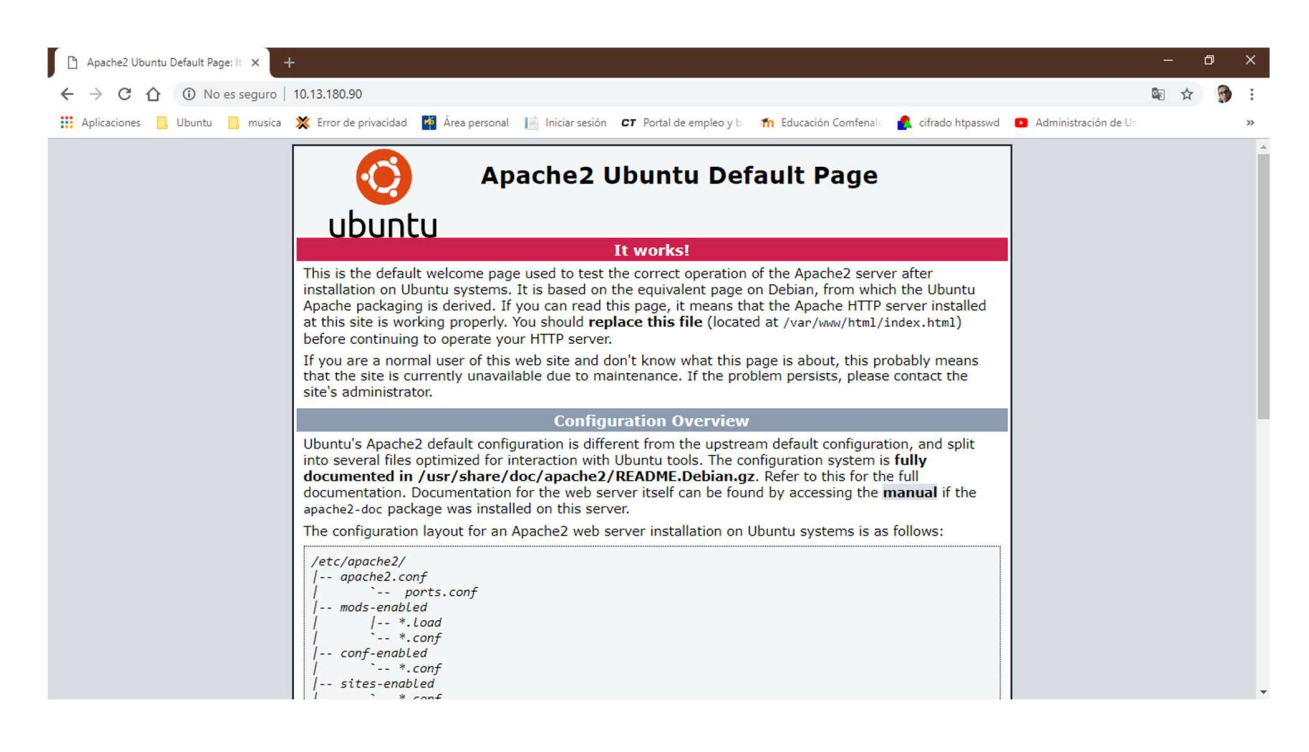

*Ilustración 18: servidor apache2 (elaboración propia)* 

El siguiente paso es verificar si el servidor apache2 se instaló correctamente en el navegador preferido, colocando en la barra de direcciones la ip que muestra al ejecutar el comando ip r.

## **Instalación del servidor MYSQL**

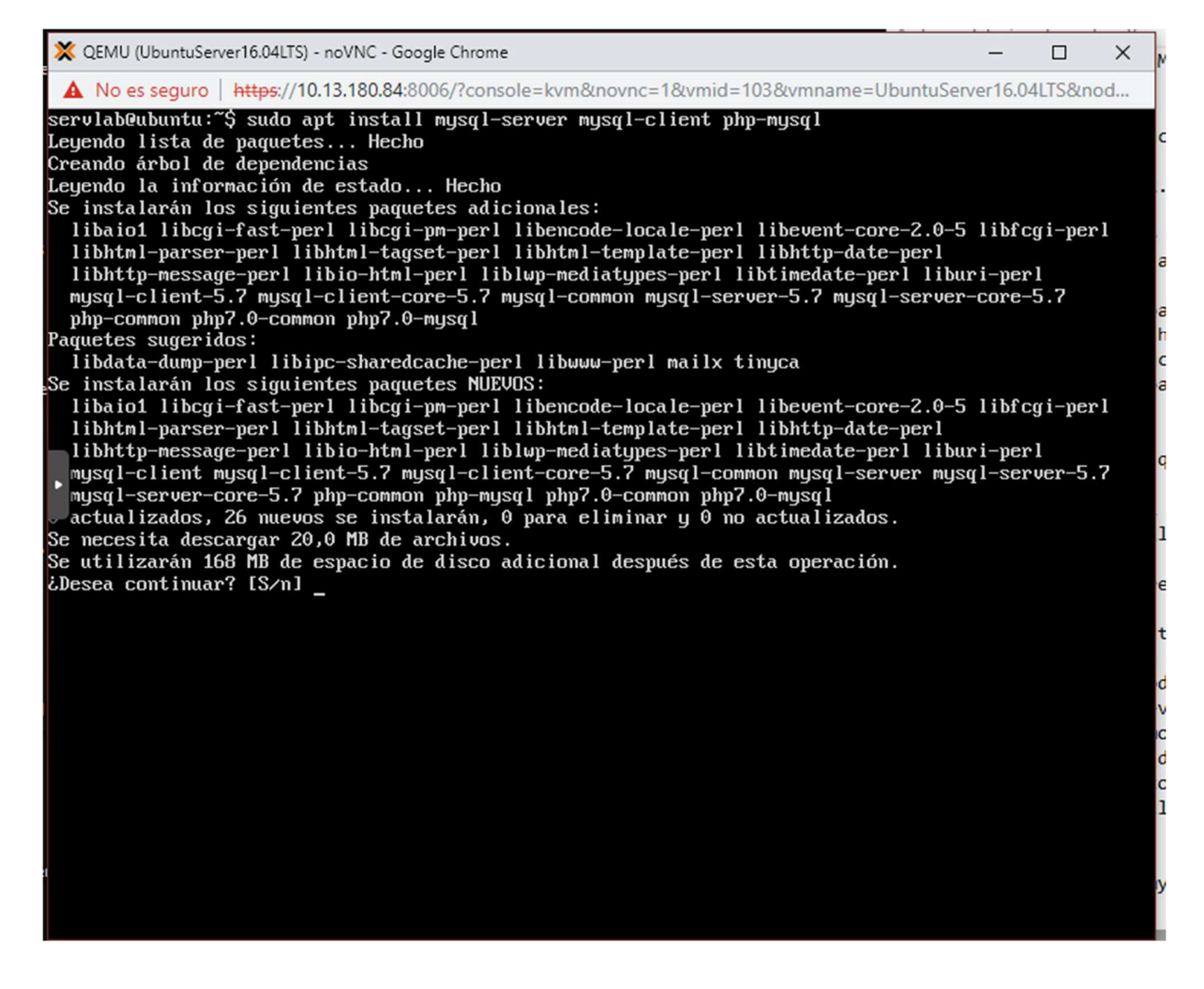

*Ilustración 19: sudo apt-get install mysql-server mysql-client php-mysql (elaboración propia)* 

El primer paso para instalar el servicio MySQL se ejecuta el comando sudo apt-get install mysql-server mysql-client php-mysql. Con este comando se descomprime los paquetes de instalación e instala los archivos para activar el servicio MySQL.

# **Instalación phpMyAdmin**

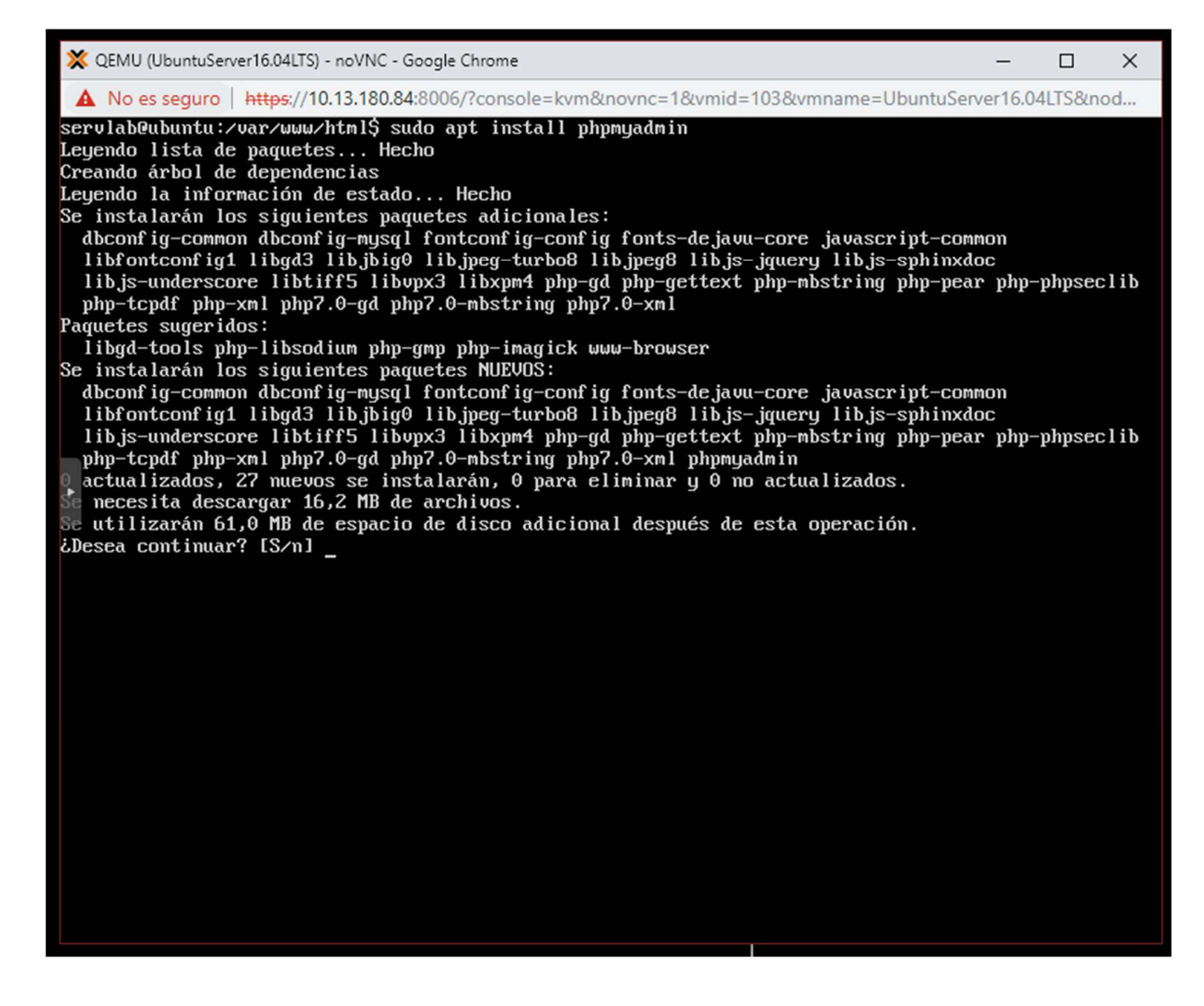

*Ilustración 20: sudo apt-get install phpmyadmin (elaboración propia)* 

El primer paso para instalar el servicio phpMyAdmin se ejecuta el comando s sudo apt-get install phpmyadmin. Con este comando se descarga los paquetes de instalación de phpMyAdmin.

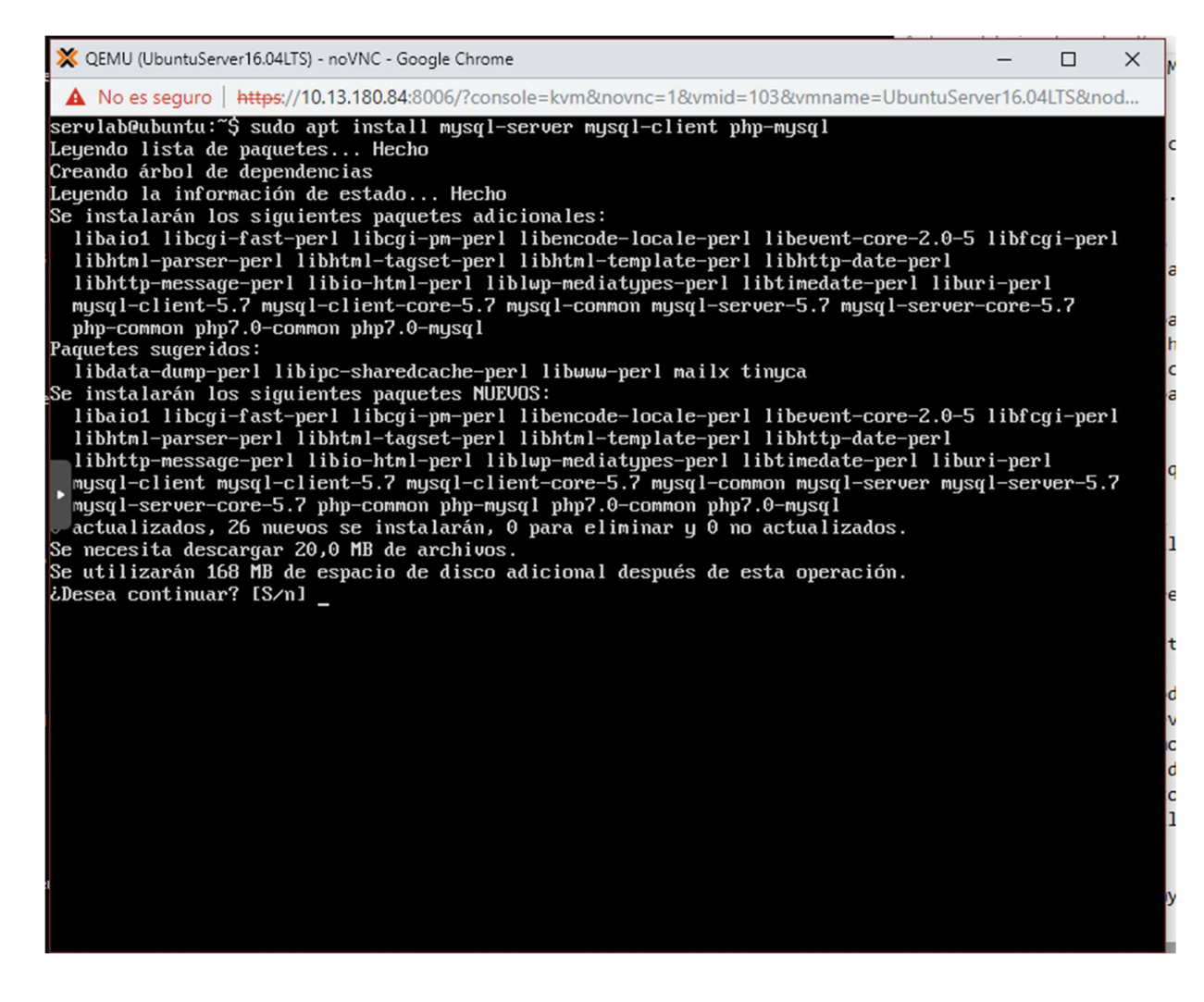

*Ilustración 21: sudo apt-get install php libapache2-mod-php php-mcrypt php-mysql (elaboracion propia)* 

El siguiente paso para instalar el servicio phpMyAdmin se ejecuta el comando sudo aptget install php libapache2-mod-php php-mcrypt php-mysql. Con este comando se descomprime los paquetes de instalación e instala los archivos para activar el servicio phpMyAdmin.

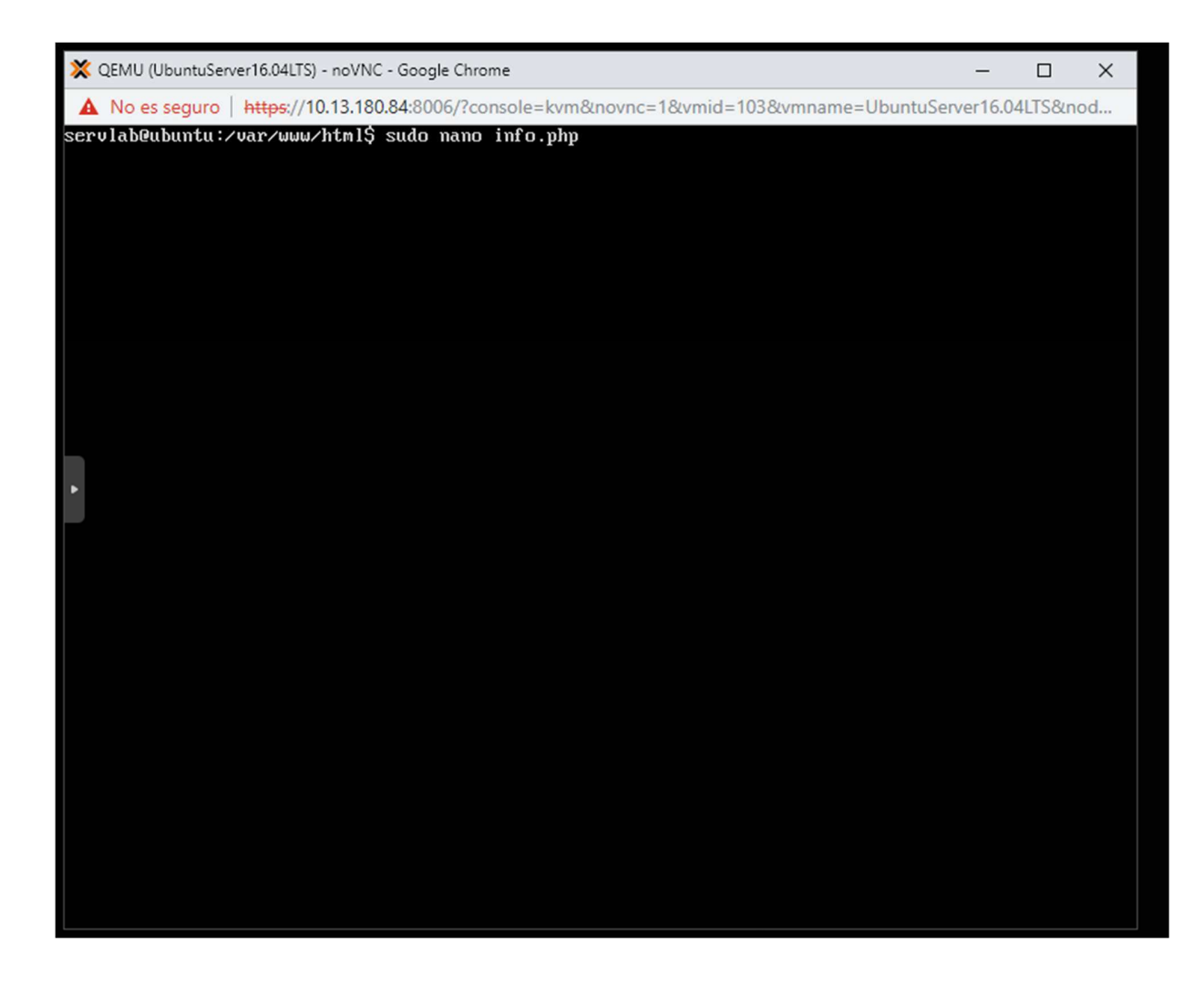

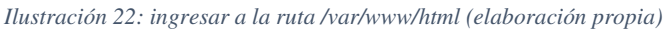

El siguiente paso es ingresar en la ruta /var/www/html. Una vez se ingresa, se procede a crear un archivo con el editor de texto nano. Llamado info.php

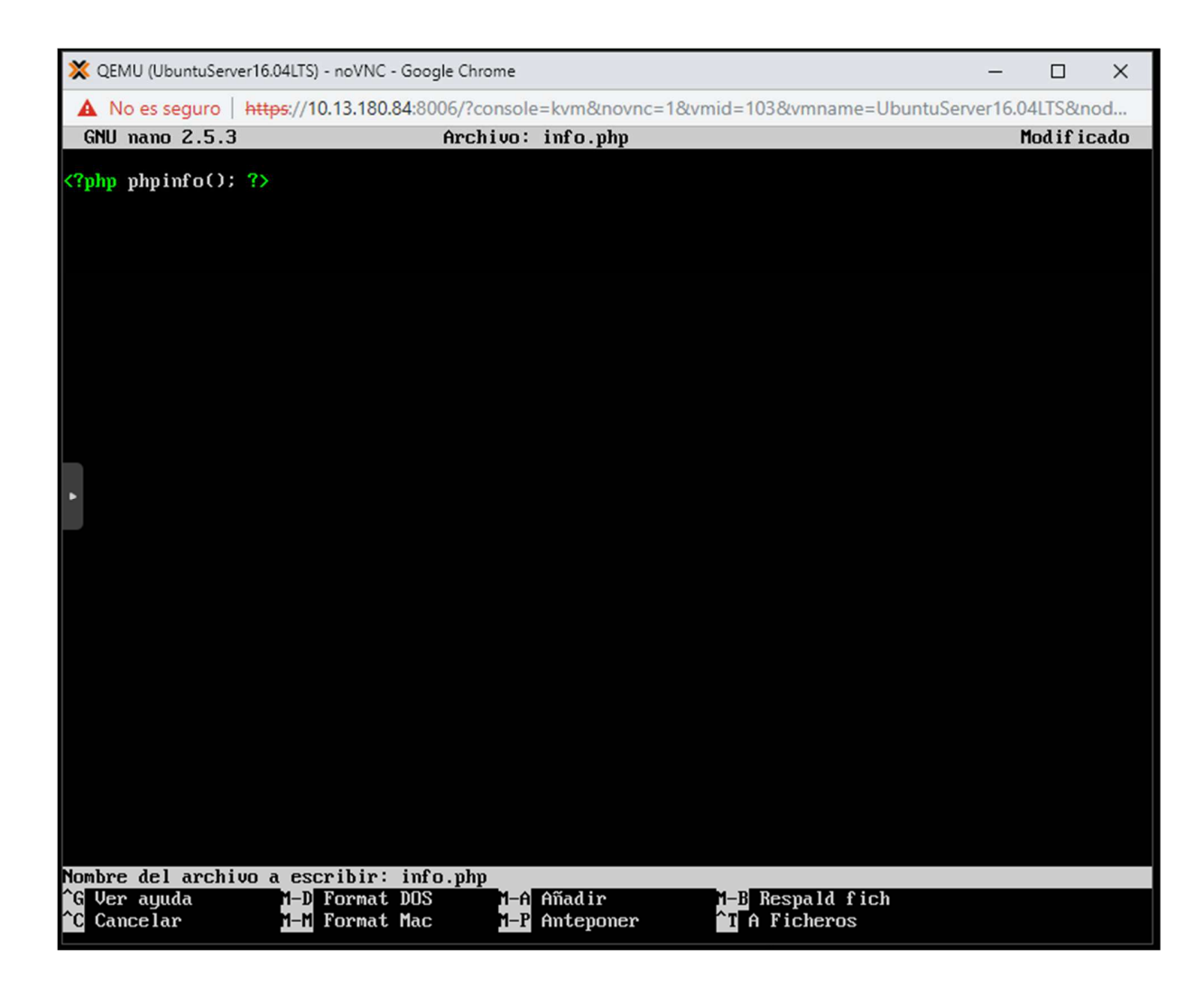

*Ilustración 23 phpinfo (elaboración propia)* 

El siguiente paso es escribir el comando <?php phpinfo () ;> dentro de la carpeta /var/www/html. Debido a que cada sistema está configurado de manera diferente, phpinfo()se usa comúnmente para verificar las configuraciones del servicio PhpMyAdmin.

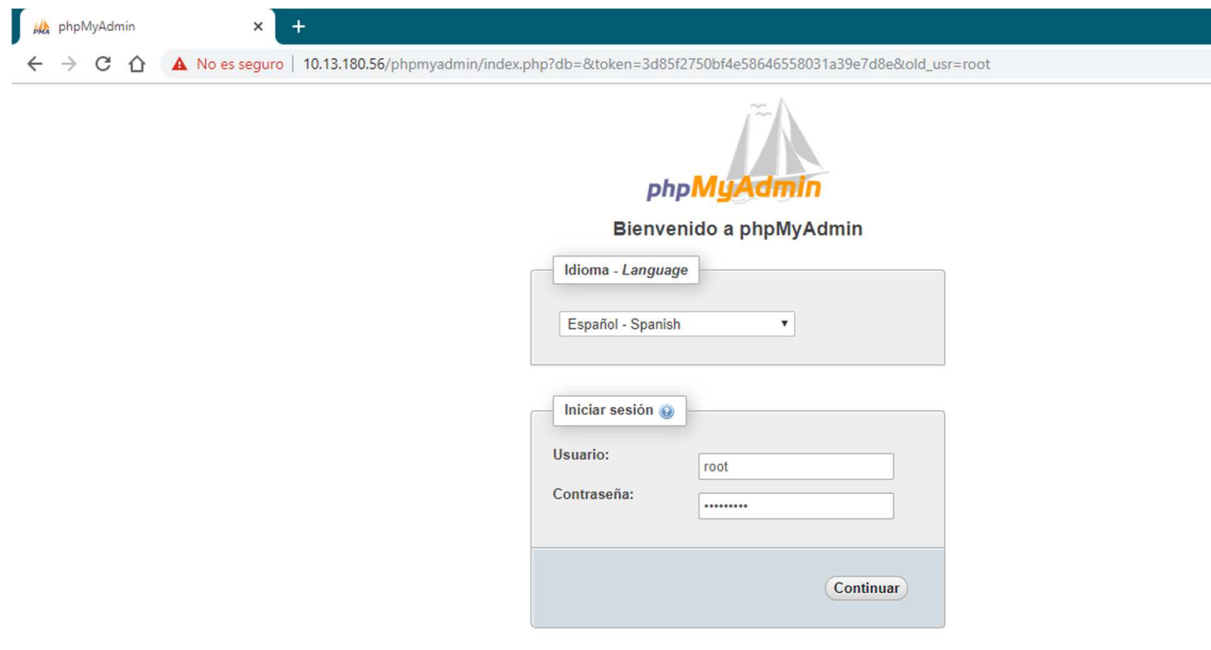

*Ilustración 24: página phpMyAdmin (elaboración propia)* 

El siguiente paso es verificar si se instaló correctamente el servicio phpMyAdmin. En el navegador preferido se ingresa la URL con la (dirección ip del servidor) /phpmyadmin. En este caso si ingresa la siguiente URL http: 10.13.180.56/phpmyadmin.

### **Instalación WordPress**

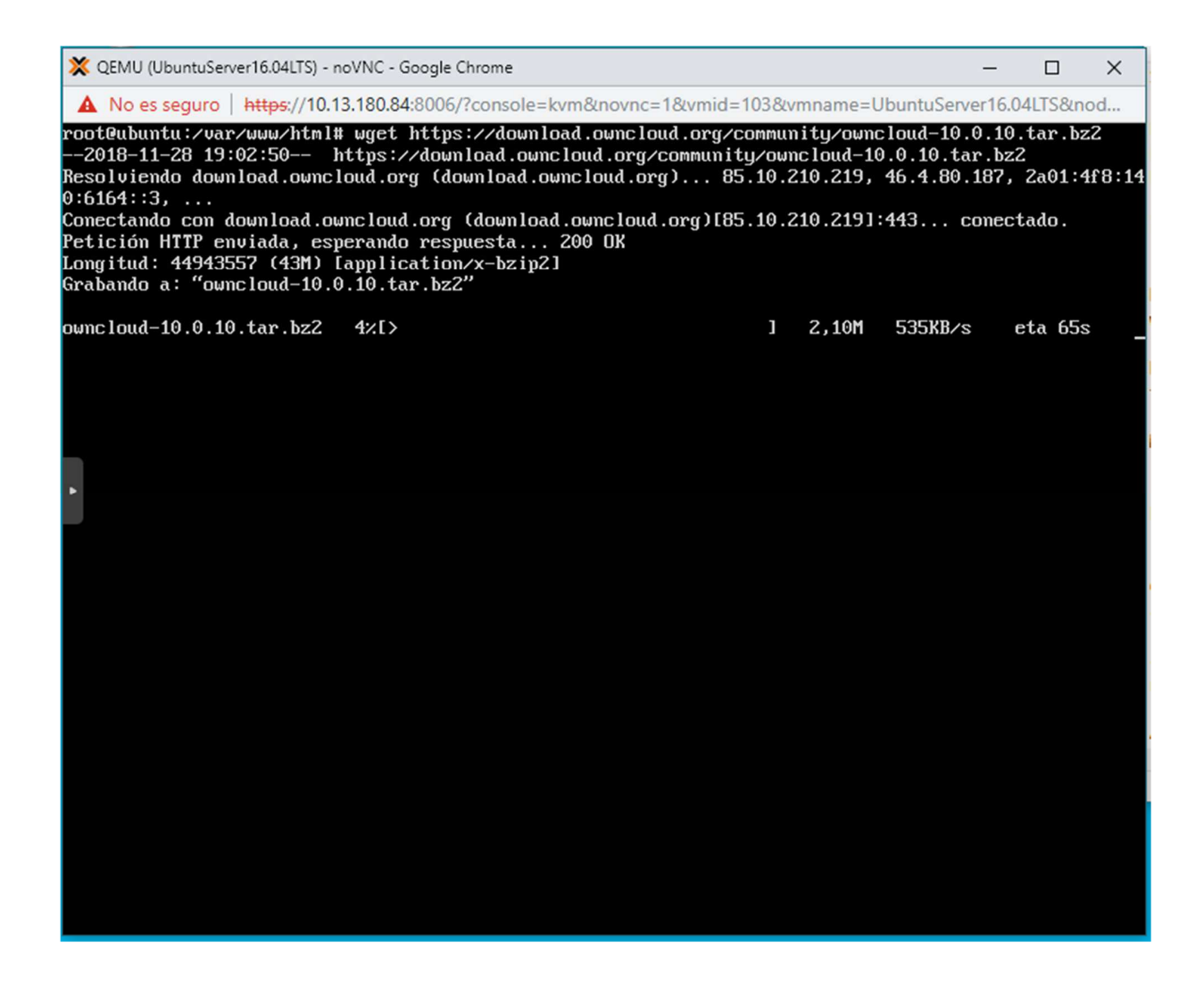

*Ilustración 25: descarga servidor WordPress (elaboración propia)* 

El primer paso es ejecutar el comando /var/www/html/ wget http://wordpress.org/latest.tar.gz. En la consola de comandos del proxmox. El cual descarga los archivos necesarios para instalar el servidor WordPress.

El siguiente paso es ejecutar el comando tar -xvzf latest.tar.gz. El cual se encarga en descomprimir e instala el servicio de WordPress.

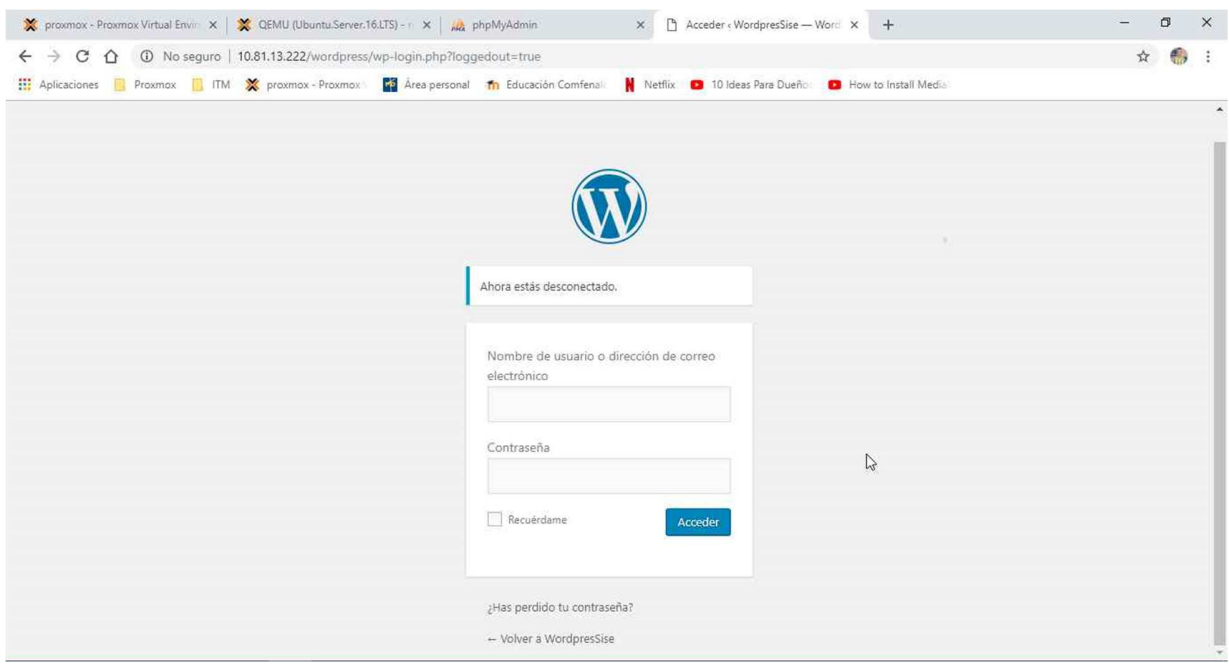

*Ilustración 26: página WordPress (elaboración propia)* 

El siguiente paso es verificar si se instaló correctamente el servicio WordPress. En el navegador preferido se ingresa la URL con la (dirección ip del servidor) /WordPress. En este caso si ingresa la siguiente URL http: 10.13.180.56/WordPress.

#### **Instalación owncloud**

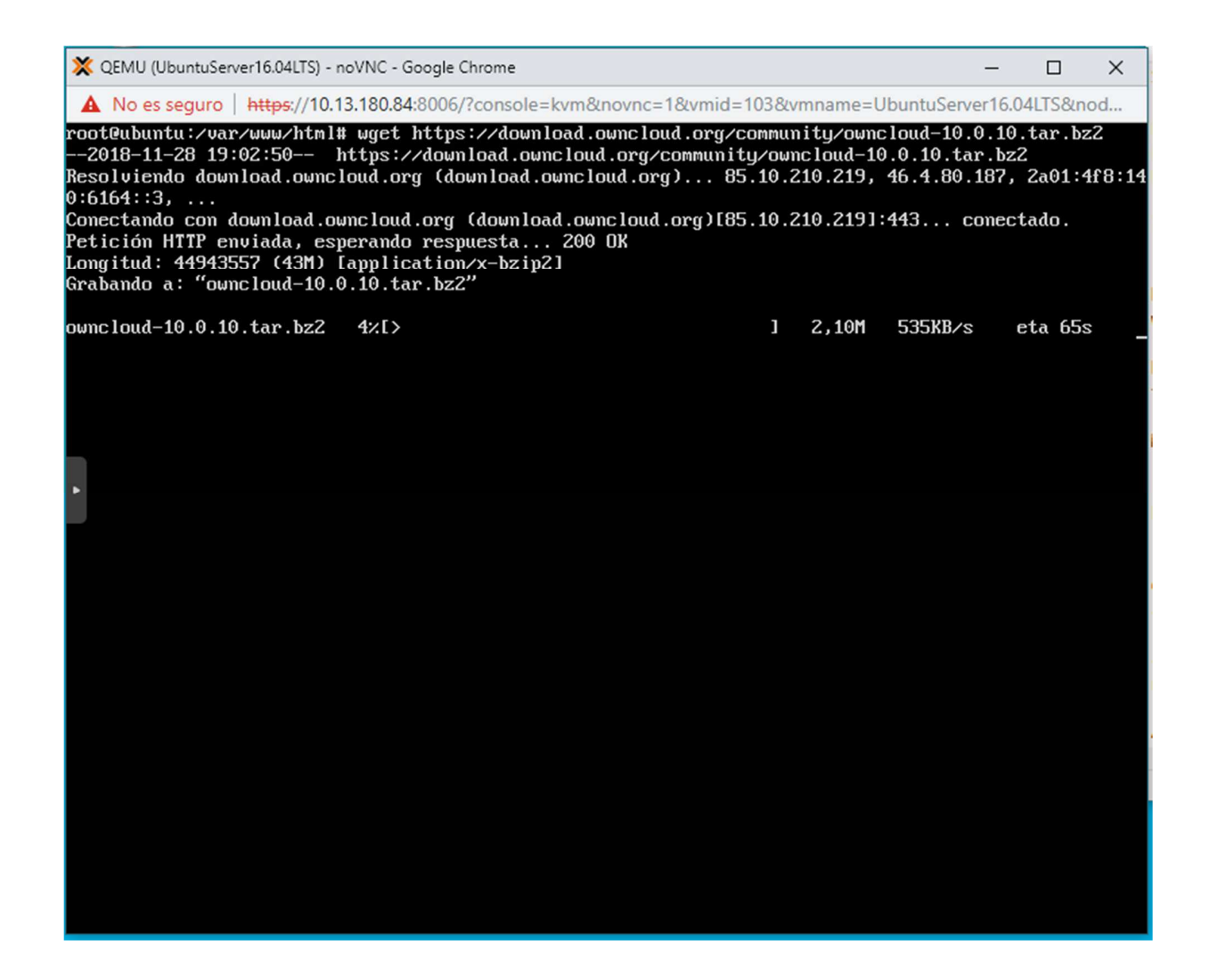

*Ilustración 27: descarga servidor owncloud (elaboración propia)* 

El primer paso es ejecutar el comando /var/www/html# wgethttps://download.owncloud.org/community/owncloud-10.0.4.tar.bz2. En la consola de comandos del proxmox. El cual descarga los archivos necesarios para instalar el servidor owncloud.

El siguiente paso es ejecutar el comando tar -xjf owncloud-10.0.4.tar.bz2. El cual se encarga en descomprimir e instala el servicio de owncloud.

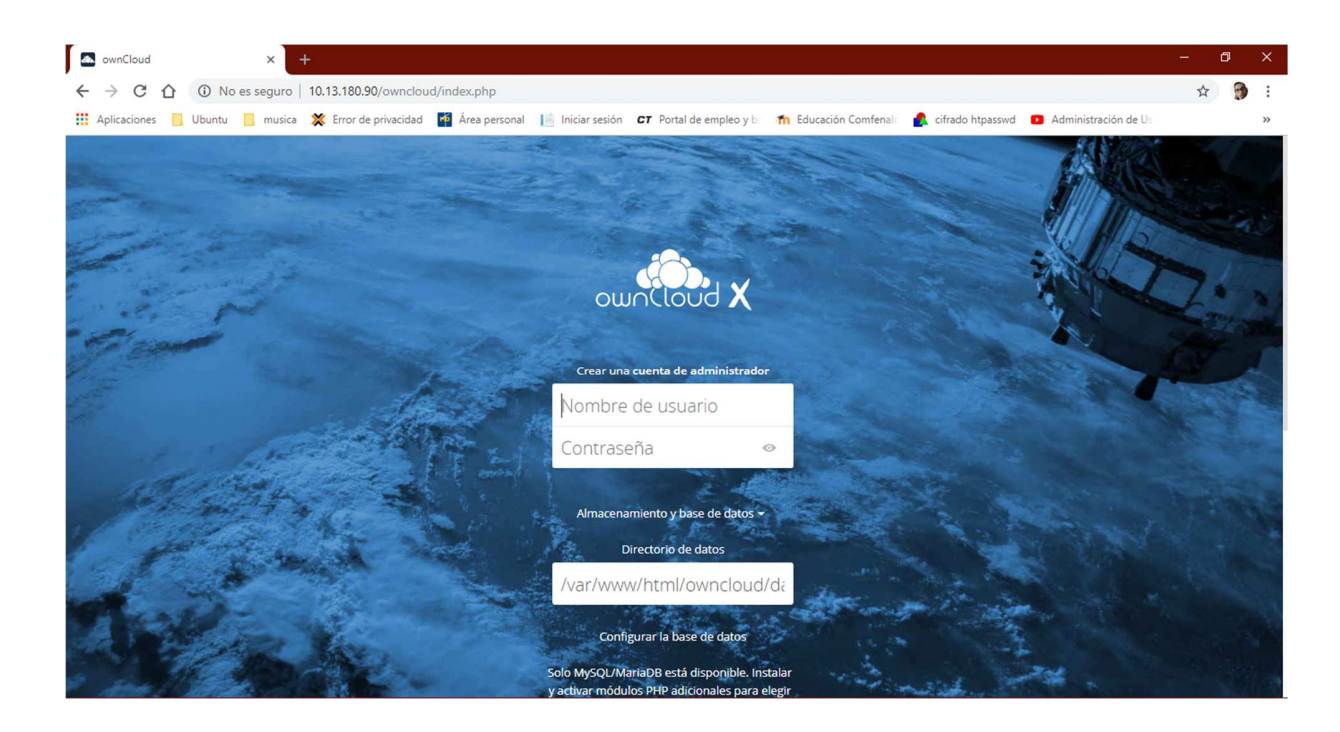

*Ilustración 28: interfaz web owncloud (elaboración propia)* 

El siguiente paso es verificar si se instaló correctamente el servicio owncloud. En el navegador preferido se ingresa la URL con la (dirección ip del servidor) /owncloud. En este caso si ingresa la siguiente URL http: 10.13.180.56/owncloud.

**Instalación mediawiki** 

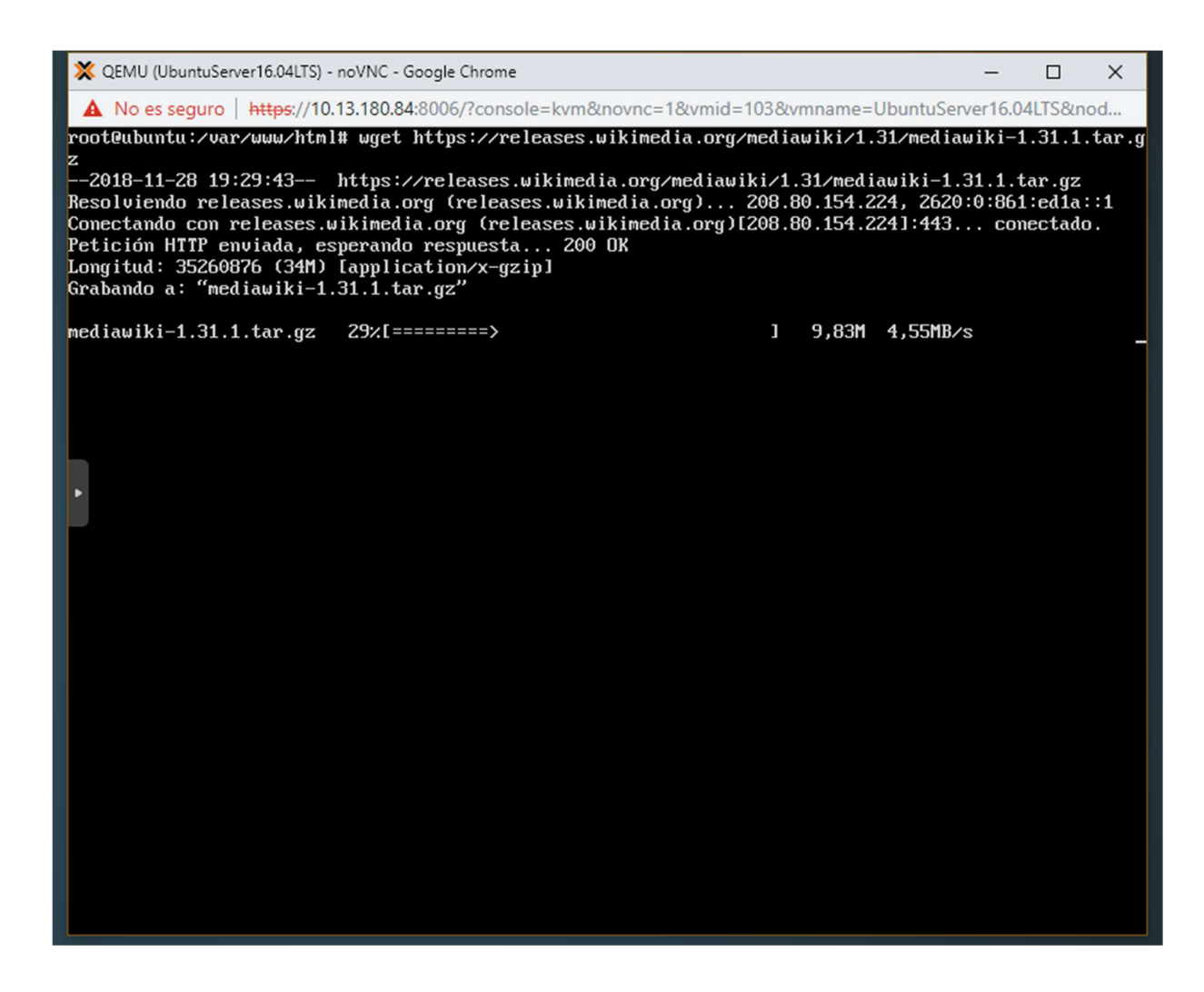

*Ilustración 29: descarga servidor mediawiki (elaboración propia)* 

El primer paso es ejecutar el comando /var/www/html# wget https://releases.wikimedia.org/mediawiki/1.31/mediawiki-1.31.1.tar.gz. En la consola de comandos del proxmox. El cual descarga los archivos necesarios para instalar el servidor mediawiki.

El siguiente paso es ejecutar el comando tar -xvzf mediawiki-1.31.1.tar.gz. El cual se encarga en descomprimir e instala el servicio de mediawiki.

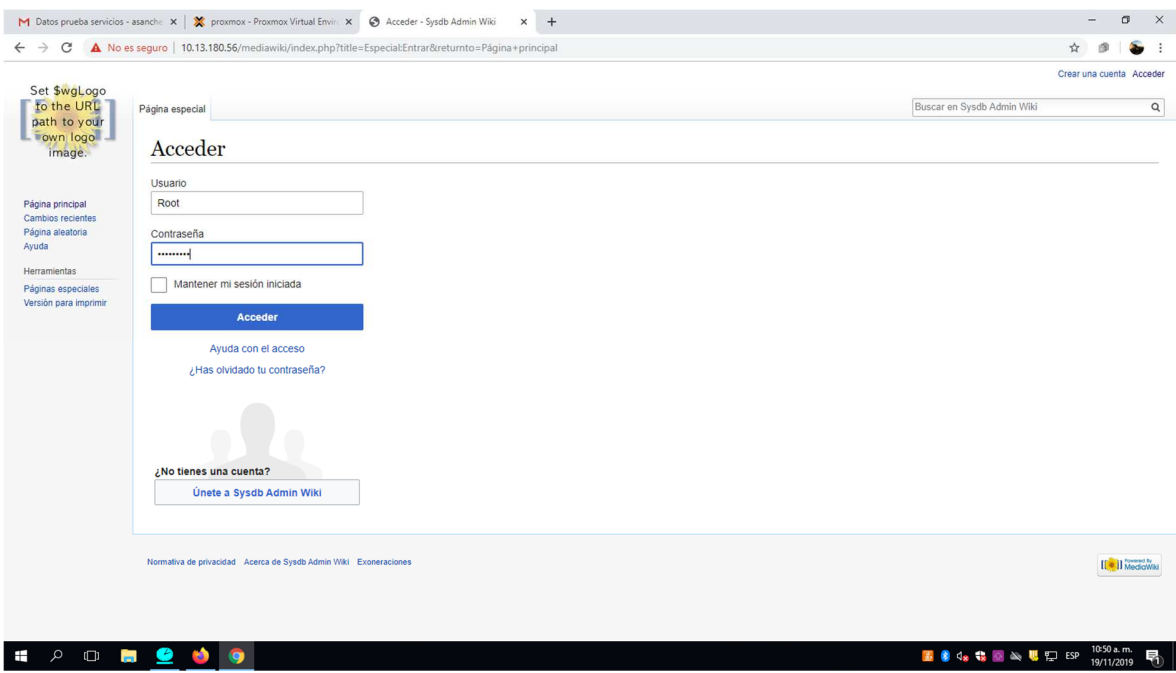

*Ilustración 30: interfaz web mediawiki (elaboración propia)* 

El siguiente paso es verificar si se instaló correctamente el servicio mediawiki. En el navegador preferido se ingresa la URL con la (dirección ip del servidor) /mediawiki. En este caso si ingresa la siguiente URL http: 10.13.180.56/mediawiki.

#### **Capítulo 3. Desarrollo de la propuesta**

#### **Metodología**

Este proyecto se guía bajo la investigación aplicada, porque su principal objetivo es encontrar una solución a un problema inmediato de comunicación identificado entre las diferentes áreas administrativas de la UNIMINUTO seccional Bello, y los estudiantes. Ya que los medios de comunicación que tiene la institución solo funcionan para el área administrativa y docencia.

 Su objetivo principal es interactuar más los estudiantes con las oportunidades que brinda UNIMINUTO sede Bello actualmente.

También, es de Tipo experimental o empírica, porque se basa solo en experimentos, como utilizar o probar aplicaciones libres como servidor Apache, MySQL, owncloud, PhpMyAdmin, Mediawiki, WordPress.

Para la instalación y configuración de un servidor físico con un sistema operativo llamado Proxmox.

 Después de la correspondiente configuración del servidor con los servicios activos y funcionando. Poder observar si es accesible, rápido y eficiente este medio de plataformas virtuales.

 Esta investigación es basada en datos que se obtengan por medio de encuestas que se llevaran a cabo cuando se realicen las respectivas pruebas de cada servicio montado en el servidor, y por tanto los resultados se pueden verificar con la recolección de los datos que se hagan en cada prueba.

Seguidamente, en los objetivos específicos se encuentran formulados tres (3), los cuales son:

En primer lugar: obtener conocimiento de temas de proxmox y servicios virtualizados obtenidos de foros web, biblioteca virtual UNIMINUTO, libros virtuales como físicos. Entre otros métodos de investigación.

Identificar las funcionalidades del servidor de proxmox: para verificar si soporta el requisito mínimo que se necesita para cada virtualización. Se utilizó la revisión de varias páginas web, foros, revistas para conocer sus requisitos mínimos necesarios en el servidor para un funcionamiento correcto del servicio. De los resultados obtenidos de la investigación se deduce que el servidor físico UNIMINUTO Seccional bello ubicado en el salón 1- 204. Si cumple con los requisitos mínimos para soportar el sistema operativo proxmox con sus máquinas virtualizadas instaladas.

En el servidor físico se instaló una máquina virtual con un sistema operativo de software libre llamado Ubuntu 16.04.

Realizar las pruebas correspondientes de cada uno de los servicios que se encuentran instalados en el servidor físico Proxmox. Ubicado en laboratorio 1-204 del bloque 1 de UNIMINUTO seccional Bello En los equipos de la Facultad de Ingeniería de la Seccional Bello con los estudiantes.

Luego se procede a realizar la correspondiente prueba y tomar pantallazos y evidencias del comportamiento del servidor utilizando cada uno de los servicios ya mencionados anteriormente.

Las evidencias son sacadas de las gráficas de los recursos de cada uno del hardware que nos proporciona el propio servidor.

El sistema operativo proxmox soporta cualquier equipo, lo único para tener en cuenta es que tenga soporte virtualización, y realizar la activación de virtualización en la BIOS de la maquina física.

La máquina debe estar sin ninguna información es decir (formateada) e implantar la instalación del sistema operativo Proxmox basado en Linux.

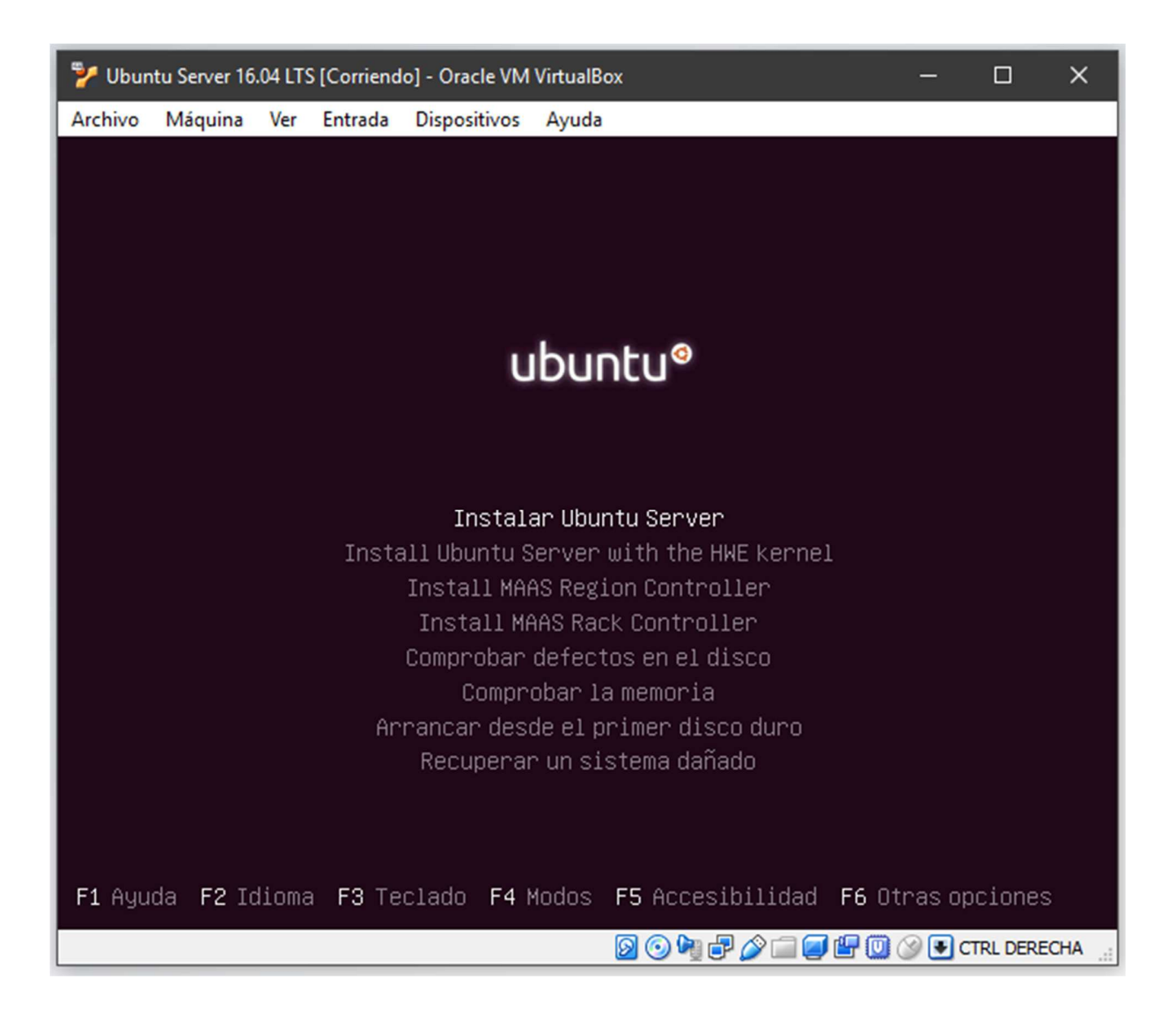

El siguiente paso consiste en dar clic a la opción que se desea ejecutar ya sea instalar el Ubuntu server versión Linux. Como reparar daños en el sistema operativo causados por un mal manejo de la instalación o de la máquina.

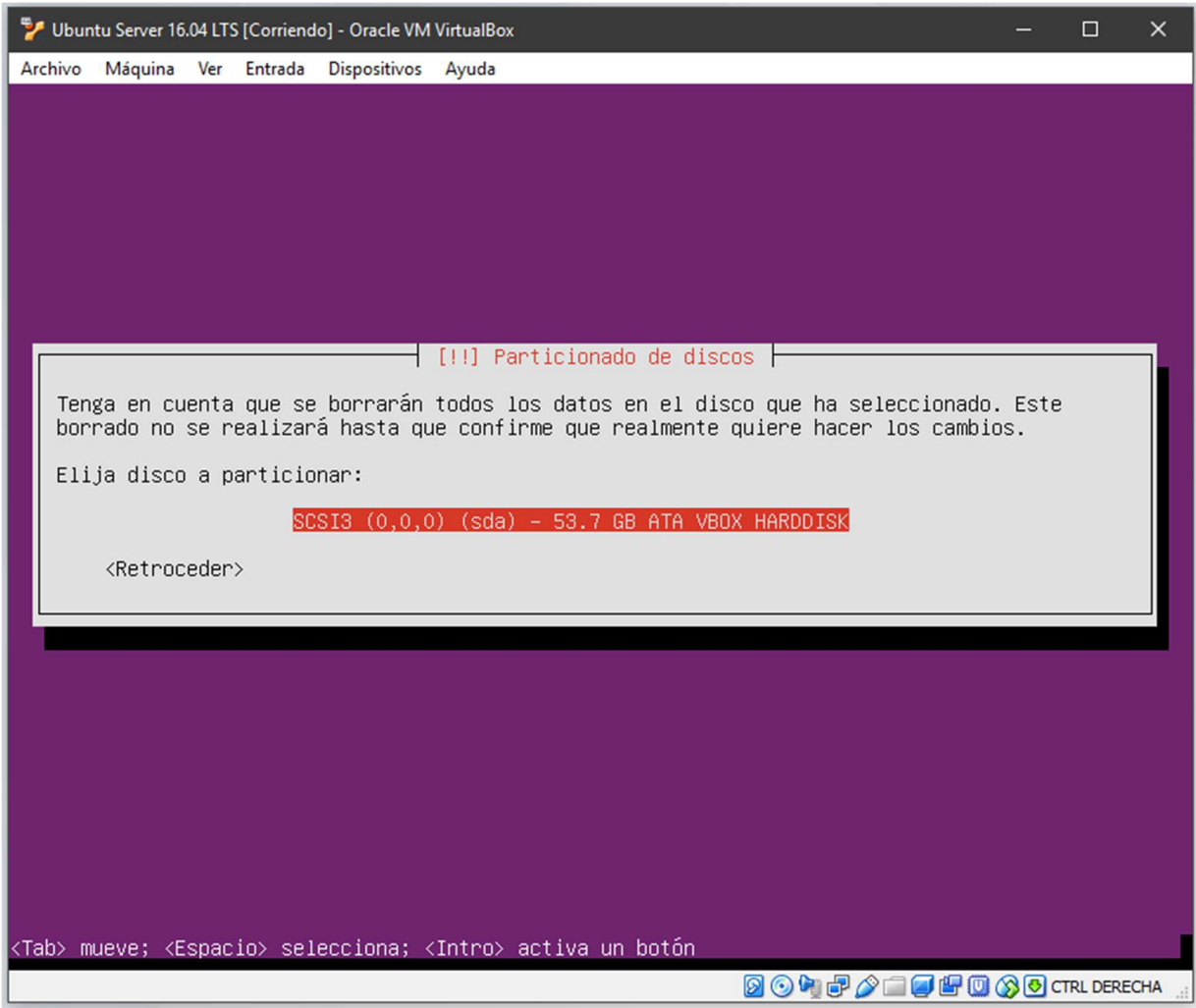

El siguiente paso es seleccionar la partición del disco duro y realizar el formateo de este.

Una vez instalado el proxmox se procede a instalar cada uno de los servicios a utilizar UNIMINUTO los cuales son: apache2, wordpress, owncloud, mediawiki, mysql, phpMyAdmin.

# **Se realiza una metodología llamada método inductivo**

El método inductivo se debe al uso del razonamiento para generar conclusiones acertadas sobre un proyecto, partiendo de hechos aceptados como válidos, para llegar a conclusiones, cuya aplicación sea de carácter general, iniciándose con un estudio individual de los hechos. Como resultado de su ejecución, se formulan conclusiones universales que se postulan como leyes, principios o fundamentos de una teoría. Pueden distinguirse cuatro pasos esenciales:

Observación de eventos y fenómenos, para su registro y consideración

Clasificación y estudio de la información obtenida, a fin facilitar el análisis.

La derivación inductiva, que a partir de los hechos unifica las ideas sueltas, resultando en una generación de nuevos paradigmas.

Contrastación, o comparación del resultado de los análisis. (Mateo, 2017)

#### **metodología llamada método inductivo**

El método inductivo es una estrategia de conocimiento basada en la información y el conocimiento, para ello, se procede a partir de realizar las conclusiones generales. (Arrieta, 2018)

El método inductivo es realizado generalizaciones amplias apoyándose en observaciones específicas. Esto es así porque en el razonamiento inductivo son la evidencia que provee de una conclusión. (Arrieta, 2018)

El método inductivo, como tal, sigue una serie de pasos. Inicia por el conocimiento la observación de determinados hechos, los cuales registra, analiza y confronta. A continuación, clasifica la información obtenida, establece un orden de actividades, para cumplir con los objetivos esperados. (Arrieta, 2018)

# **Cronograma**

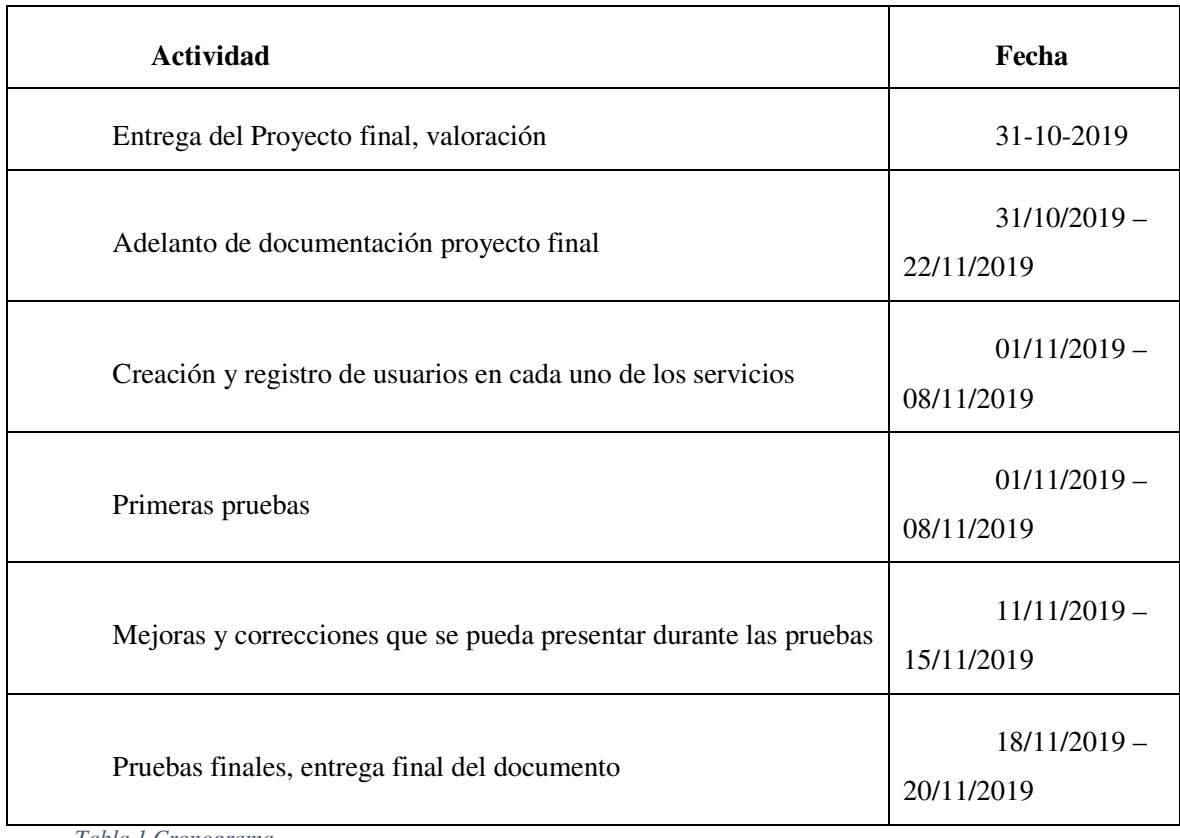

*Tabla 1 Cronograma* 

# **Presupuesto**

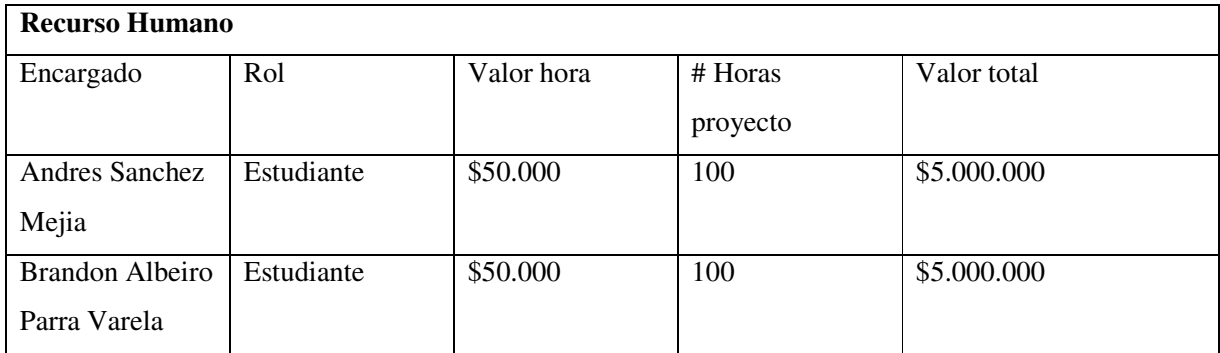

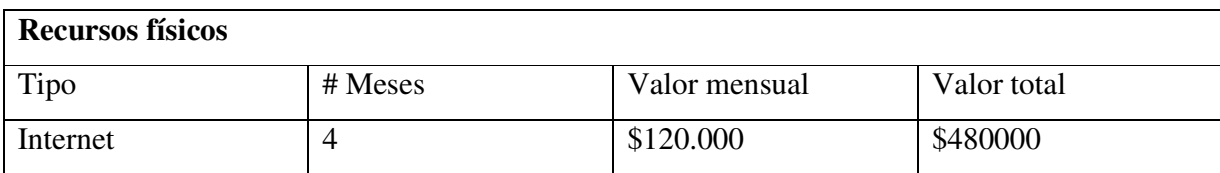

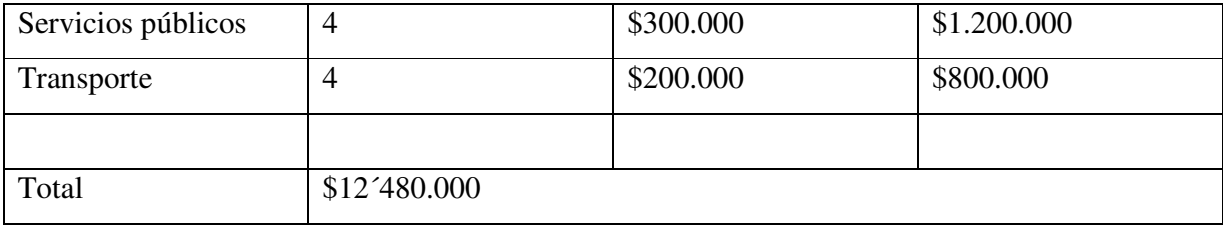

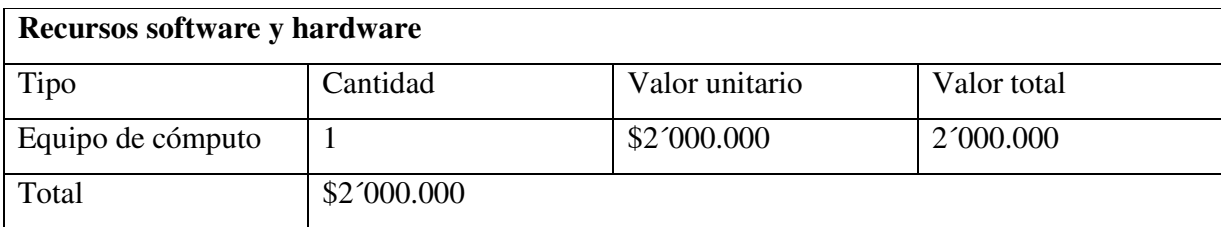

*Tabla 2 Presupuesto* 

Valor total del proyecto: \$ 14´000.000

# **Capítulo 4. Resultados**

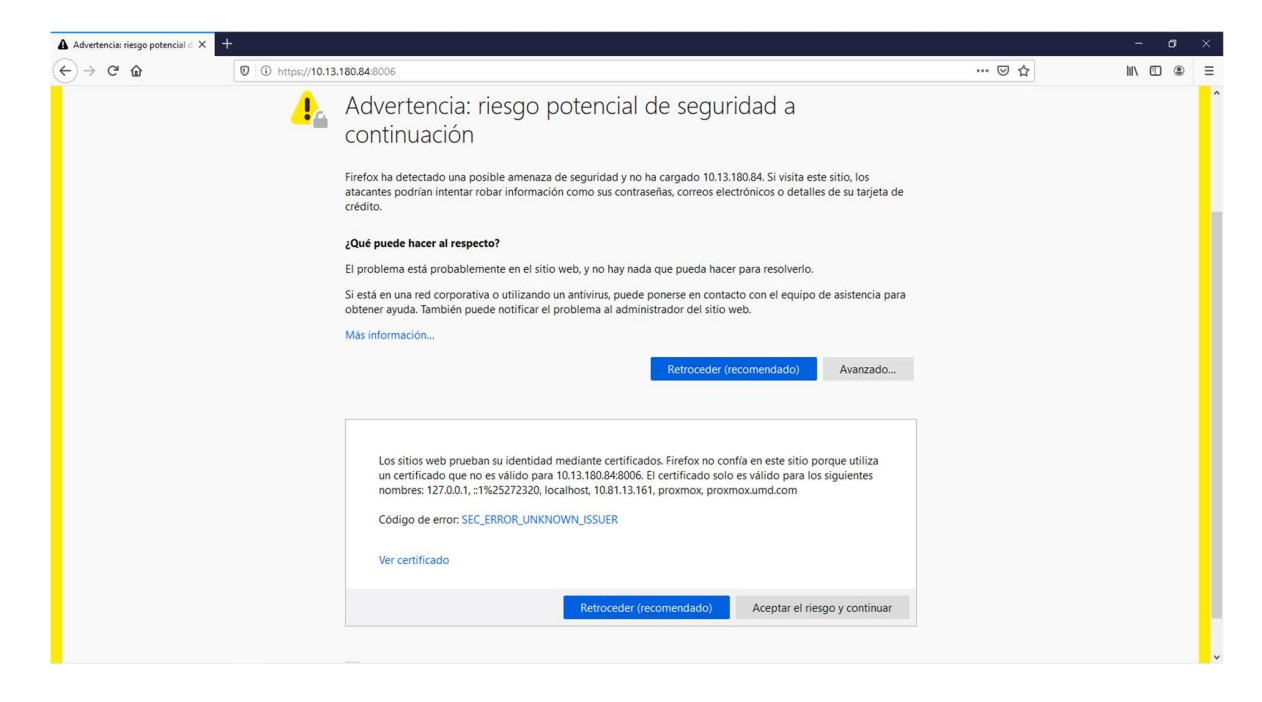

*Ilustración 31: Advertencia de seguridad (elaboración propia)* 

En este paso para ingresar al servidor proxmox se da clic en el botón avanzado, posteriormente aceptar el riesgo y continuar.

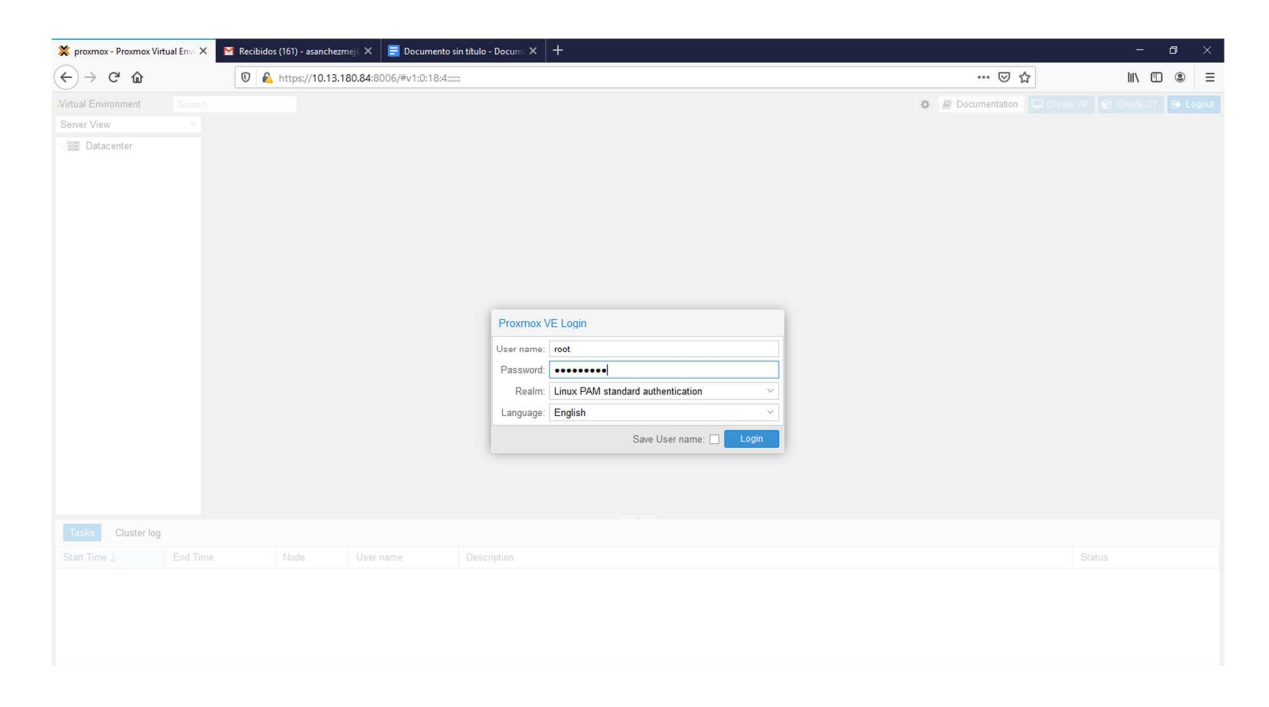

*Ilustración 32: Iniciar sesión en el servidor proxmox (elaboración propia)* 

En el siguiente paso se realiza el inicio de sesión del servidor proxmox el cual se ingresa con el usuario root (administrador) y la contraseña asignada previamente en la configuración e instalación del proxmox.

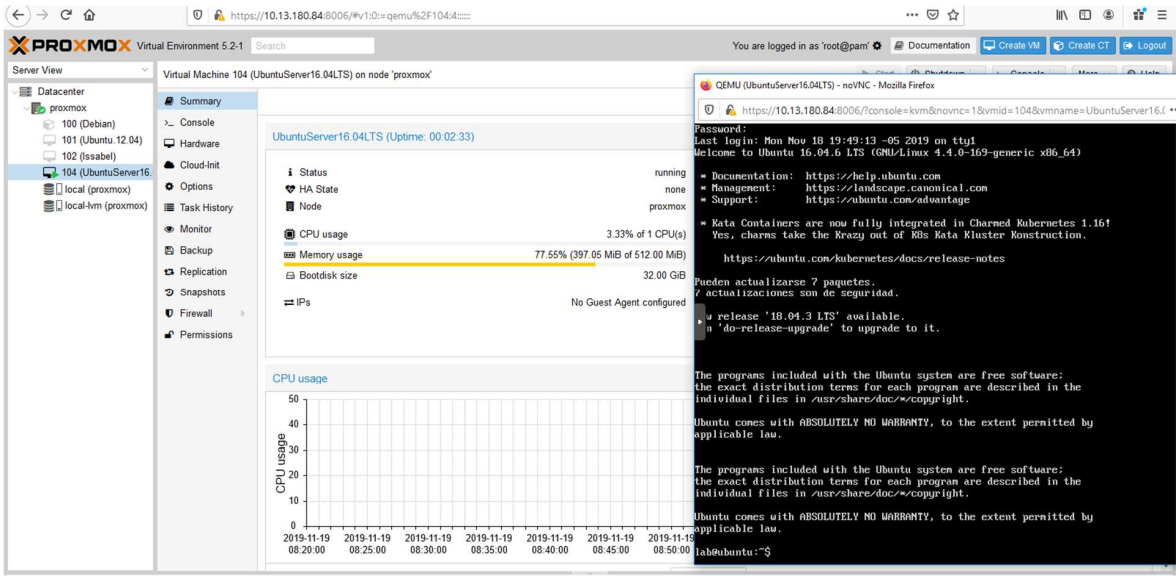

*Grafica 1 indicador inicio de sesión proxmox (elaboración propia)* 

A continuación, se ilustra gráficamente del consumo de recursos de Proxmox donde se realizó instalación y configuración de los servicios apache2, WordPress, mediawiki, owncloud, phpMyAdmin, MYSQL. Con el sistema operativo Ubuntu versión 16.04. Este consumo de recursos se evidencio al momento de encender la máquina para realizar las pruebas de los servicios instalados.

Se evidencia que al iniciar el servidor proxmox se utiliza un 3.33% de capacidad del CPU y un 77.55% de memoria.

| ><br><b>Example 24 Proximity Virtual Envirt X</b>                                                                                                    | $\blacksquare$ Documento sin título - Docum $\times$ $+$<br>Pruebas - Archivos - ownCloud X M Recibidos (161) - asanchezmej X Mi unidad - Google Drive<br>$\times$ |           |          |         | $\bullet \times$<br>$\equiv$ |
|----------------------------------------------------------------------------------------------------|----------------------------------------------------------------------------------------------------|-----------|----------|---------|------------------------------|
| $\left(\leftarrow\right) \rightarrow$ e o                                                                                                    | … ◎ ☆<br>10.13.180.56/owncloud/index.php/apps/files/?dir=/Pruebas&fileid=557                                                                                       |           |          | → Ⅲ Ⅲ ® | $d^*$ =                      |
| $\equiv$ Archivos                                                                                                    | d<br>ownCloud                                                                                                    |           |          |         | $Q$ jose alzate $\star$      |
| Todos los archivos                                                                                                    | 普<br>Pruebas<br>$+$                                                                                                    |           |          |         |                              |
| $\bigstar$ Favoritos                                                                                                    | Nombre 4                                                                                                    |           |          | Tamaño  | Modificado                   |
| <compartido contigo<="" th=""><th>B<br/>TALLER DE DERIVADAS.docx</th><th><math display="inline">\prec^*</math></th><th><math>-0.0.0</math></th><th>829 KB</th><th>hace 2 minutos</th></compartido> | B<br>TALLER DE DERIVADAS.docx                                                                                                    | $\prec^*$ | $-0.0.0$ | 829 KB  | hace 2 minutos               |
| < Compartido con otros                                                                                                    | 1 archivo                                                                                                    |           |          | 829 KB  |                              |
| $\mathscr P$ Compartido por medio de enla                                                                                                    |                                                                                                    |           |          |         |                              |
| Q Etiquetas                                                                                                    |                                                                                                    |           |          |         |                              |
|                                                                                                    |                                                                                                    |           |          |         |                              |
|                                                                                                    |                                                                                                    |           |          |         |                              |
|                                                                                                    |                                                                                                    |           |          |         |                              |
|                                                                                                    |                                                                                                    |           |          |         |                              |
|                                                                                                    |                                                                                                    |           |          |         |                              |
|                                                                                                    |                                                                                                    |           |          |         |                              |
|                                                                                                    |                                                                                                    |           |          |         |                              |
|                                                                                                    |                                                                                                    |           |          |         |                              |
|                                                                                                    |                                                                                                    |           |          |         |                              |
|                                                                                                    |                                                                                                    |           |          |         |                              |
| <b>T</b> Archivos eliminados                                                                                                    |                                                                                                    |           |          |         |                              |
| C Ajustes                                                                                                    |                                                                                                    |           |          |         |                              |

*Ilustración 33 primera prueba del servidor owncloud (elaboración propia)* 

Se evidencia del servidor activo y funcional con un usuario subiendo información al servidor owncloud.

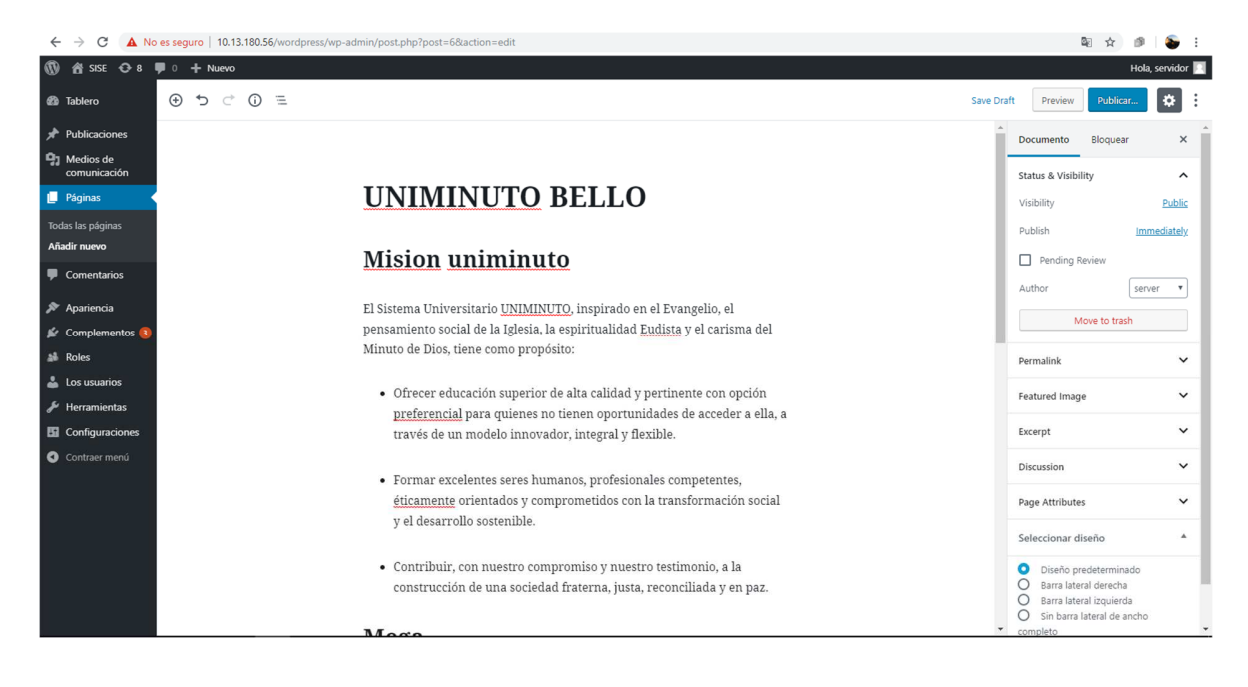

*Ilustración 34 primera prueba del servidor WordPress (elaboración propia)* 

Se evidencia del servidor activo y funcional con un usuario creando páginas web con el servidor WordPress.

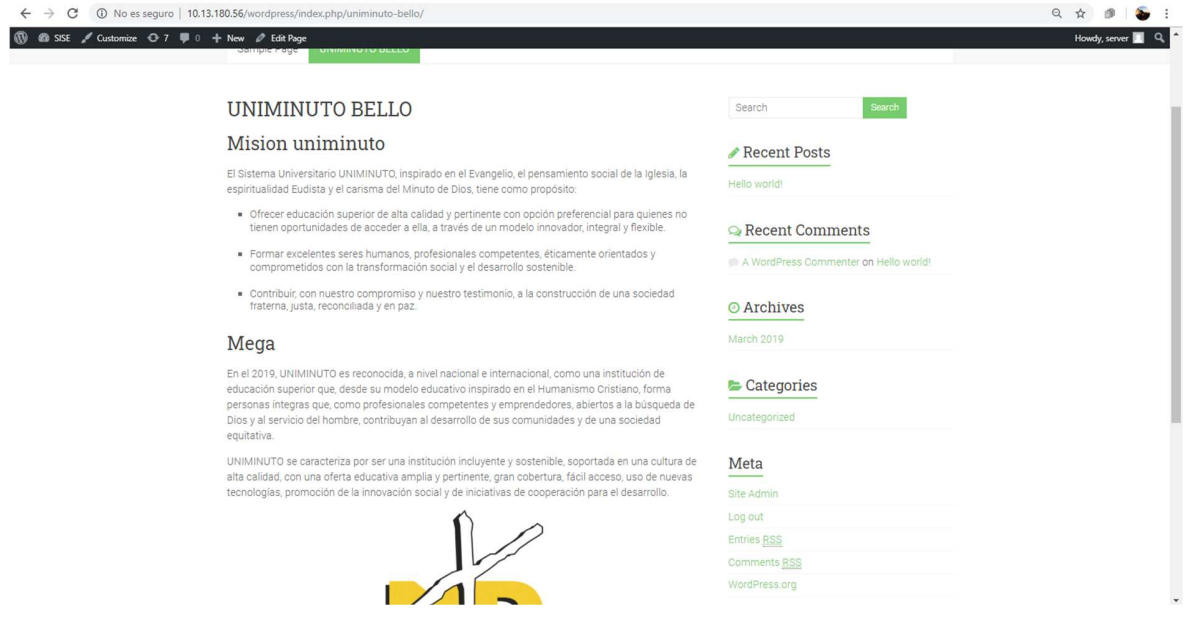

*Ilustración 35 publicación página web (elaboración propia)* 

Se evidencia del servidor activo y funcional con un usuario creando páginas web y compartiendo públicamente la página web que el usuario crea. Utilizando el servidor WordPress.

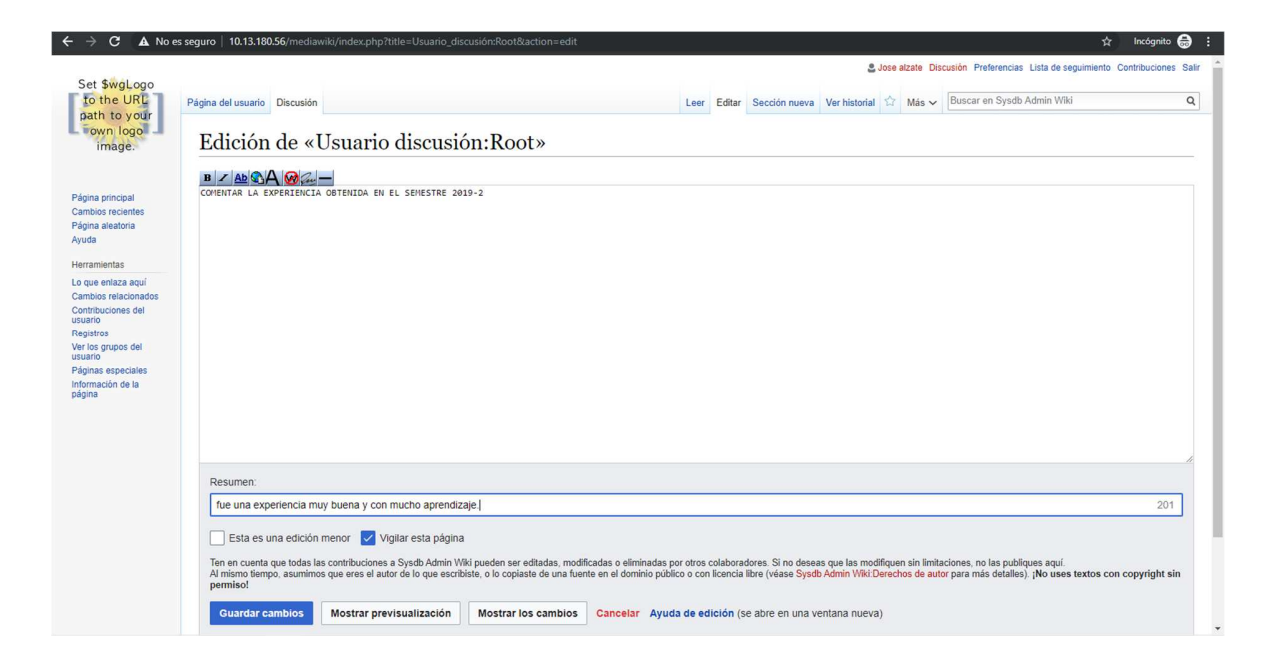

*Ilustración 36 Primera prueba del servidor mediawiki (elaboración propia)* 

Se evidencia del servidor activo y funcional con los usuarios interactuando con el servicio mediawiki e creando debates y comentando foros de otros usuarios.
|                                                                                                    |                                                                                                    |                                                                           |                                     | Servidor: localhost » in Base de datos: bdpruebas uniminuto » in Tabla: pruebas |                        |  |                                                           |            |  |                        | 森木 |
|----------------------------------------------------------------------------------------------------|----------------------------------------------------------------------------------------------------|---------------------------------------------------------------------------|-------------------------------------|---------------------------------------------------------------------------------|------------------------|--|-----------------------------------------------------------|------------|--|------------------------|----|
| phpMyAdmin<br>$\Omega$ a $\Theta$ on $\Theta$ c                                                                                                 | Examinar                                                                                                    | Estructura                                                                |                                     | SQL & Buscar <b>3-c</b> Insertar                                                | $\Rightarrow$ Exportar |  | Importar a Privilegios                                    | Deraciones |  | <b>36</b> Disparadores |    |
| Reciente Favoritas<br>$\Box$ GO                                                                                                    | Estructura de tabla                                                                                                    |                                                                           | 4 Vista de relaciones               |                                                                                 |                        |  |                                                           |            |  |                        |    |
| <b>B</b> Nueva                                                                                                    | <b>Nombre</b>                                                                                                    | Atributos Nulo Predeterminado Extra Acción<br>Cotejamiento<br><b>Tipo</b> |                                     |                                                                                 |                        |  |                                                           |            |  |                        |    |
| bdpruebas_uniminuto<br><b>B</b> Nueva                                                                                                    | nombre                                                                                                    |                                                                           | varchar(10) latin1 swedish ci       | Ninguna<br>No                                                                   |                        |  |                                                           |            |  |                        |    |
| $+$ $\sqrt{}$ pruebas                                                                                                    | $\overline{2}$<br>$\Box$                                                                                                    | identificacion varchar(10) latin1 swedish ci                              |                                     | Ninguna<br>N <sub>o</sub>                                                       |                        |  | Cambiar C Eliminar Primaria Unico Indice S Espacial v Más |            |  |                        |    |
| information schema<br><b>IEL</b> mediawiki<br><b>FLO</b> mysql<br><b>FLO</b> owncloud<br>performance schema<br>$+$ sys<br><b>FLOW</b> wordpress | Seleccionar todo<br>Para los elementos que están marcados: El Examinar Cambiar el Eliminar O Primaria in Único A Indice<br>Mejorar la estructura de tabla (b) Nover columnas Mejorar la estructura de tabla<br>Vista de impresión<br>después de identificacion v<br>Continuar<br><b>3-c</b> Agregar 1<br>columna(s)<br>$+$ <i>Indices</i><br>Información |                                                                           |                                     |                                                                                 |                        |  |                                                           |            |  |                        |    |
|                                                                                                    |                                                                                                    |                                                                           |                                     |                                                                                 |                        |  |                                                           |            |  |                        |    |
|                                                                                                    | <b>Datos</b>                                                                                                    | Espacio utilizado<br>16 KB                                                |                                     | Estadísticas de la fila<br>dinámico/a                                           |                        |  |                                                           |            |  |                        |    |
|                                                                                                    | <b>Indice</b>                                                                                                    | 0B<br>16 KB                                                               | Formato<br>Cotejamiento<br>Creación | latin1_swedish_ci<br>19-11-2019 a las 12:43:57                                  |                        |  |                                                           |            |  |                        |    |

*Ilustración 37 Primera prueba del servidor phpMyAdmin (elaboración propia)* 

Se evidencia del servidor activo y funcional con los usuarios interactuando con el servicio phpMyAdmin. Creando sus propias bases de datos.

**Capítulo 5. Análisis de resultados** 

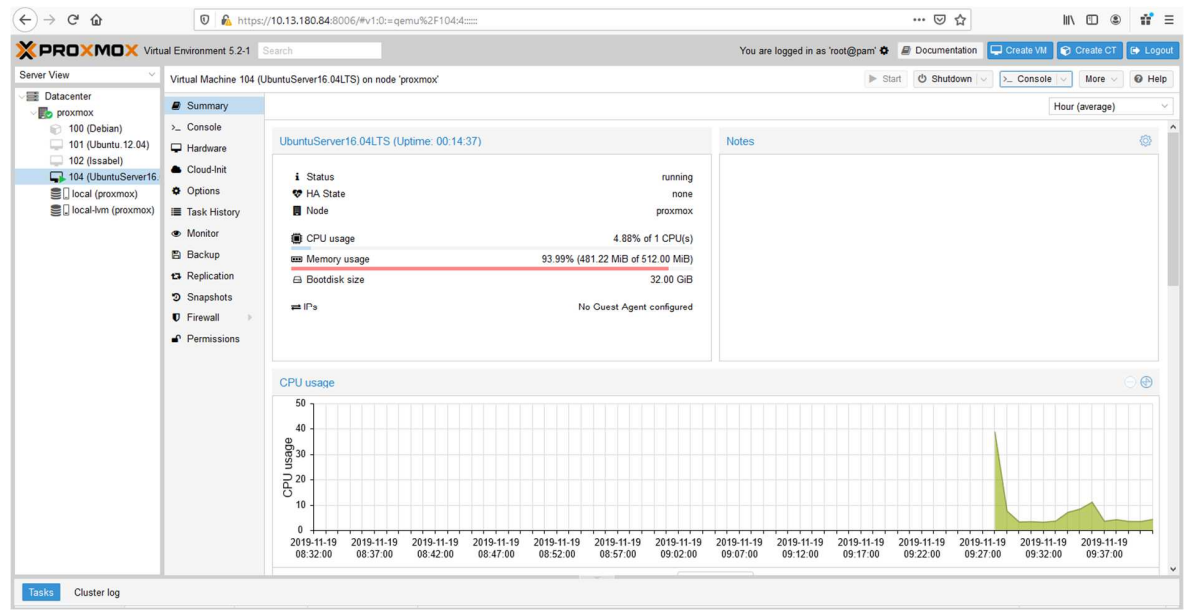

*Grafica 2 servidor owncloud con 6 usuarios activos (elaboración propia)* 

Consumo de recursos UBUNTU 16.04 y PROXMOX al realizar pruebas con 6 usuarios activos se utiliza los recursos del servidor físico de un 4.88% de capacidad del CPU y un 93.99% de memoria RAM.

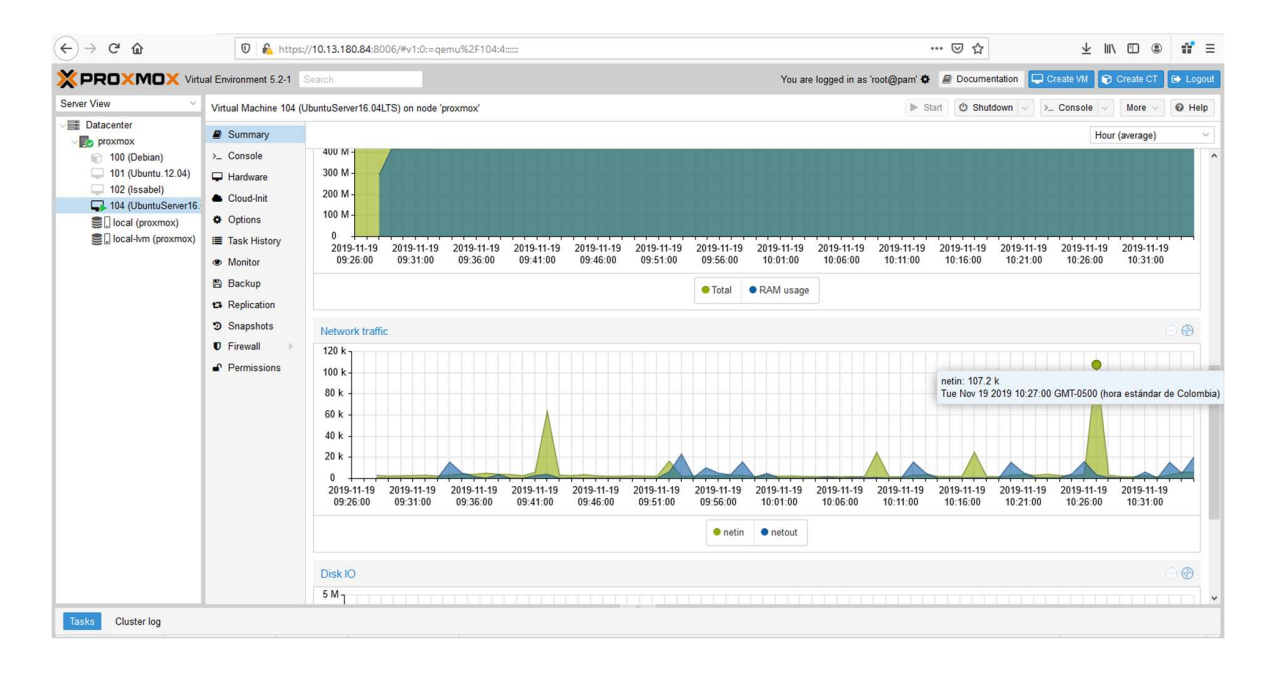

*Grafica 3 Trafico de red servidor owncloud (elaboración propia)* 

Consumo de recursos UBUNTU SERVER 16.04 y PROXMOX al realizar pruebas con 6 usuarios activos se utiliza un tráfico de red de 102.7k en el servidor owncloud.

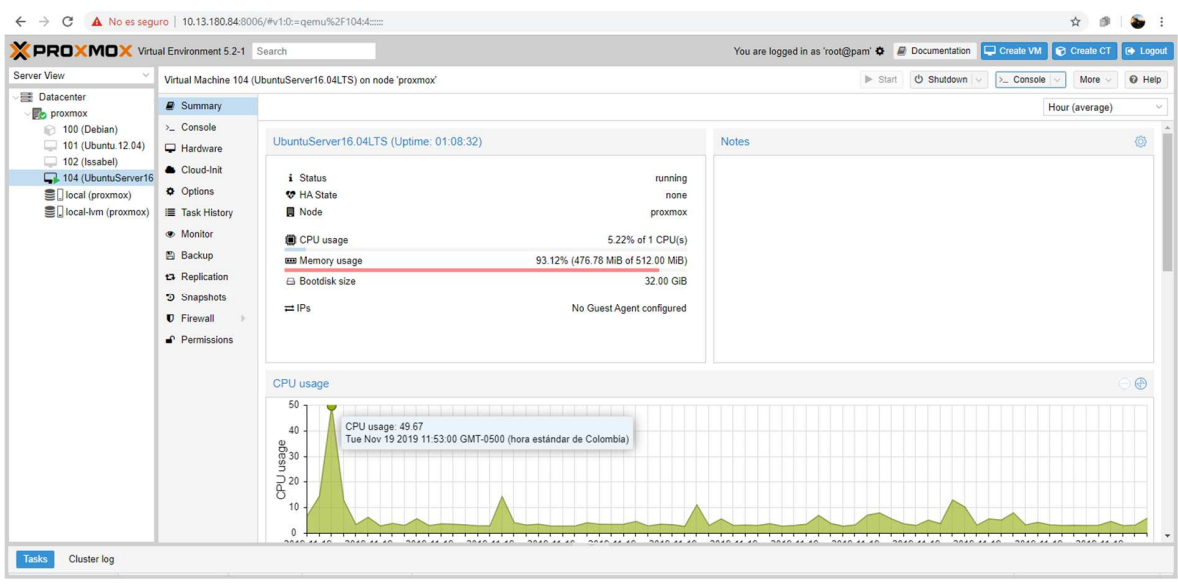

*Grafica 4 Servidor WordPress con 3 usuarios (elaboración propia)* 

Consumo de recursos UBUNTU 16.04 y PROXMOX al realizar pruebas con 3 usuarios activos se utiliza los recursos del servidor físico de un 5.22% de capacidad del CPU y un 93.12% de memoria RAM.

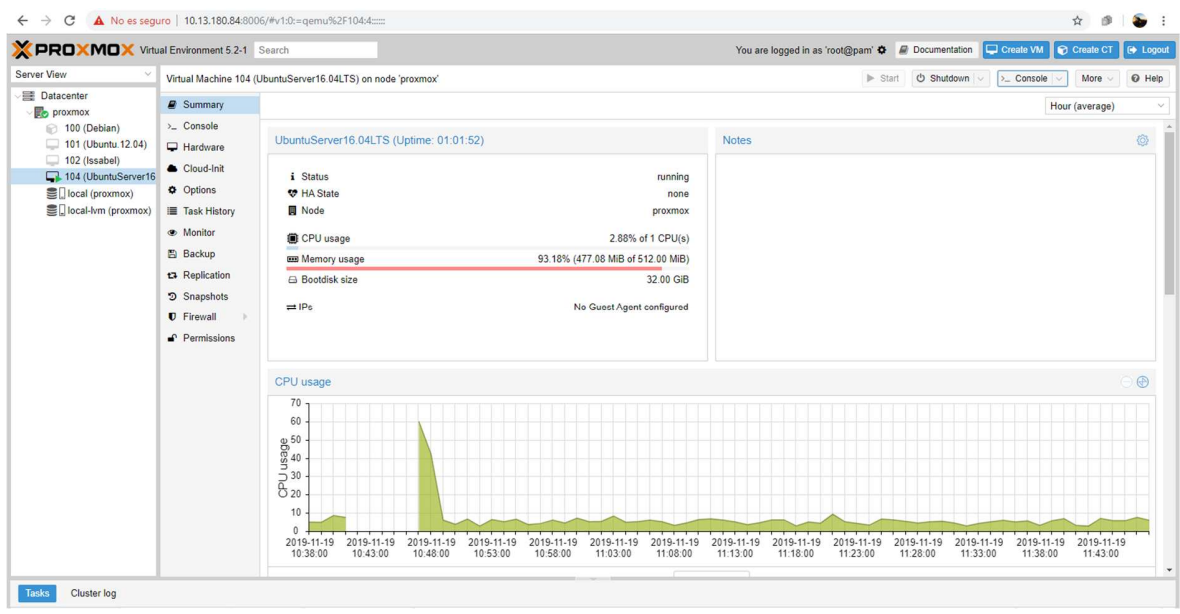

*Grafica 5 servidor mediawiki 5 usuarios (elaboración propia)* 

Consumo de recursos UBUNTU 16.04 y PROXMOX al realizar pruebas con 5 usuarios activos se utiliza los recursos del servidor físico de un 2.88% de capacidad del CPU y un 93.18% de memoria RAM.

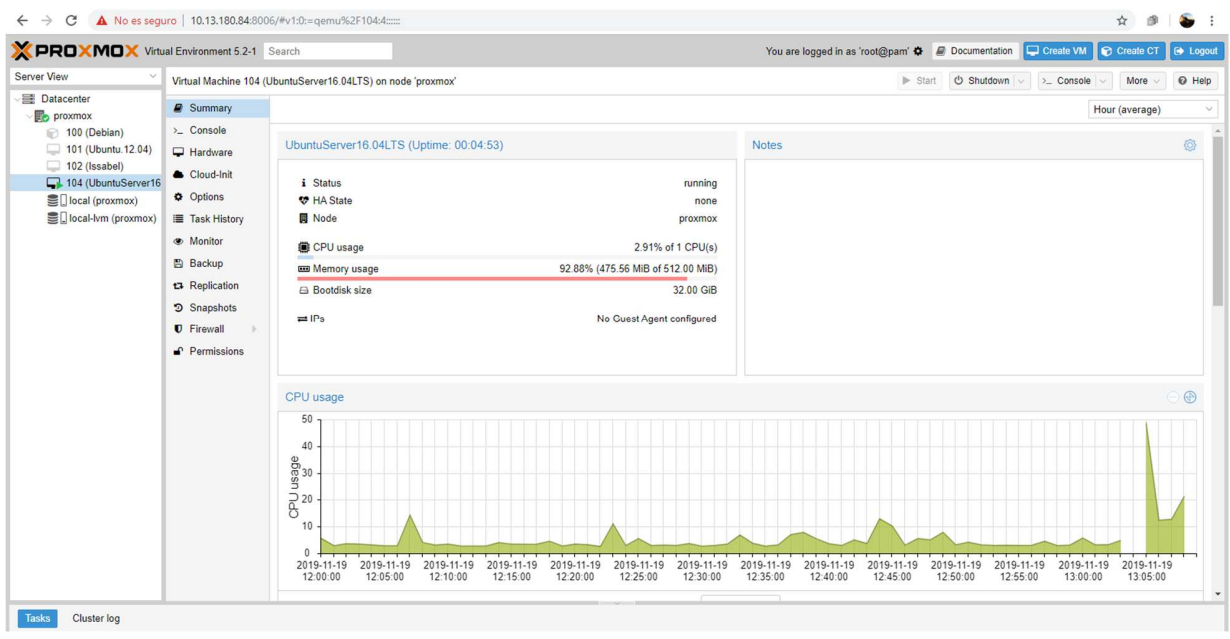

*Grafica 6 servidor phpMyAdmin con 1 usuario (elaboración propia)* 

Consumo de recursos UBUNTU 16.04 y PROXMOX al realizar pruebas con 1 usuario activo se utiliza los recursos del servidor físico de un 2.91% de capacidad del CPU y un 92.88% de memoria RAM.

#### **Capítulo 6. Conclusiones y Recomendaciones**

## **CONCLUSIONES**

Con la implementación de los servicios virtualizados en el laboratorio de física salón 1- 204 de UNIMINUTO seccional Bello, se mejorará el servicio de plataformas de información en las diferentes áreas de la universidad, así mismo, permitirá que tanto docentes como estudiantes de la institución brinden un mejor servicio en sus labores de enseñanza.

Debido a los resultados obtenidos a lo largo de las pruebas del proyecto; hemos demostrado que la virtualización es una herramienta muy útil para implementar en el Corporativo Universitario Minuto de Dios seccional Bello ya que facilita el trabajo para los docentes y los estudiantes tendrán disponibilidad de los recursos cuando ellos lo requieran, dentro de la universidad.

Gracias a la investigación realizada se adquirió nuevos conocimientos en virtualización de servidores y servicios de uso libre (owncloud, WordPress, ftp, dhcp, phpmyadmin); además, se aprovecha una tecnología clave para la estabilidad, escalabilidad, adaptabilidad, seguridad y eficiencia que se necesita para el desarrollo de un proyecto u/o actividad.

Con las pruebas realizadas a los estudiantes se pudo evidenciar la falta de recursos en la maquina física ya que los estudiantes no pueden tener los recursos que ellos requieren para su trabajo óptimo.

Las pruebas realizadas en el laboratorio (física) de Ingeniería de UNIMINUTO seccional bello logró recolectar y evidenciar que la herramienta Proxmox de uso libre es vital para el uso de nuevas tecnologías, se configura el servidor o la aplicación para brindar un servicio en el cual podamos acceder a todos sus beneficios. Para ingresar a los servicios es necesario abrir el navegador, y allí, se ingresa la dirección IP y el nombre del servicio solicitado por el usuario.

Para ingresar a cualquier servicio instalado desde cualquier lugar, fuera del campus, se debe hacer pública la dirección IP del servidor físico que es donde se encuentra alojado los servicios de ftp, dhcp, owncloud, WordPress, mediawiki, phpmyadmin, esto se logra a través de un direccionamiento público.

### **RECOMENDACIÓNES**

Dar a conocer a los usuarios los beneficios que ofrece la virtualización como herramienta que nos brinda un espacio de prácticas y seguimiento de aplicaciones, expandiendo el conocimiento en nuevas tecnologías de la información.

Se debe contar con un servidor con buena capacidad de hardware que permita la configuración e instalación de los servidores o aplicaciones virtuales.

La infraestructura virtual es implementada para encajar en cualquier necesidad, creadas con una configuración bajo la responsabilidad del profesor o administrador.

Se evidencia que con la herramienta Proxmox es viable crear máquinas virtuales, con una disponibilidad inmediata y la administración de estas, nos brindan seguridad y eficiencia para el trabajo de cada uno de los usuarios.

Se debe dar a conocer a los usuarios que los servicios virtualizados en UNIMINUTO seccional Bello, solo permite utilizar los servicios dentro de la institución.

Debido a los pocos recursos del servidor físico se debe dar a conocer tanto a los usuarios como a los profesores de utilizar un servicio a la vez. Con un máximo de 5 usuarios conectados y utilizando el servicio al que ingresaron.

# Referencias

Arrieta, E. (7 de Marzo de 2018). *https://www.significados.com/.* Obtenido de metodo-inductivo/: https://www.significados.com/metodo-inductivo/

Bolivar, S., & Osorio, L. (14 de Agosto de 2014). *CONSOLIDACION INFRAESTRUCTURA DE TI PARA LOS LABORATORIOS DE SISTEMAS UCATOLICA A TRAVES DE LA VIRTUALIZACIÓN CON VMWARE VSPHERE 5.* Obtenido de https://repository.ucatolica.edu.co/: https://repository.ucatolica.edu.co/bitstream/10983/2026/2/Trabajo%20de%20Grado%20 Final%20Simon\_%20Johana%202.pdf

- Castro, R. (14 de Enero de 2016). *AVANZANDO EN LA SEGURIDAD DE REDES WIFI.* Obtenido de http://www.rediris.es/difusion/publicaciones/boletin/73/ENFOQUE1.pdf
- de la Cuesta, O. (14 de Marzo de 2016). *http://www.palentino.es.* Obtenido de Hipervisores, tipos y productos: http://www.palentino.es/blog/hipervisores-tipos-y-productos/

DORDOIGNE, J. (18 de Septiembre de 2016). *Redes informaticas nocion fundamentales.* Obtenido de https://books.google.es/books?hl=es&lr=&id=Huwy1L0PEq8C&oi=fnd&pg=PA19&dq= virtualizaci%C3%B3n+servidores&ots=N\_Yl8rfQjr&sig=RS2hhZu-MAXgo\_b8FQWT5uxegOU#v=onepage&q&f=true

- Garcia, D. (4 de Septiembre de 2014). *prezi.com.* Obtenido de que es y para que sirve mysql: https://prezi.com/ij1fzrjr-h9k/que-es-y-para-que-sirve-mysql/
- Lopez, B. (25 de Octubre de 2018). *www.ciudadano2cero.com.* Obtenido de que es wordpress: https://www.ciudadano2cero.com/que-es-wordpress/
- Martín, D., Marrero, M., Urbano, J., Barra, E., & Moreiro, J. (2011). *Virtualización, una solución para la eficiencia, seguridad y administración de intranets.* Obtenido de https://e-

archivo.uc3m.es/bitstream/handle/10016/21643/virtualizacion\_EPI\_2011.pdf?sequence=2 &isAllowed=y

- Mateo. (16 de Febrero de 2017). *https://www.recursosdeautoayuda.com.* Obtenido de tipos-demetodos: https://www.recursosdeautoayuda.com/tipos-de-metodos/
- Maya Pérez, N. (18 de Julio de 2015). *TECNOLOGIAS DE LA INFORMACION Y LA COMUNICACIÓN.* Obtenido de http://proyectoticsmn.com/VirtSO/contenidos/fundamentosso.pdf
- mifsud, E. (17 de Diciembre de 2012). *http://recursostic.educacion.es/.* Obtenido de Introduccion a la virtualizacion con XEN: http://recursostic.educacion.es/observatorio/version/v2/ca/software/servidores/1080 introduccion-a-la-virtualizacion-con-xen
- Ortiz Romero, D. (20 de Agosto de 2017). *Pac4. Admin. Redes y Sistemas Operativos.* Obtenido de http://openaccess.uoc.edu/webapps/o2/bitstream/10609/2381/1/Memoria.pdf
- Ramìrez, P. (3 de Agosto de 2017). *fireosoft.com.co.* Obtenido de Servidor Web Apache: https://fireosoft.com.co/blogs/servidor-web-apache/
- Salazar Chamorro, L. (13 de Mayo de 2018). *IMPLEMENTACIÓN DE UN SERVIDOR LINUX.* Obtenido de http://www.fce.unal.edu.co/media/files/UIFCE/Otros/Implementacionde\_un\_Servidor\_Li nux.pdf
- Vergara Pineda, J. M. (28 de Junio de 2016). *www.coriaweb.hosting.* Obtenido de nos-ofrecephpmyadmin: https://www.coriaweb.hosting/nos-ofrece-phpmyadmin/
- Villar, E., & Gómez, J. (15 de Octubre de 2010). *http://www.adminso.es.* Obtenido de http://www.adminso.es/images/6/6d/Eugenio\_cap1.pdf

#### **Anexos**

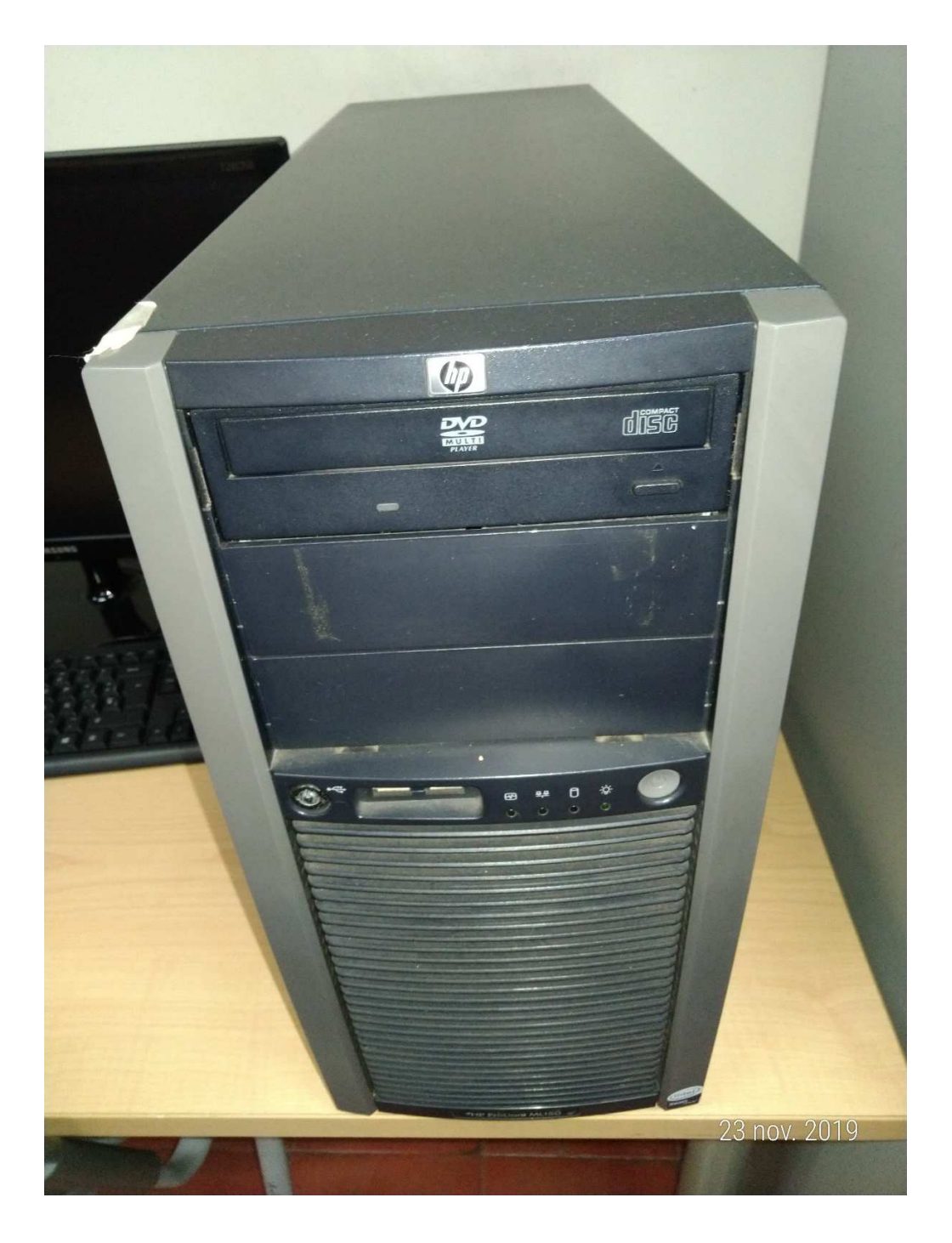

*Ilustración 38: Servidor fisico utilizado para las pruebas de UNIMINUTO. Ubicado en el laboratorio de física 1-204* 

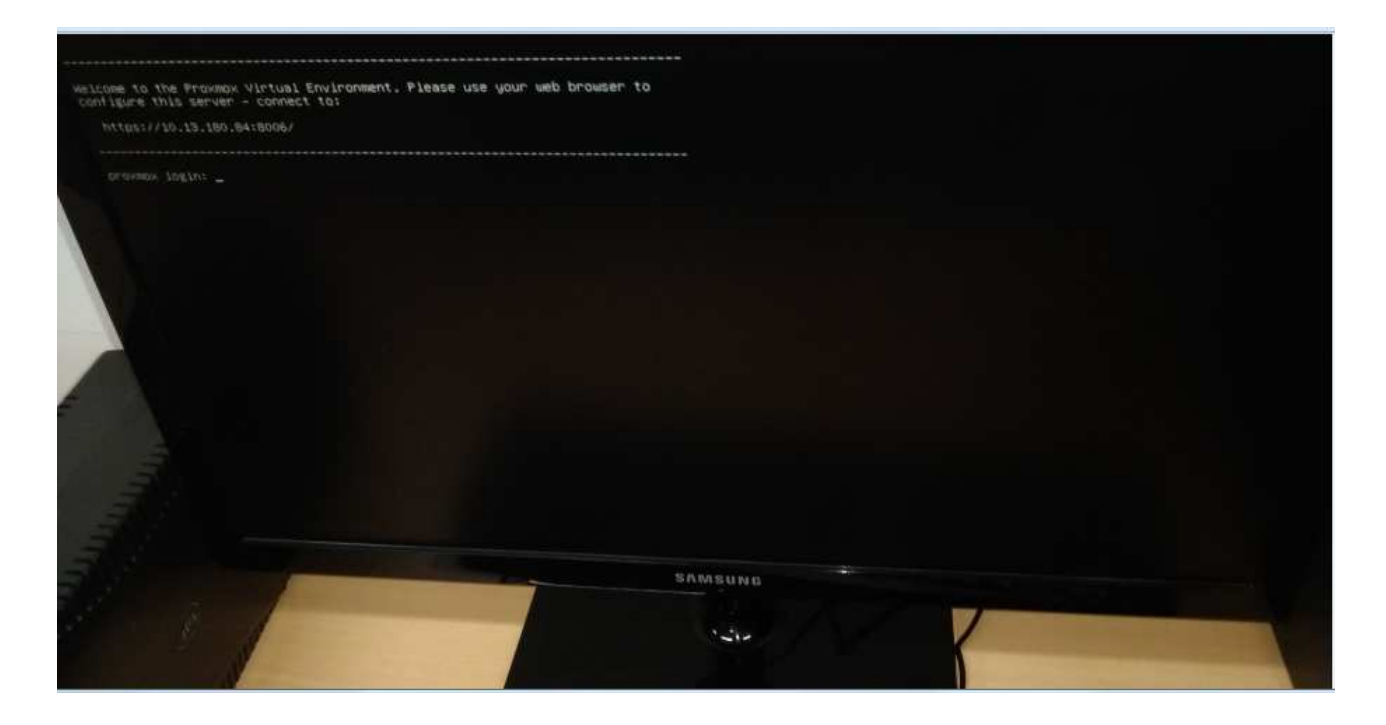

*Ilustración 39: interface principal de servidor proxmox*